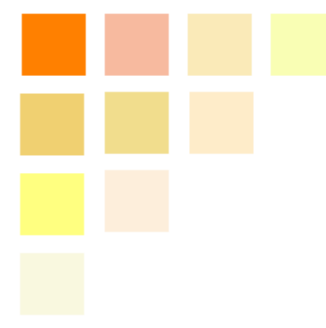

# **PAT-LIST-GLS US**

# ユーザーズ・ガイド

初版 2011年 7月 12日

株式会社レイテック

Windows 2000®、Windows XP®、Windows Vista®、Windows 7®、Microsoft® Office®、Microsoft® Excel®は、Microsoft Corp.の登録商標です。

―――――――――――――――――――――――――――――――――――――――――――――――――――――

### 目次

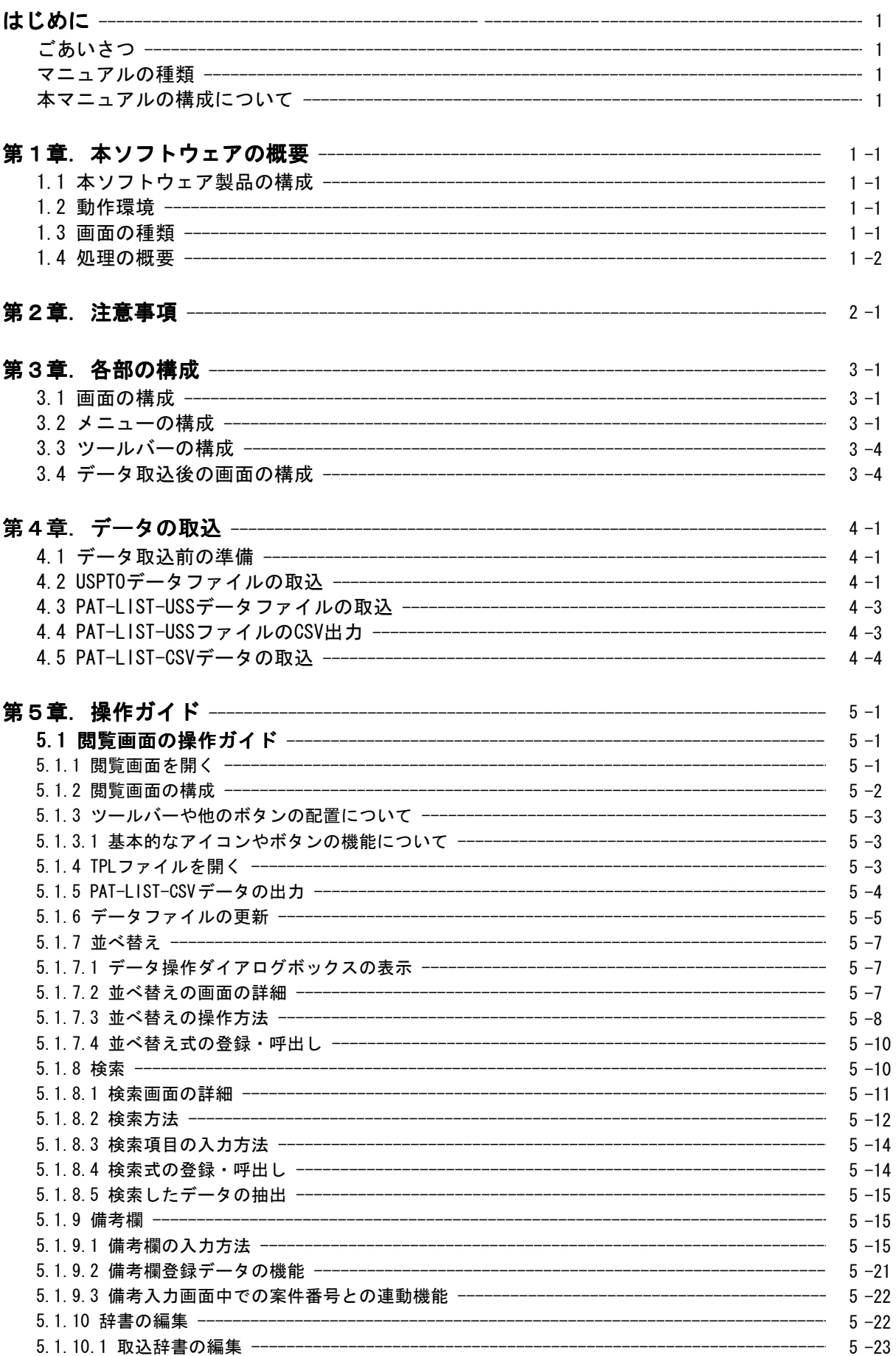

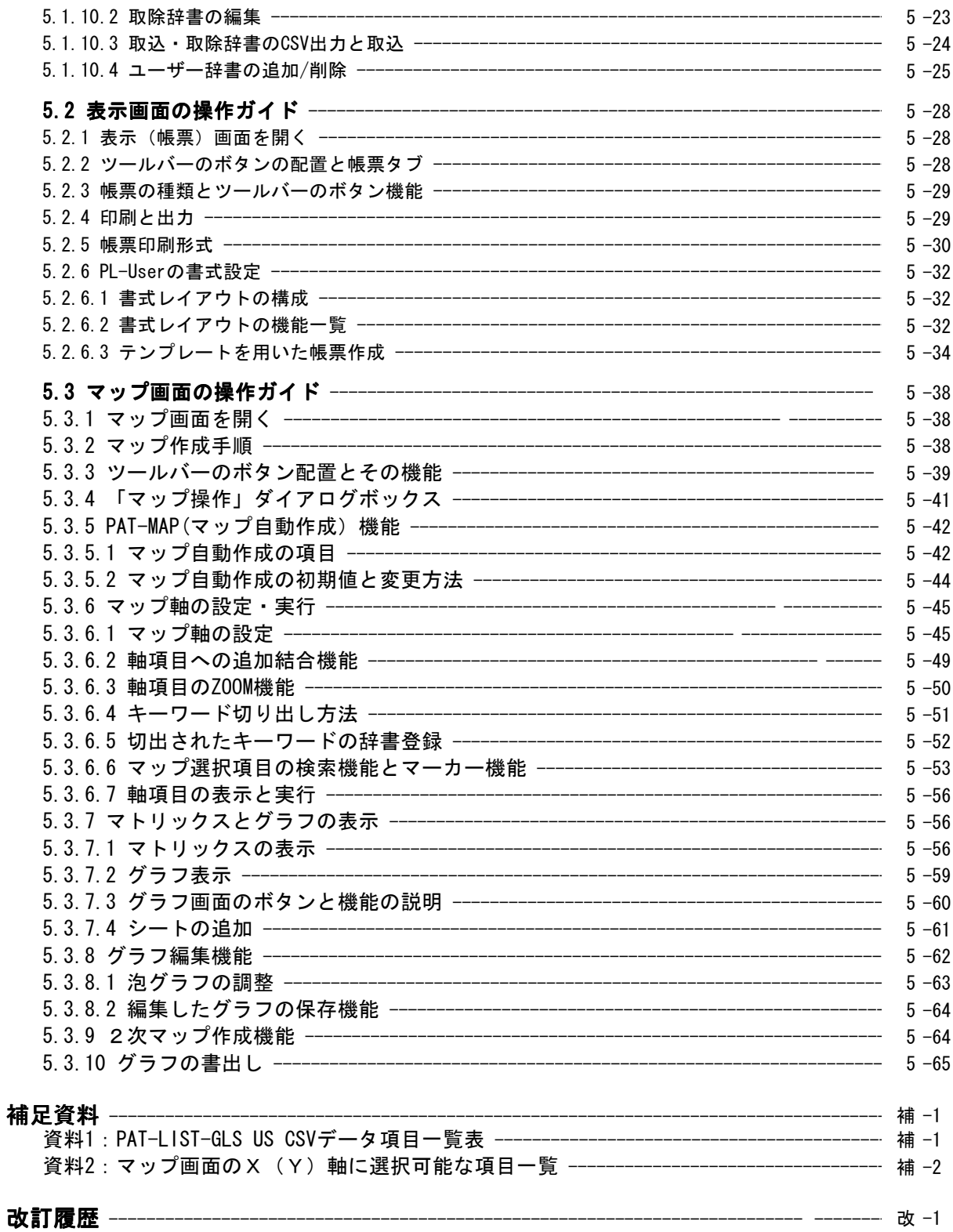

# はじめに ごあいさつ

この度は、弊社製品をお買い上げくださいまして、誠にありがとうございます。

本マニュアルは、『PAT-LIST-GLS』の『US』の機能と操作方法について説明したものです。本 ソフトウェアの画面や操作方法について確認頂くことを目的としております。本書を読み進めな がら本ソフトウェアを操作すれば、一通りの操作ができるようになるように記述されています。 本書で使用している画像について、実際のソフトの画面と一部異なることがあります。

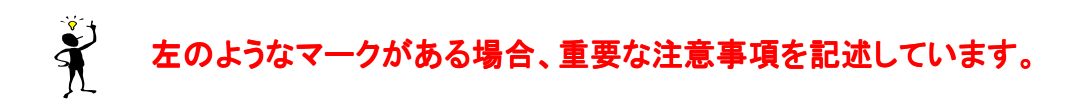

# 本マニュアルの構成について

このマニュアルは、次に示す6つの章から構成されています。

#### 第1章. 本ソフトウェアの概要

この章では、本ソフトウェア全体の構成と画面について説明しています。

第2章.注意事項

この章では、サポート範囲に関するご注意を説明しています。

#### 第3章.PAT-LISTのインストール

この章では、本ソフトウェアのインストール方法を説明しています。

#### 第4章.各部の構成

この章では、本ソフトウェアの画面の構成を説明しています。

#### 第5章. 操作ガイド

この章では、本ソフトウェアの操作方法について説明しています。

#### 補足資料

最後に、項目一覧と統合版のJPタブの新機能等、有用な情報を補足資料としてまとめて おります。

# 第1章. 本ソフトウェアの概要

本章では、本ソフトウェア全体の構成と画面について説明します。

## 1.1 本ソフトウェア製品の構成

本ソフトウェア製品には、以下のパッケージが含まれています。

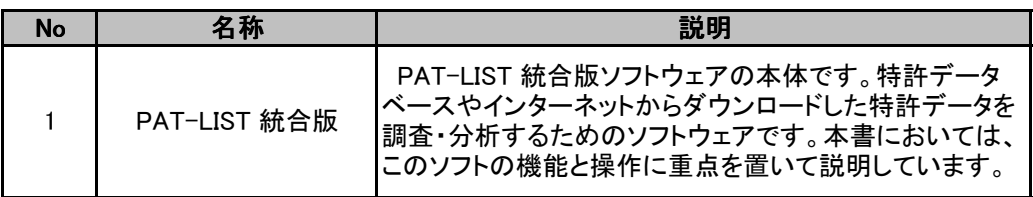

## 1.2 動作環境

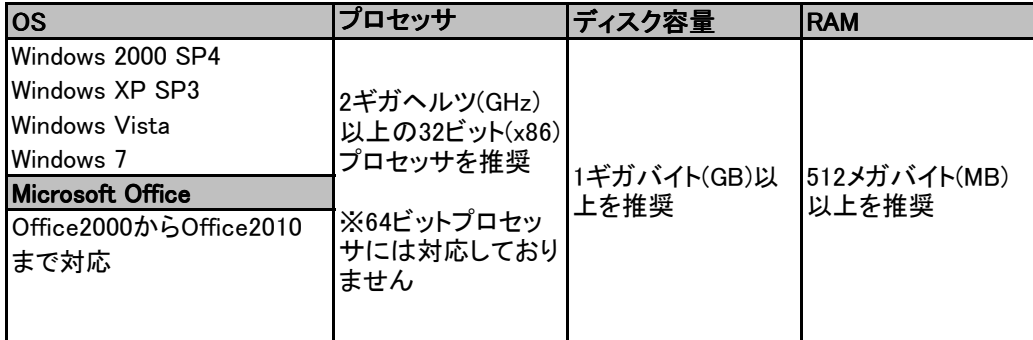

## 1.3 画面の種類

PAT-LIST-統合版で提供する画面は、以下の通りです。

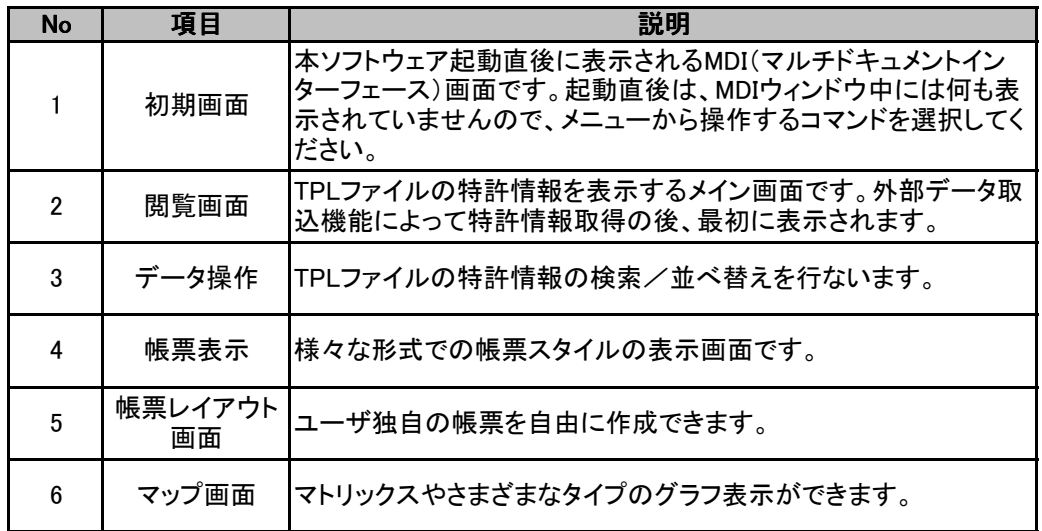

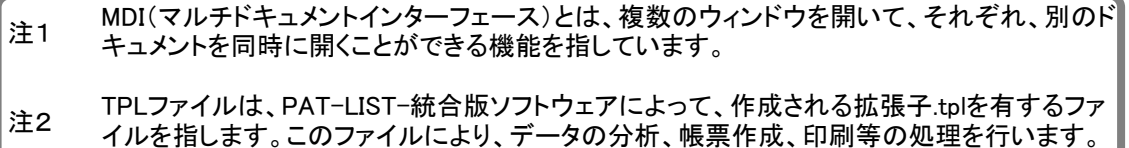

―――――――――――――――――――――――――――――――――――――――――――――――――――――

## 1.4 処理の概要

 『PAT-LIST-GLS』『US』の処理の概要は次の通りです。取込用のデータはあらかじめダウン ロードしてあるものとします。なお、取込用データの準備については、4章を参照ください。

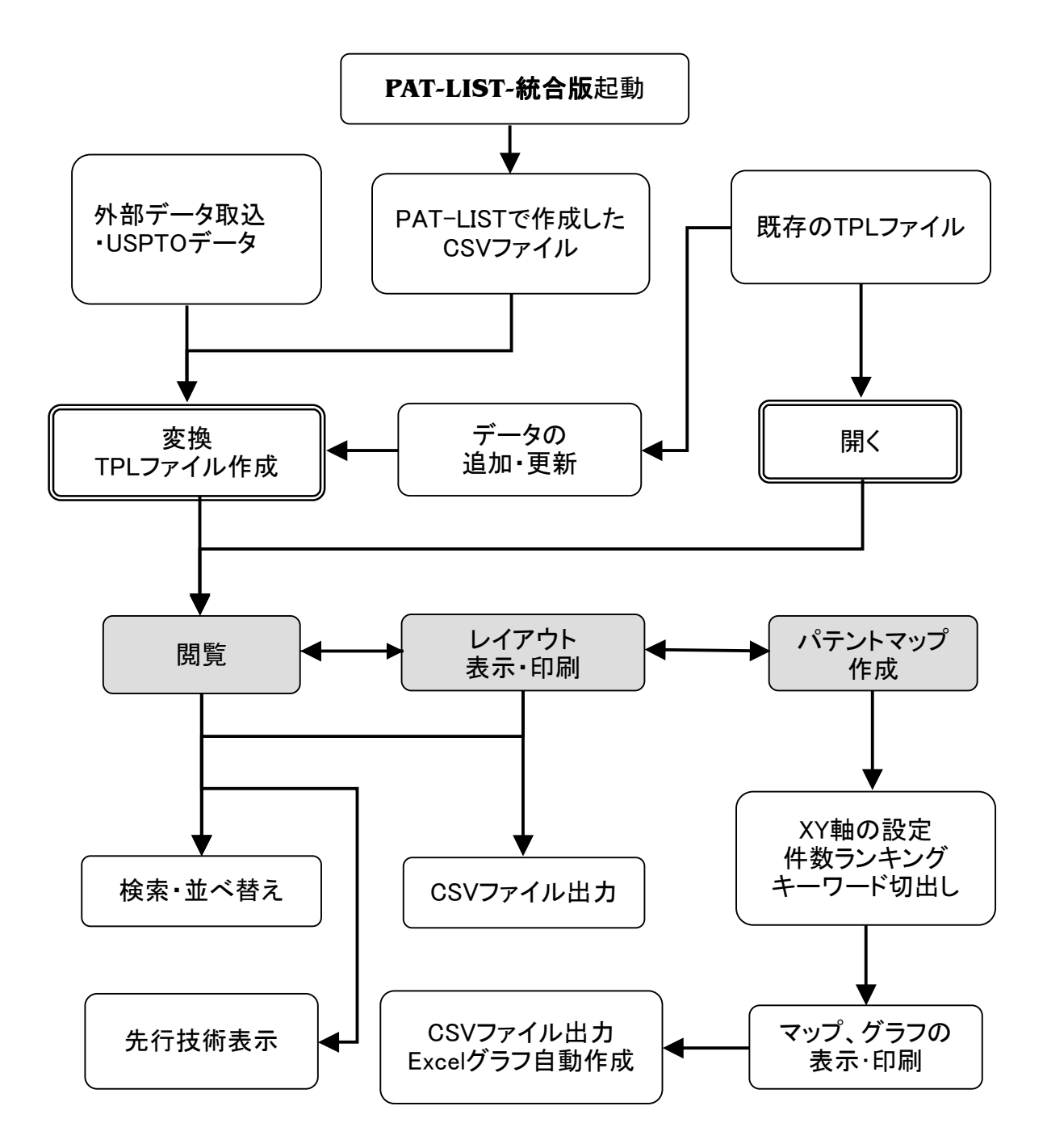

# 第2章. 注意事項

以下の場合には、お問い合わせに対する回答が出来ない場合があります。あらかじめご了承ください。

1 本製品で保証している動作環境以外でのお問い合わせ

- 2 本製品とは直接関係のないハードウェア、または他社製品に関するお問い合わせ
- 3 本製品を利用してのネットワーク管理や、ネットワーク機器の設定に関わる問題
- 4 サポート時間外のサポート、及びお客様への出張を伴うサポート

# 第3章. 各部の構成

# 3.1 画面の構成

初期画面の構成を紹介します。

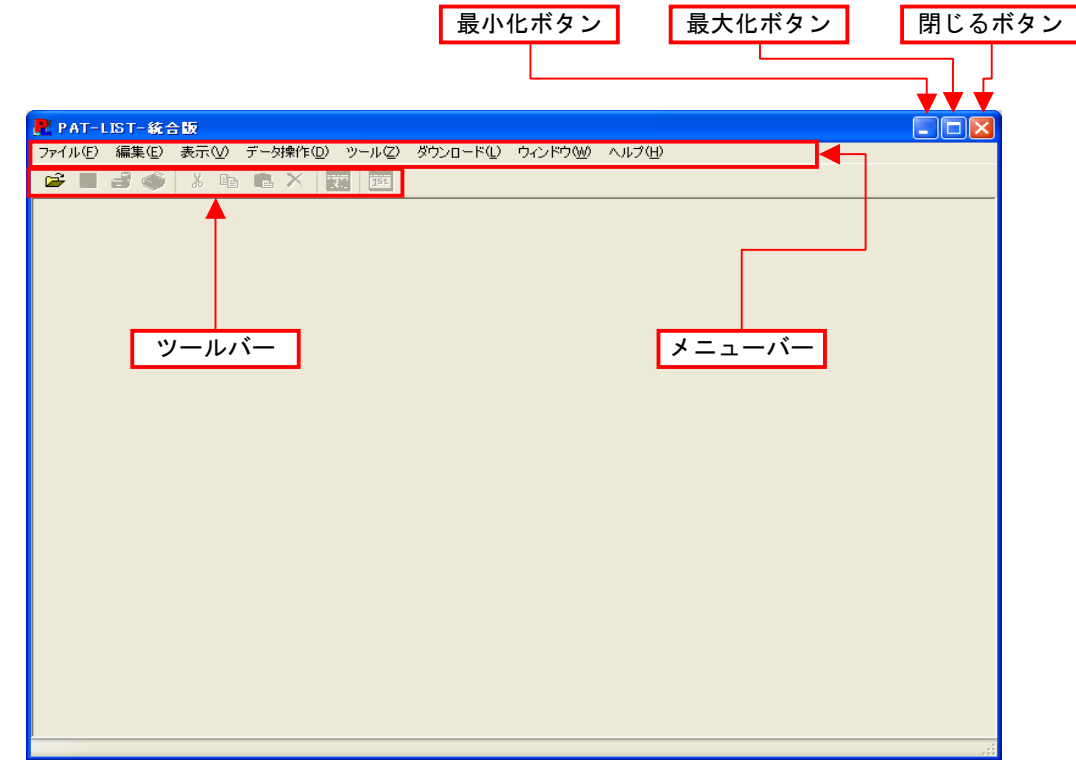

ツールバーのボタンについて紹介します。

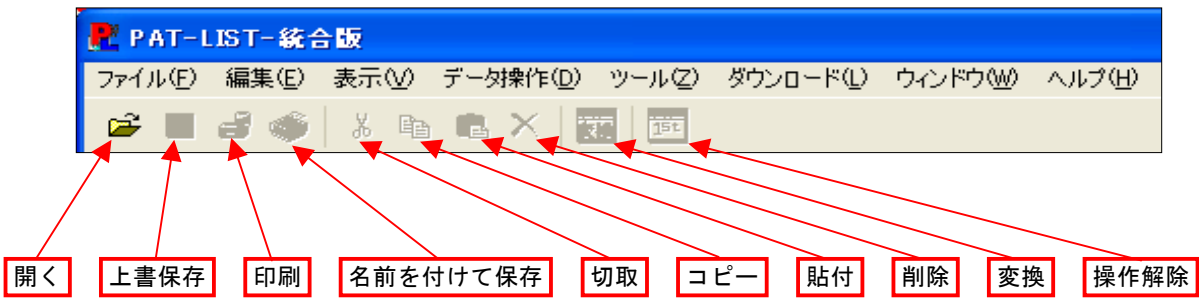

―――――――――――――――――――――――――――――――――――――――――――――――――――――

## 3.2 メニューの構成

本ソフトウェアで提供する初期画面のメニューバーのコマンドについて説明します。

### [ファイル]メニュー

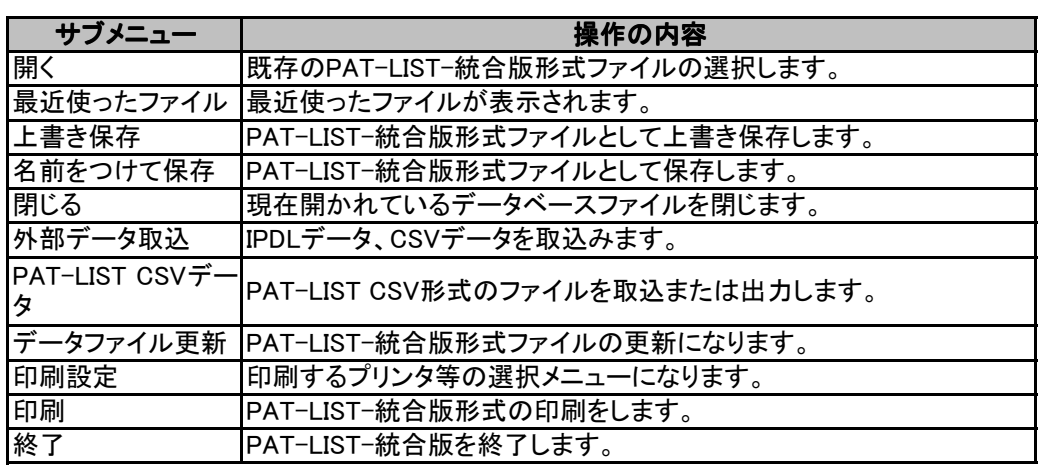

### [編集]メニュー

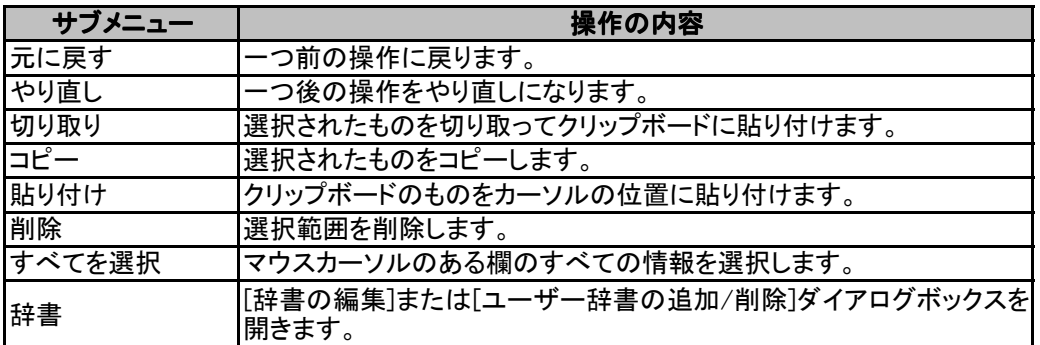

### [表示]メニュー

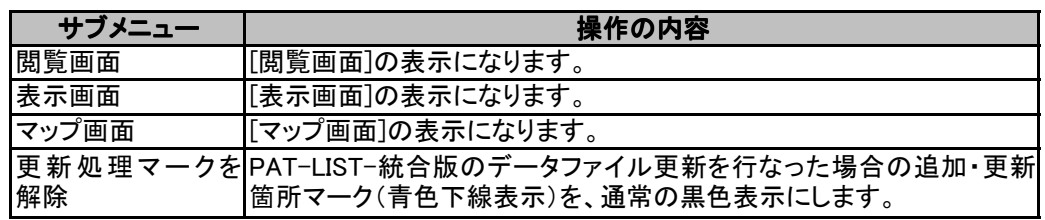

### [データ操作]メニュー

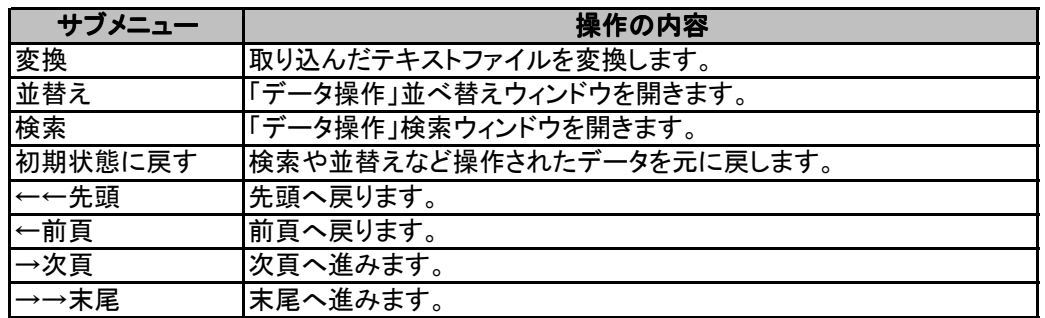

### [ツール]メニュー

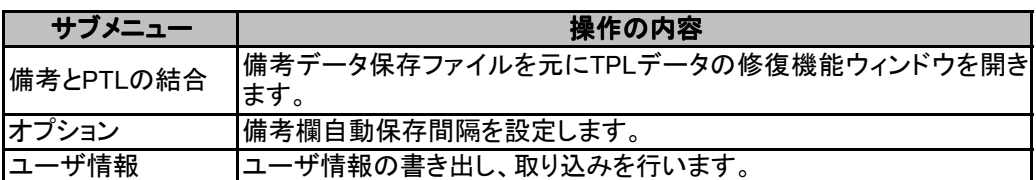

### [ダウンロード]メニュー

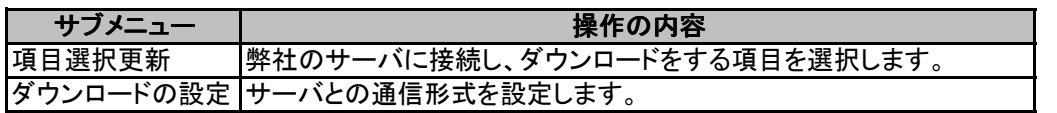

### [ウィンドウ]メニュー

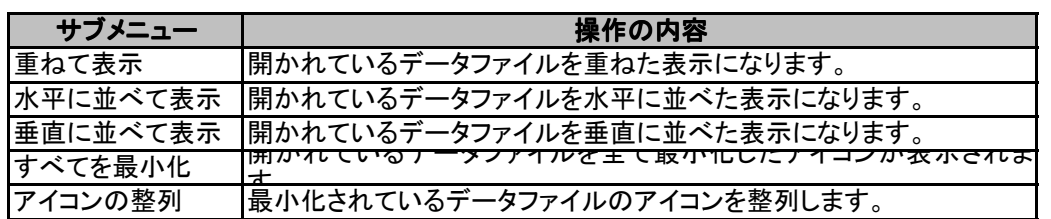

### [ヘルプ]メニュー

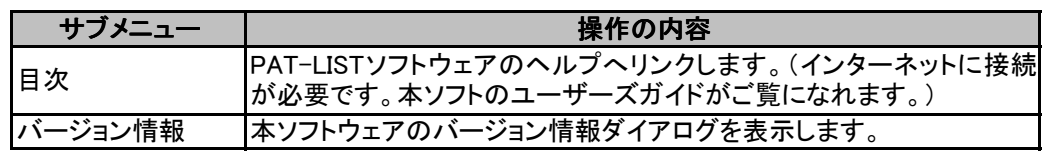

## 3.3 ツールバーの構成

本ソフトウェアで提供する初期画面のツールバーのアイコンボタン機能について説明します。

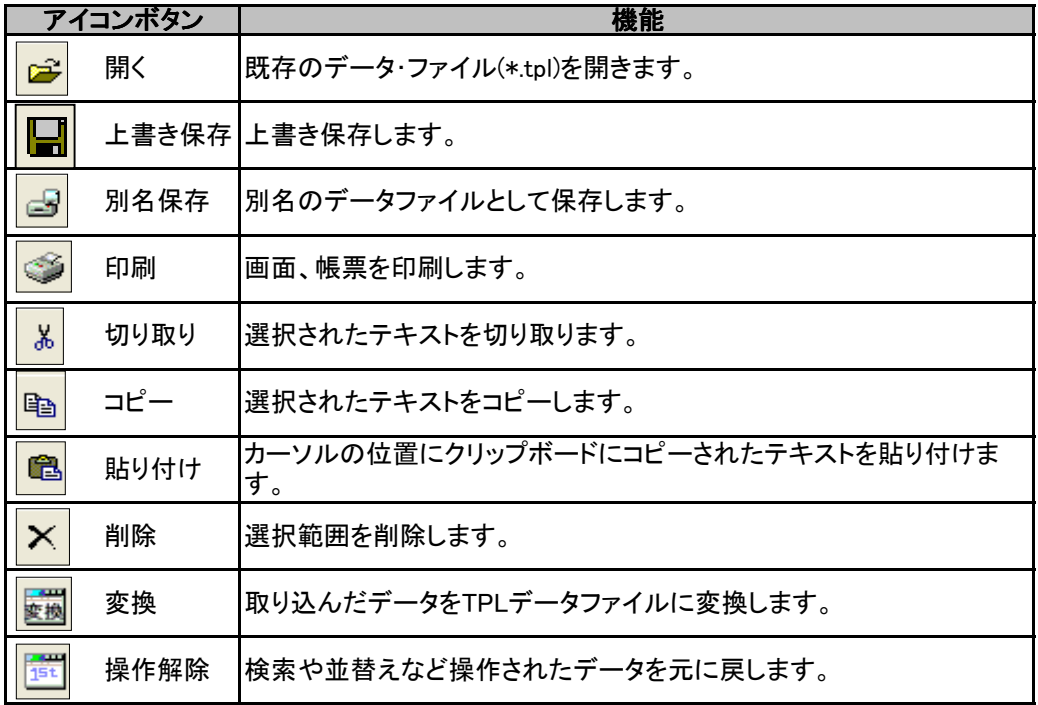

# 3.4 データ取込後の画面の構成

PAT-LIST-統合版にデータを取込むと、「閲覧画面」、「表示画面」、「マップ画面」の3つの画面を 選択表示できます。その3つの画面を紹介します。各画面での操作方法については、第5章.操作 ガイドを参照してください。

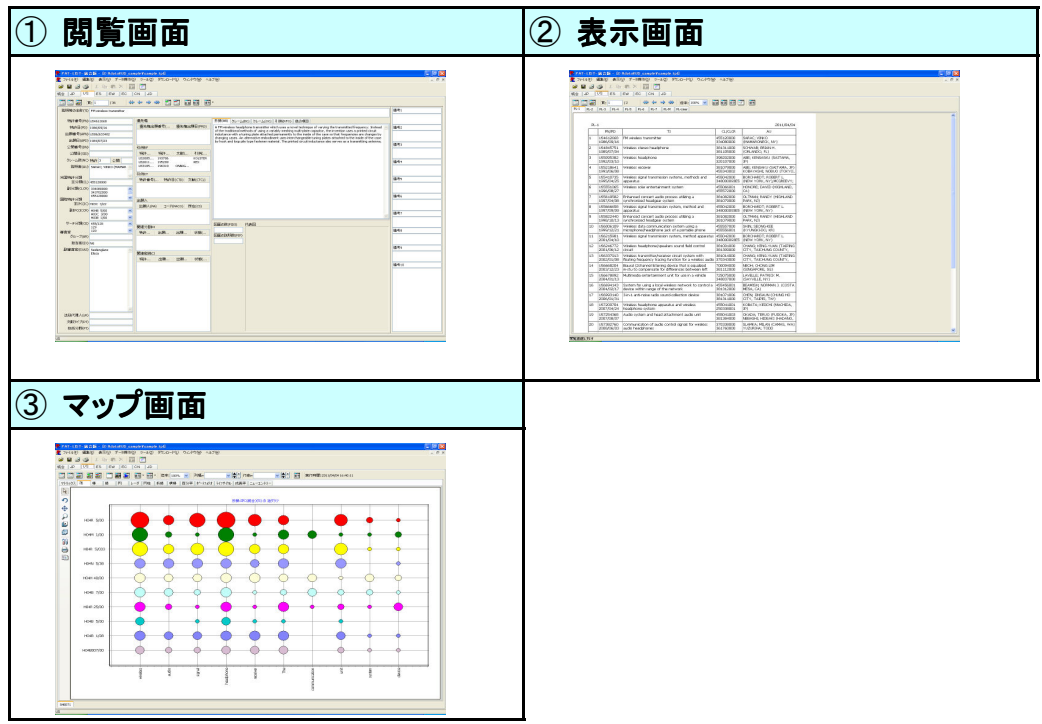

# はじめに ごあいさつ

この度は、弊社製品をお買い上げくださいまして、誠にありがとうございます。

本マニュアルは、『PAT-LIST-GLS』の『US』の機能と操作方法について説明したものです。本 ソフトウェアの画面や操作方法について確認頂くことを目的としております。本書を読み進めな がら本ソフトウェアを操作すれば、一通りの操作ができるようになるように記述されています。 本書で使用している画像について、実際のソフトの画面と一部異なることがあります。

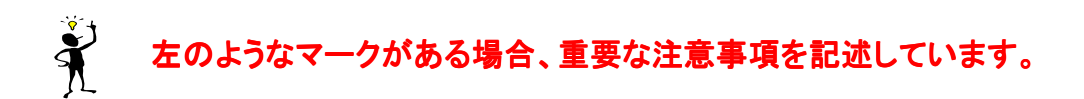

# 本マニュアルの構成について

このマニュアルは、次に示す6つの章から構成されています。

#### 第1章. 本ソフトウェアの概要

この章では、本ソフトウェア全体の構成と画面について説明しています。

第2章.注意事項

この章では、サポート範囲に関するご注意を説明しています。

#### 第3章.PAT-LISTのインストール

この章では、本ソフトウェアのインストール方法を説明しています。

#### 第4章.各部の構成

この章では、本ソフトウェアの画面の構成を説明しています。

#### 第5章. 操作ガイド

この章では、本ソフトウェアの操作方法について説明しています。

#### 補足資料

最後に、項目一覧と統合版のJPタブの新機能等、有用な情報を補足資料としてまとめて おります。

# 第1章. 本ソフトウェアの概要

本章では、本ソフトウェア全体の構成と画面について説明します。

## 1.1 本ソフトウェア製品の構成

本ソフトウェア製品には、以下のパッケージが含まれています。

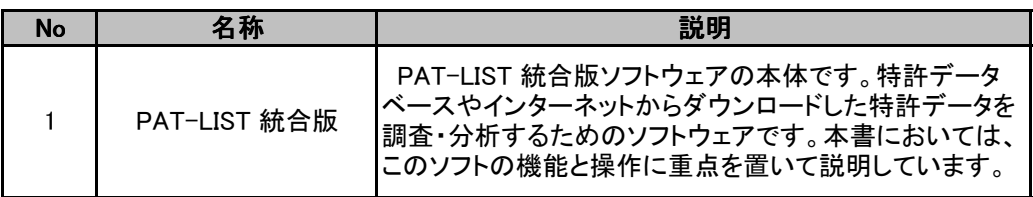

## 1.2 動作環境

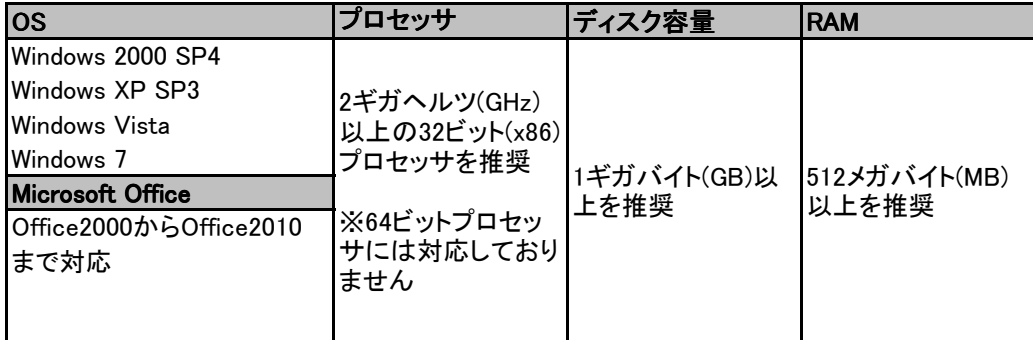

## 1.3 画面の種類

PAT-LIST-統合版で提供する画面は、以下の通りです。

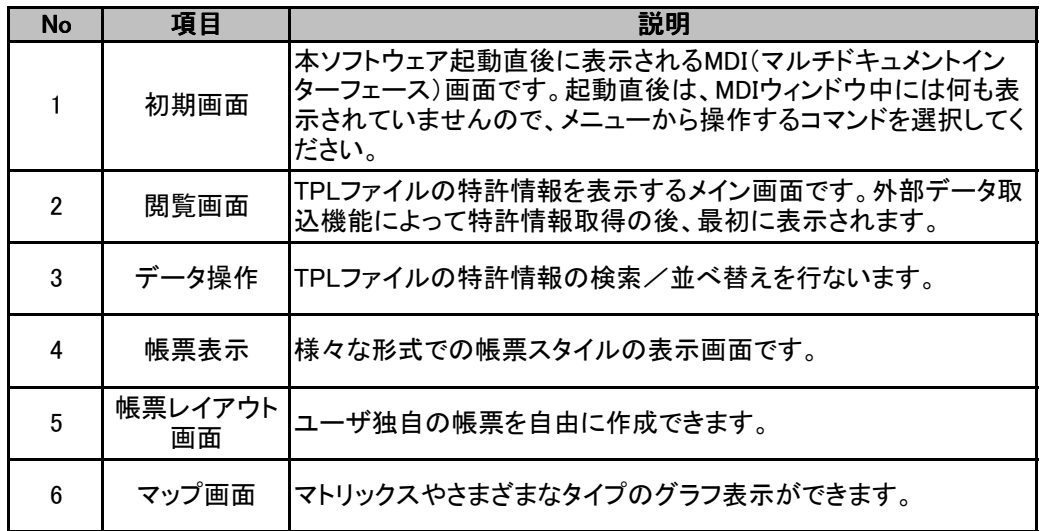

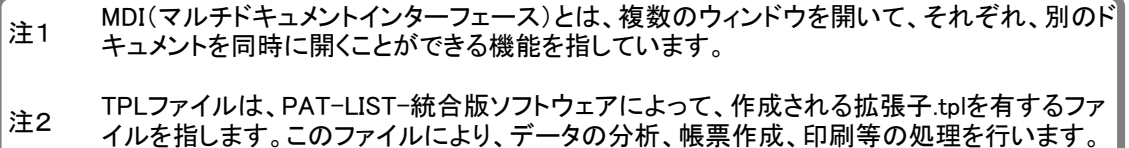

―――――――――――――――――――――――――――――――――――――――――――――――――――――

## 1.4 処理の概要

 『PAT-LIST-GLS』『US』の処理の概要は次の通りです。取込用のデータはあらかじめダウン ロードしてあるものとします。なお、取込用データの準備については、4章を参照ください。

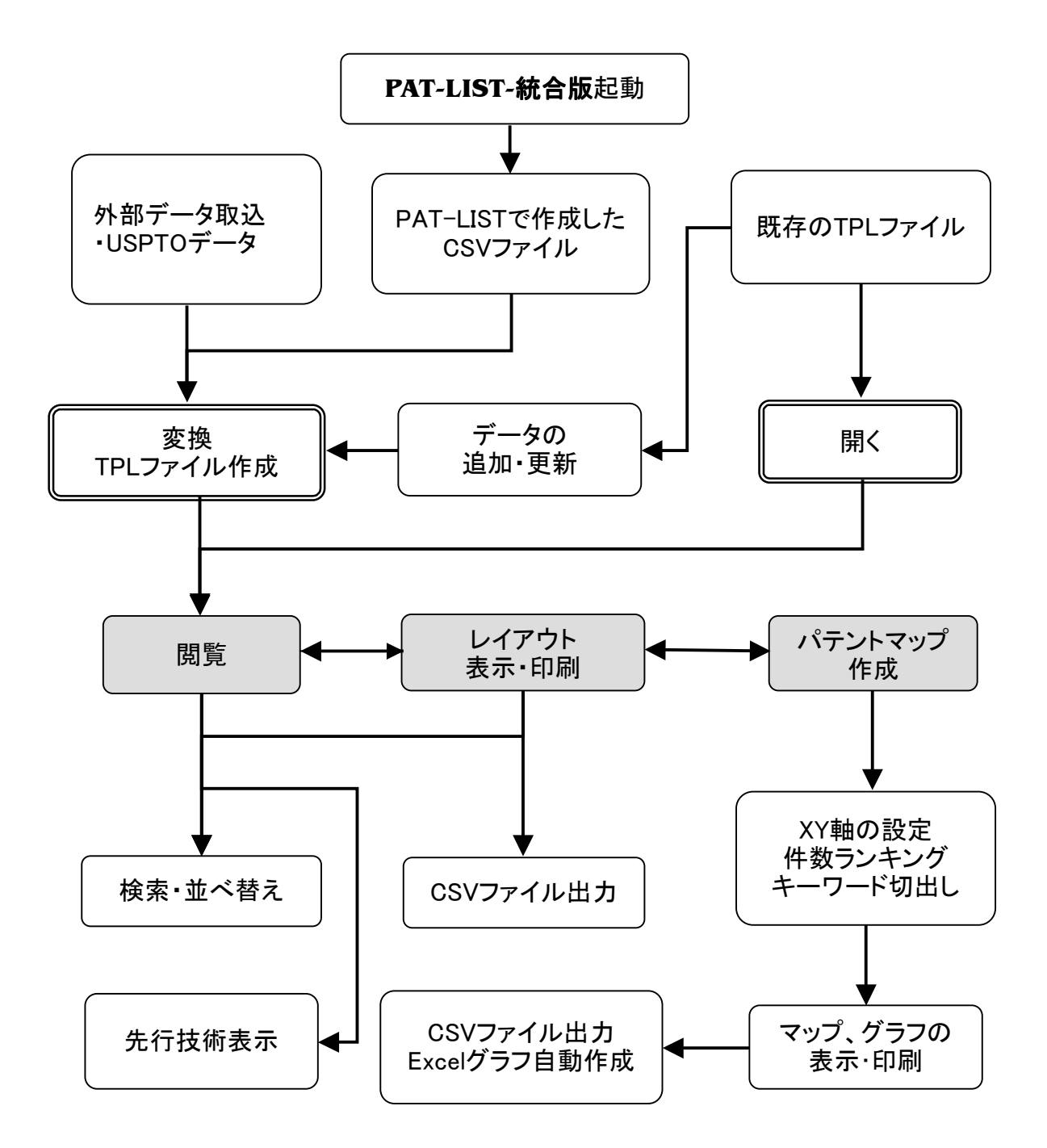

# 第2章. 注意事項

以下の場合には、お問い合わせに対する回答が出来ない場合があります。あらかじめご了承ください。

1 本製品で保証している動作環境以外でのお問い合わせ

- 2 本製品とは直接関係のないハードウェア、または他社製品に関するお問い合わせ
- 3 本製品を利用してのネットワーク管理や、ネットワーク機器の設定に関わる問題
- 4 サポート時間外のサポート、及びお客様への出張を伴うサポート

# 第3章. 各部の構成

# 3.1 画面の構成

初期画面の構成を紹介します。

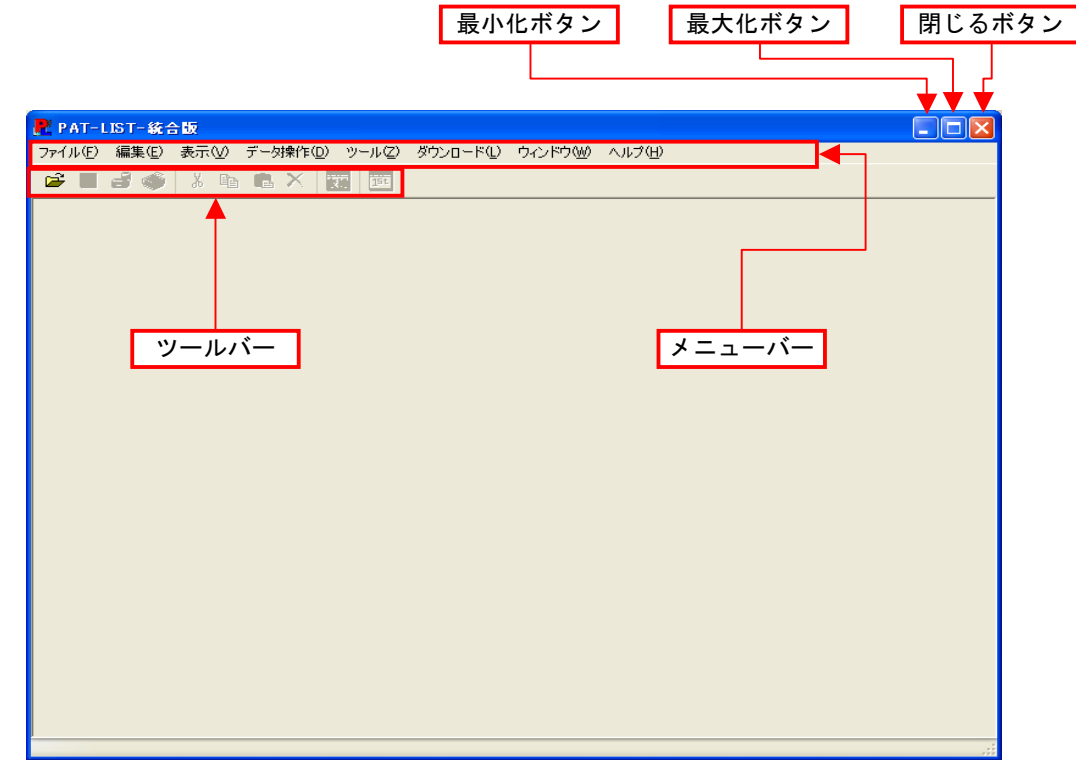

ツールバーのボタンについて紹介します。

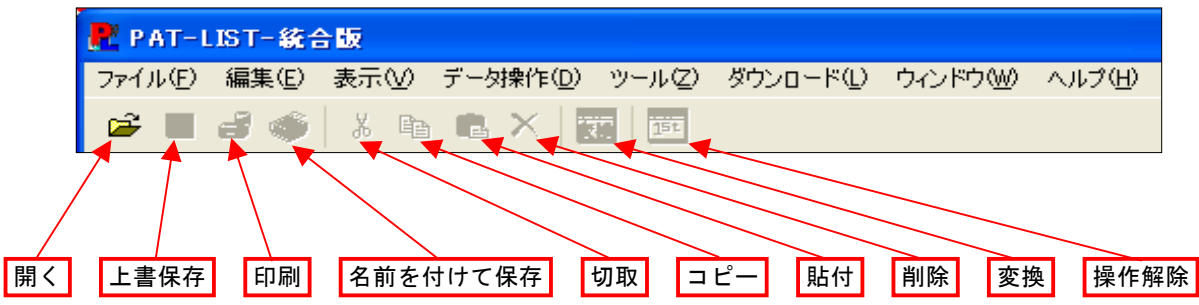

―――――――――――――――――――――――――――――――――――――――――――――――――――――

## 3.2 メニューの構成

本ソフトウェアで提供する初期画面のメニューバーのコマンドについて説明します。

### [ファイル]メニュー

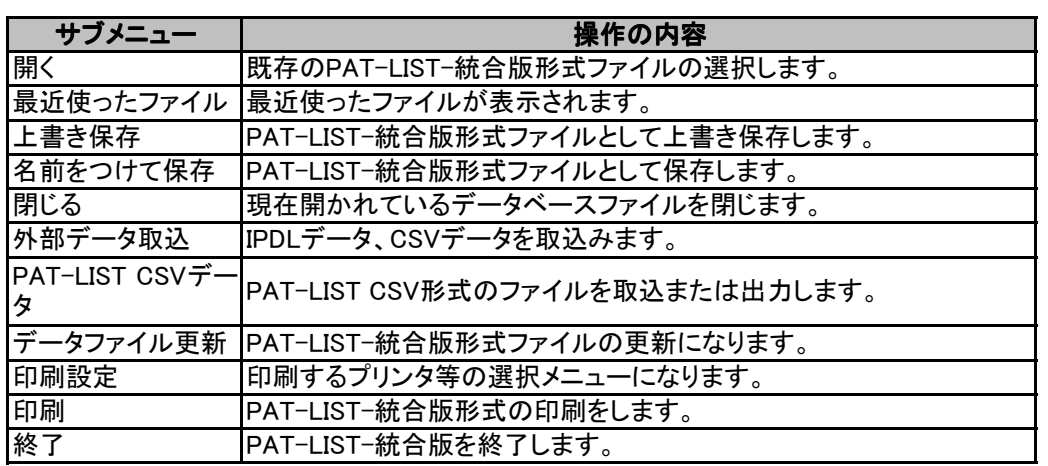

### [編集]メニュー

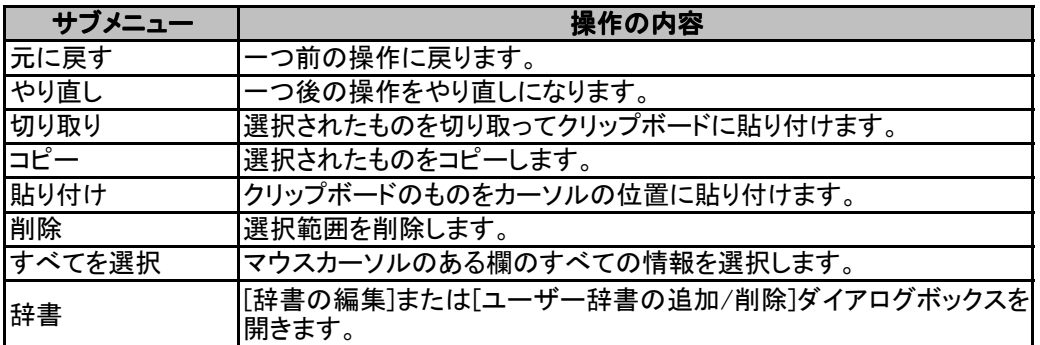

### [表示]メニュー

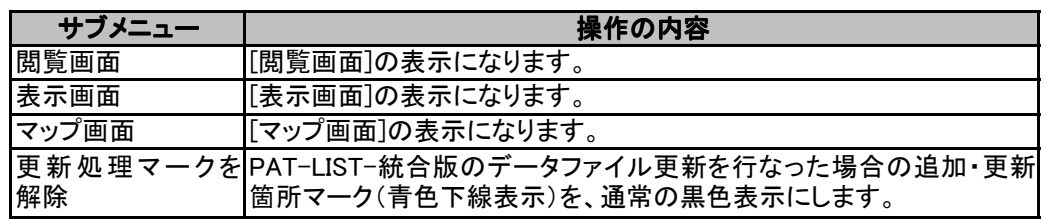

### [データ操作]メニュー

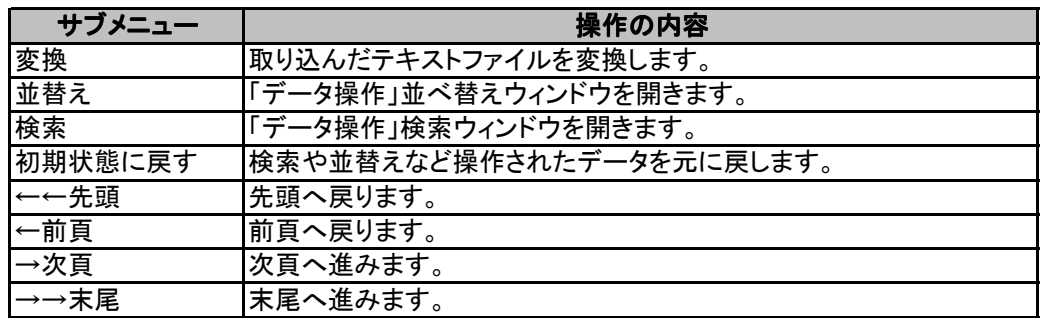

### [ツール]メニュー

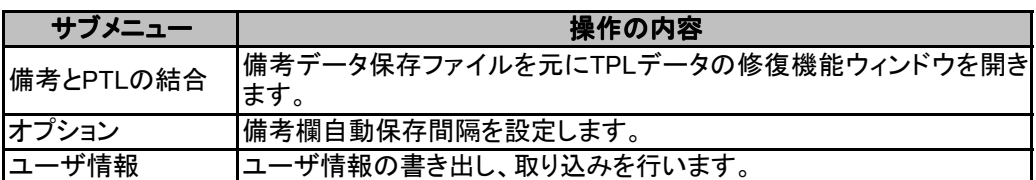

### [ダウンロード]メニュー

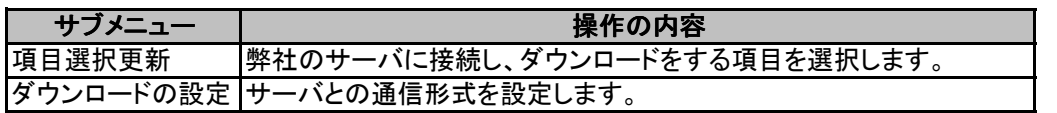

### [ウィンドウ]メニュー

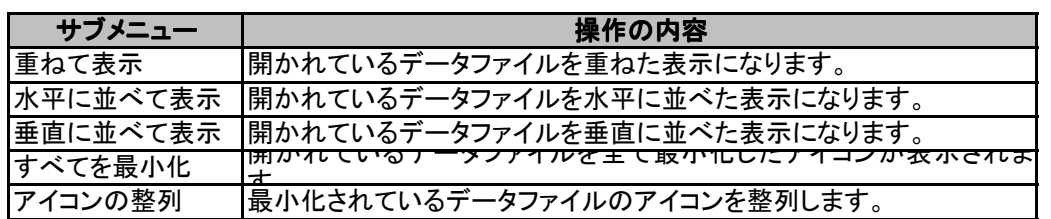

### [ヘルプ]メニュー

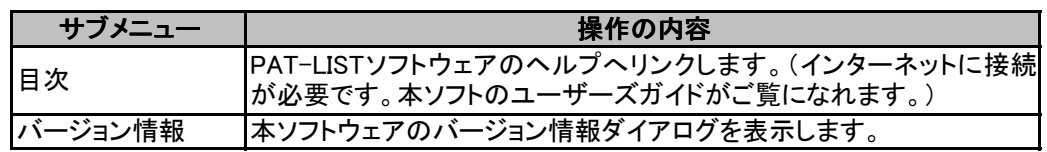

## 3.3 ツールバーの構成

本ソフトウェアで提供する初期画面のツールバーのアイコンボタン機能について説明します。

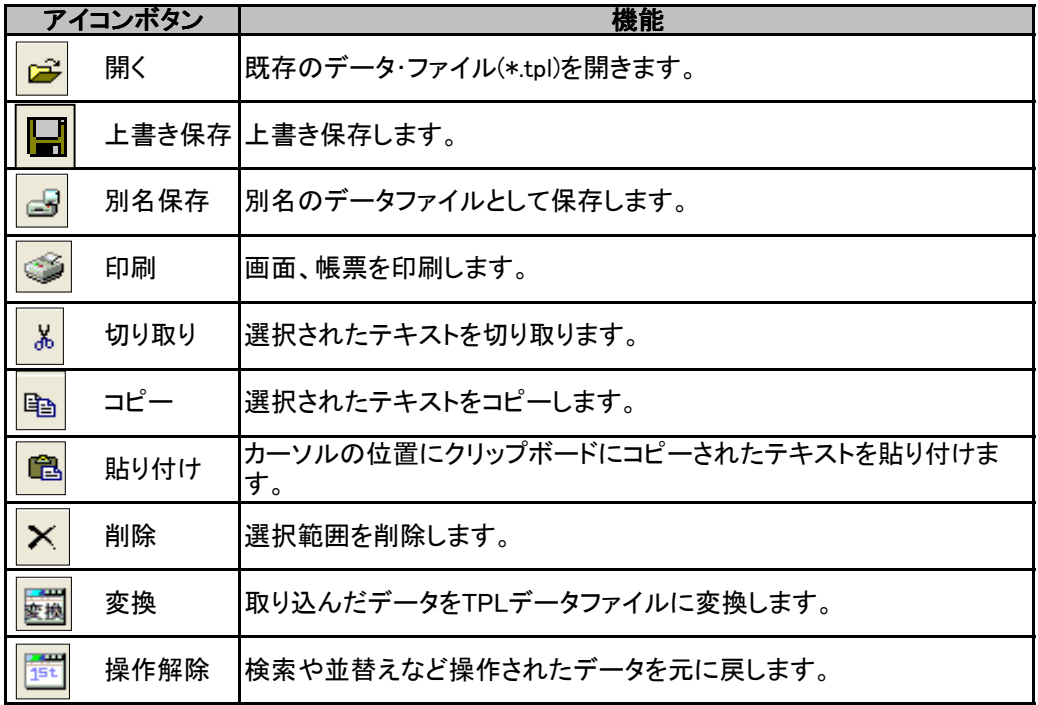

# 3.4 データ取込後の画面の構成

PAT-LIST-統合版にデータを取込むと、「閲覧画面」、「表示画面」、「マップ画面」の3つの画面を 選択表示できます。その3つの画面を紹介します。各画面での操作方法については、第5章.操作 ガイドを参照してください。

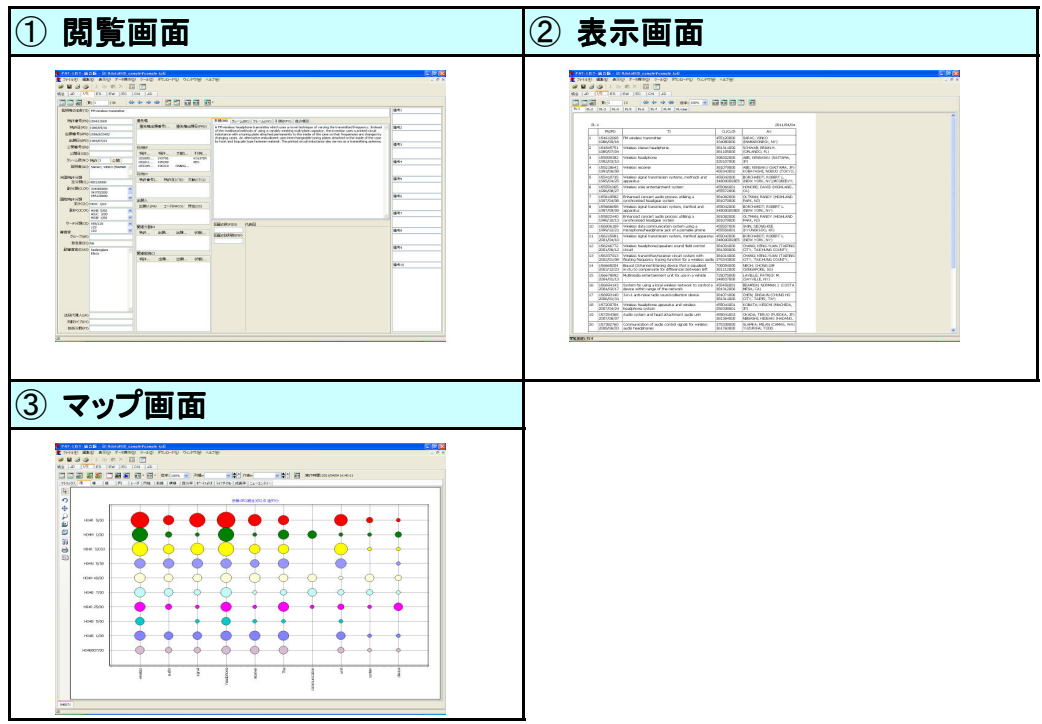

# 第4章.データの取込

『PAT-LIST 統合版』では、様々な特許電子データを取込むことができます。ここでは、データごとにその取込 み方法を説明します。

# 4.1 データ取込前の準備

データ取込機能を利用する際には、他の検索ソフトウェア等にて、あらかじめダウンロード等を行なってお くことが必要です。標準版で取込めるデータは、USPTOデータ及びCSVデータです。

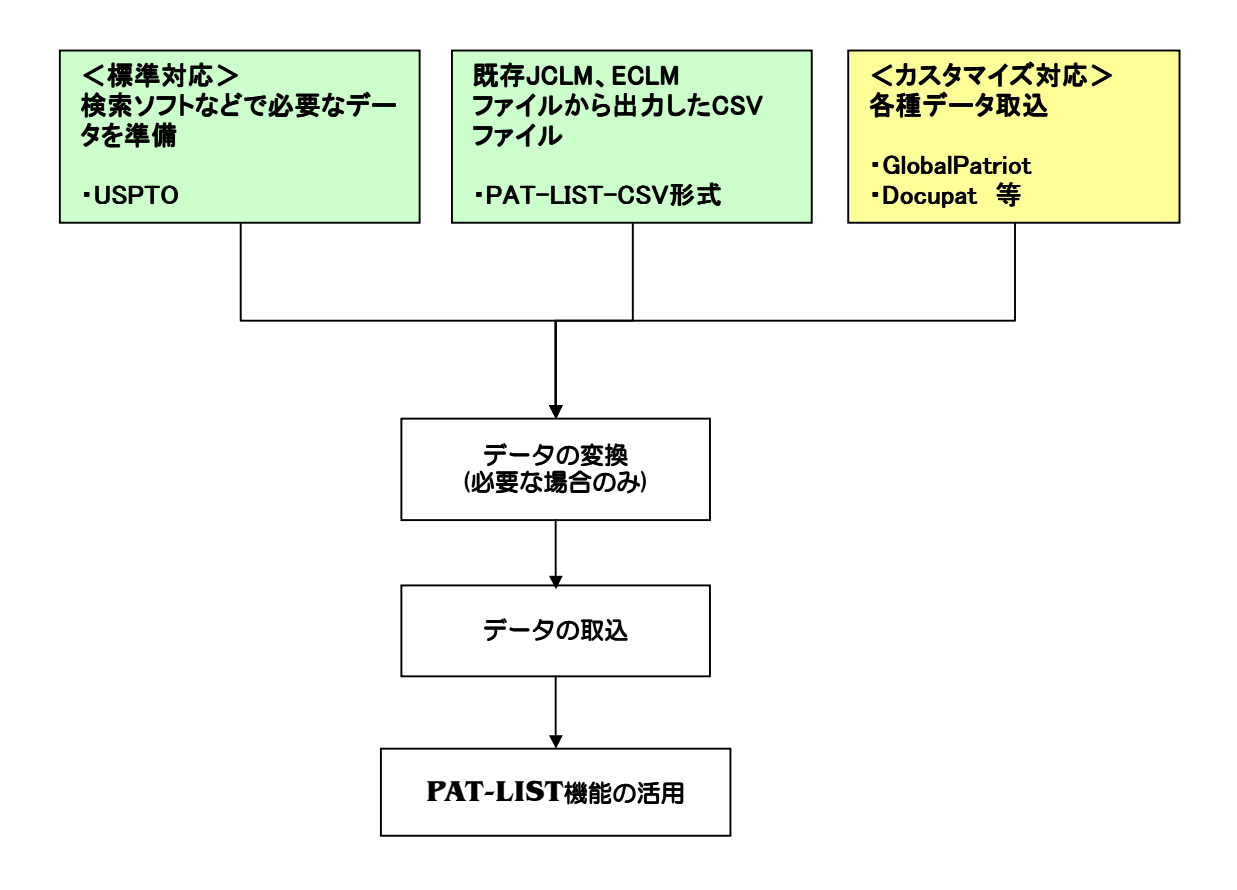

# 4.2 USPTOデータファイルの取込

ここでは、ダウンロードしたUSPTOのデータをPAT-LISTに取り込む方法について説明します。

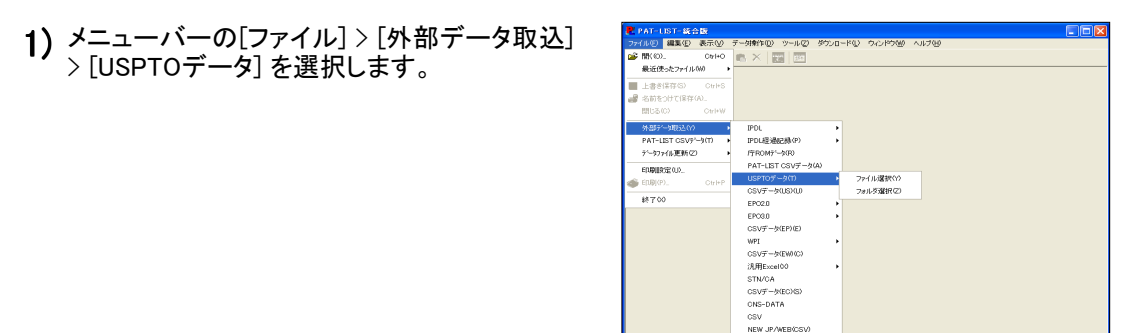

- 2) 更に、「ファイル選択」と「フォルダ選択」といったメニューが表示されます。一つのフォルダに 保存されているファイルから、いくつかのファイルを選択する場合は、「ファイル選択」を、フォ ルダの中にあるファイルを全て取り込みたい場合は、「フォルダ選択」を選択してください。
- 3) 2)で、「ファイル選択」を選択した場合は、『USPTOデータファイルを開く』ダイアログボックス<br>- バナニュレーナー アリリカーブ なだ男女さんデリスコールダに発動し「Serich Husters が表示されます。取り込むデータが保存されているフォルダに移動し、[Ctrl]キーや[Shift] キーを用いて、取込むテキストファイルを選択し、[開く]をクリックします。 一方、「フォルダ選択」を選択した場合は、「フォルダの参照」ダイアログボックスが表示され ます。ここで、取り込むデータが保存されているフォルダを選択して、「OK」ボタンをクリックし ます。

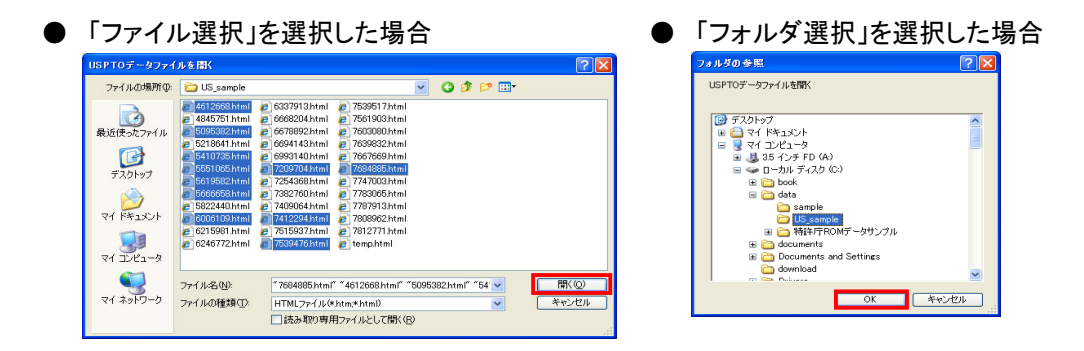

4) PAT-LIST画面上に、3)で選択したファイルの アドレスが表示されます。ツールバーにある [変換]ボタンをクリックします(①)。その後、 「PatListデータベース・ファイルを保存する」ダ イアログボックスが表示され、「ファイル名」欄 にファイル名を入力します(②)。それから[保 存]ボタンをクリックします(③)。テキストファイ ルをPAT-LIST-統合版ファイル(TPLファイル) に変換します。

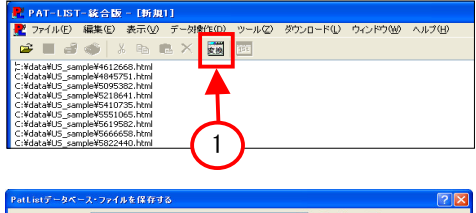

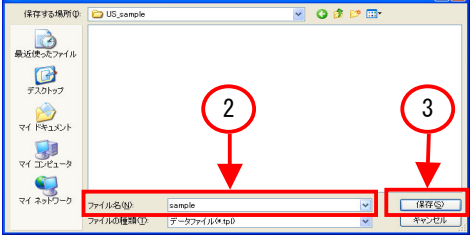

- 発明の名称 EM win クレーム数 US 田洋求市 **ETS READ CONSECT AND A CONSECT AND A CONSECT AND CONSECT AND CONSECT AND CONSECT AND CONSECT AND CONSECT AND CONSECT AND CONSECT AND CONSECT AND CONSECT AND CONSECT AND CONSECT AND CONSECT AND CONSECT AND CONSECT AND CON**  $\begin{array}{ccc}\n& & \text{Family} \\
\Box \text{JP} & \Box \text{US} \\
\Box \text{ES} & \Box \text{CN}\n\end{array}$ A FM wireless headphone transmitter which uses a novel techniq<br>Instead of the traditional methods of using a variably method printed drouit inductance with a tuning plate attached permanent<br>printed drouit inductance with a ique of varying the transmulti-plate capacitor, the<br>ently to the inside of the c<br>bodiment uses interchang<br>astener material. The prin inductances v<br>reactance of<br>antends (cc)<br>printed circuit<br>case which su<br>forming a cap<br>surface area<br>creating basin 中華人 出願種別<br>出願番号 US06/633482 山出陣、最も、1984年3月18日、開催の開催の開催の開催を提供しています。 1986/833482 5006/633482 5006/633482 5006/633482<br>- 松山 - 表示 - 表示 1986/09/16<br>- 公永春日号日号<br>- 学校会社の開催の開催の開催の開催を開催している。<br>- 国際出現社開催日号 forming a capachance with said LC circuit, when the priori<br>plate is exchanged<br>bis with other plates of variance are and casing bis with the plates of<br>variance and casing is the changed bis with the capached bis the<br>sense <br>発明者<br>SARAC; VINKO (MAMARONEC - 国際公開日<br>- 国際公開日<br>桑先権主張国<br>- 優先権主張国 代表図 図の数 us 代理 IPC H04B 5/00<br>H03C 3/00<br>H03B 1/00  $\overline{\phantom{a}}$  $\mathbf{r}$ 指定国  $Fb-1$ ECLA
- 5) データを取込み、新しくPAT-LIST-統合版ファイル(TPLファイル)を作成し、表示されます。

# 4.3 PAT-LIST-USSデータファイルの取込

既存のPAT-LIST-USSで作成したファイル(JCLM形式ファイル)は、直接PAT-LIST-統合版に取り込むこ とができません。しかし、PAT-LIST-USSにある、PAT-LIST-CSVデータの出力機能を使って、既存の JCLMファイルをCSVファイルに出力し、そのファイルをPAT-LIST-統合版に取り込むことは可能です。次 の「4.5 PAT-LIST-USSファイルのCSV出力」で、既存のPAT-LIST-USSからデータをPAT-LIST-CSV形 式に出力する方法を説明します。出力したPAT-LIST-CSVファイルをPAT-LIST-統合版に取り込む方法 は、「4.6 PAT-LIST-CSVデータの取込」を参照してください。

# 4.4 PAT-LIST-USSファイルのCSV出力

ここでは、既存のPAT-LIST-USSのファイルを、PAT-LIST-統合版に取り込むために、CSV出力する方法 を説明します。

1) PAT-LIST-USSを起動し(画像ではVer. 8.0を 使用しています)、メニューバーから、[ファイ ル] > [PAT-LIST-CSVデータ] > [出力]を選 択します。

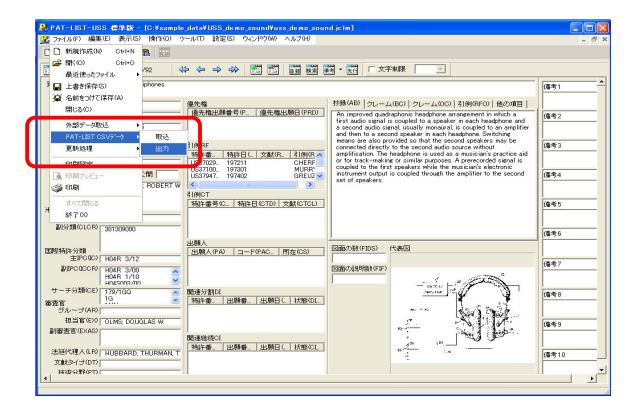

2) 「CSVデータ抽出」ダイアログボックスが表示され ます。出力する項目を選択し、チェックボックスを オンにします。全ての項目を選択する場合は、上 部にある「全選択」をクリックします。逆に、チェック ボックスを全てオフにする場合は、「全解除」ボタ ンをクリックします。選択が終わりましたら、「CSV データ作成」ボタンをクリックします。

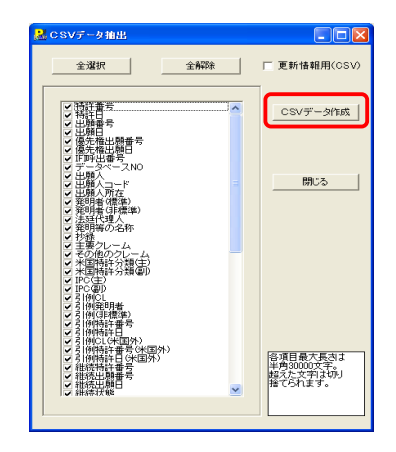

表示された「CSVファイルを保存する」ダイアログ 3) ボックスに、出力するPAT-LIST-CSVファイルを保 存する場所を指定し、ファイル名を入力した後、 「保存」ボタンをクリックします。指定した場所に、 PAT-LIST-CSV形式ファイルが作成されます。

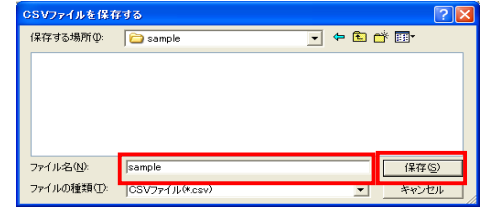

# 4.5 PAT-LIST-CSVデータの取込

ここでは、既存のPAT-LIST-JPSや、PAT-LIST-統合版で出力されたPAT-LIST-CSVファイルを、PAT-LIST-統合版に取り込む方法について説明します。

1) メニューバーから、[ファイル] > [外部データ取込] > [CSVデータ(US)]を選択します。

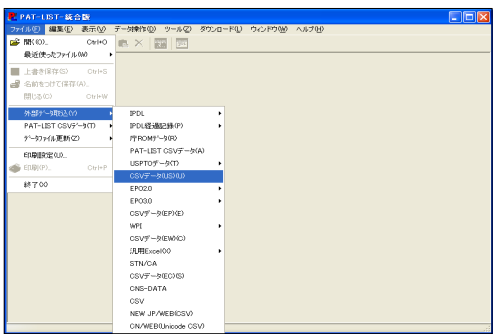

2) 「CSVファイルを開く」ダイアログボックスが表示さ れます。ここで取り込みたいPAT-LIST-CSVファイ ルを指定し、「開く」ボタンをクリックします。

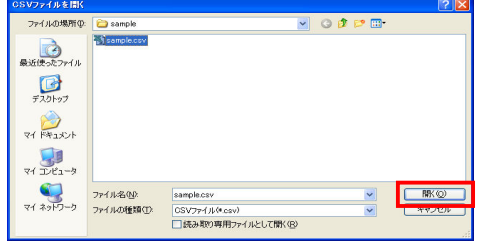

3) PAT-LIST-統合版に、選択したPAT-LIST-CSV 形式ファイルのアドレスが表示されます。ここで、 ツールバーの[変換]ボタンをクリックします。

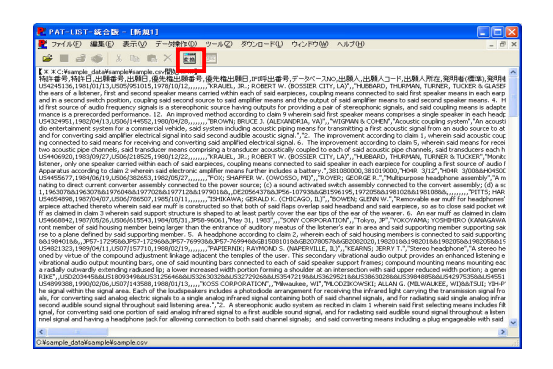

4) 「PatListデータベース・ファイルを保存する」ダイア ログボックスが表示されます。ここで、ファイルを 保存する場所を指定し、ファイル名を付けて、「保 存」ボタンをクリックします。PAT-LIST-CSVファイ ルがPAT-LIST-統合版ファイル(TPLファイル)に 変換されます。変換後、閲覧画面にて、取込んだ ファイルを見ることができます。

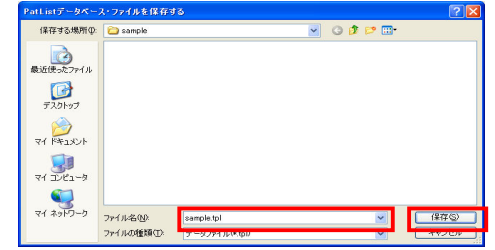

# 第5章. 操作ガイド

## 5.1 閲覧画面の操作ガイド

「閲覧画面」アイコンまたはメニューバーの「表示」>「閲覧画面」を選択すると、閲覧画面が表 示されます。また、各種データをPAT-LIST-GLS形式に取り込みますと、文献ごとに情報を見るこ とができる閲覧画面が表示されます。ここで、様々な編集・加工作業を行うこともできます。本章 では、閲覧画面で行える作業について説明します。

### 5.1.1 閲覧画面を開く

「閲覧画面」アイコンまたはメニューバーの「表示」>「閲覧画面」ボタンをクリックすると、閲覧画面 が表示されます。閲覧画面でも、並べ替えや検索ができます。

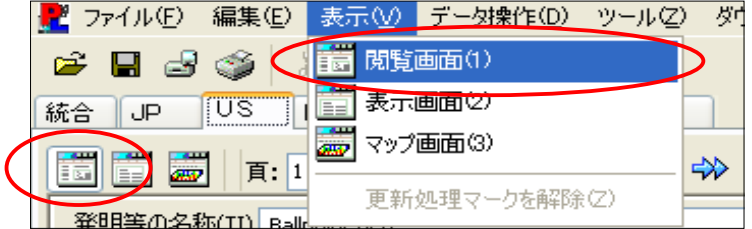

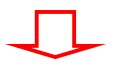

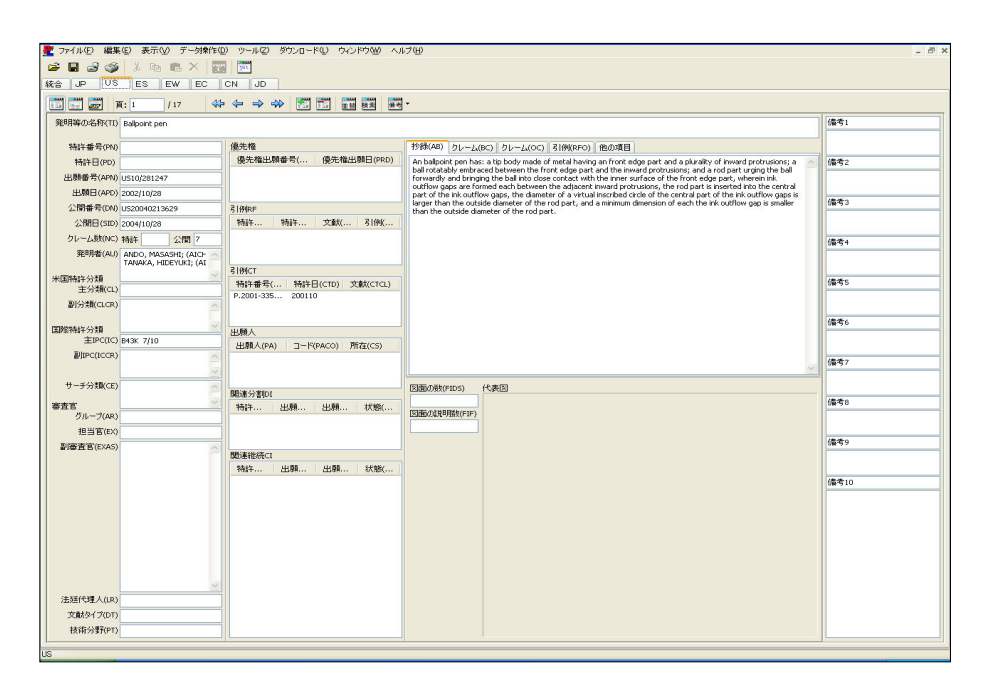

## 5.1.2 閲覧画面の構成

閲覧画面の構成について説明します。

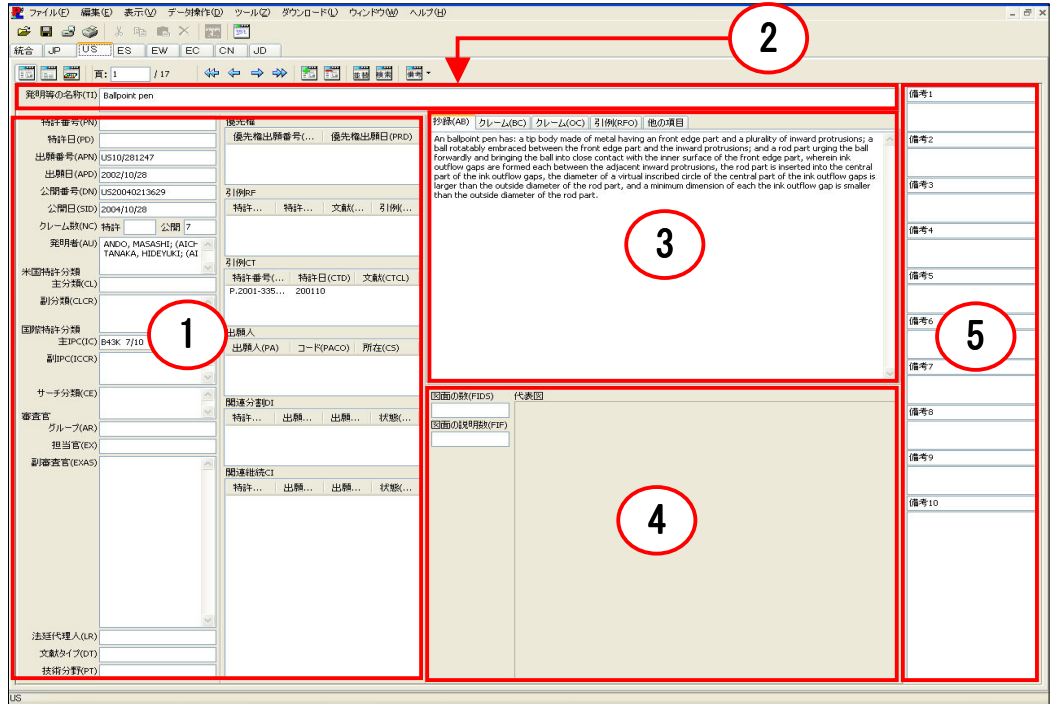

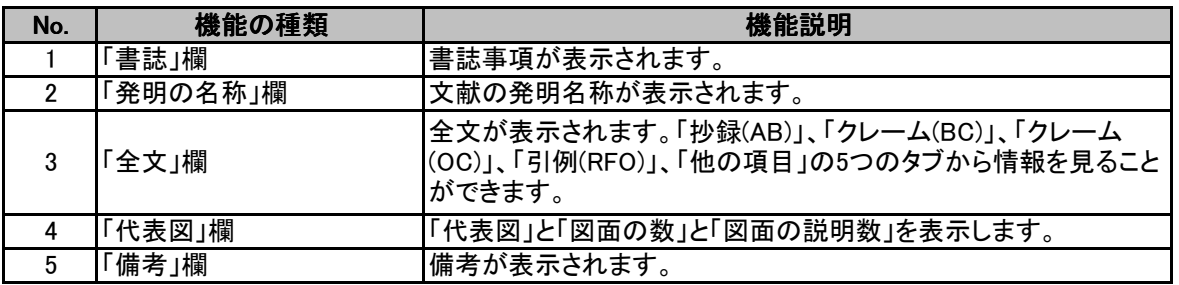

 「全文」欄に、「抄録(AB)」、「クレーム(BC)」、「クレーム(OC)」、「引例(RFO)」、「他の項目」タブが あります。各タブを開いた画面について説明します。

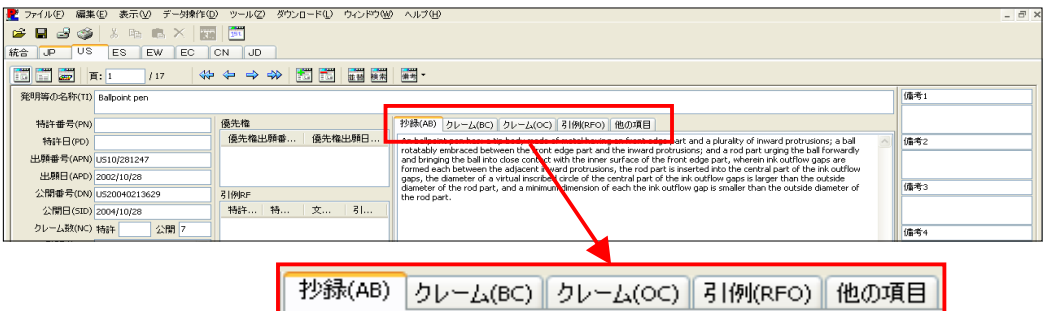

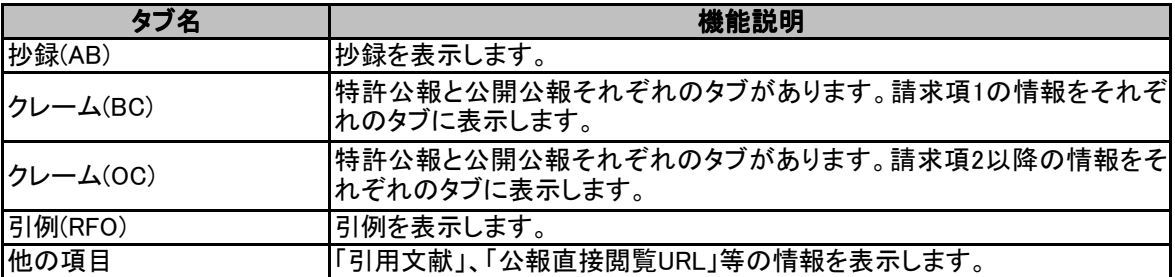

### 5.1.3 ツールバーや他のボタンの配置について

閲覧画面のツールバーや、他のボタンの配置は、下記の通りです。

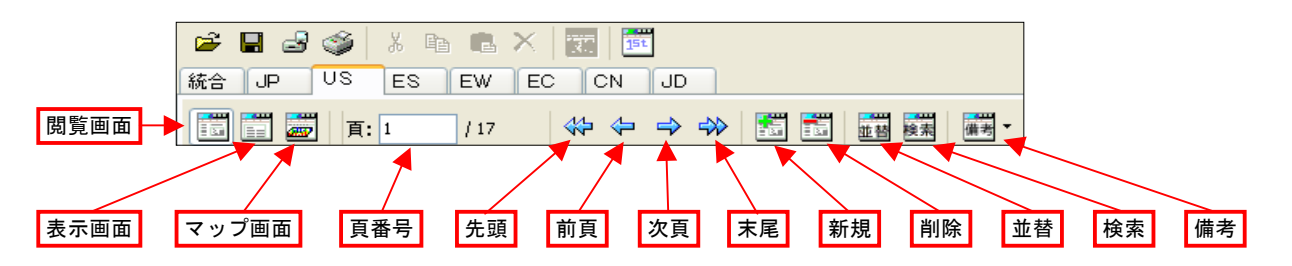

### 5.1.3.1 基本的なアイコンやボタンの機能について

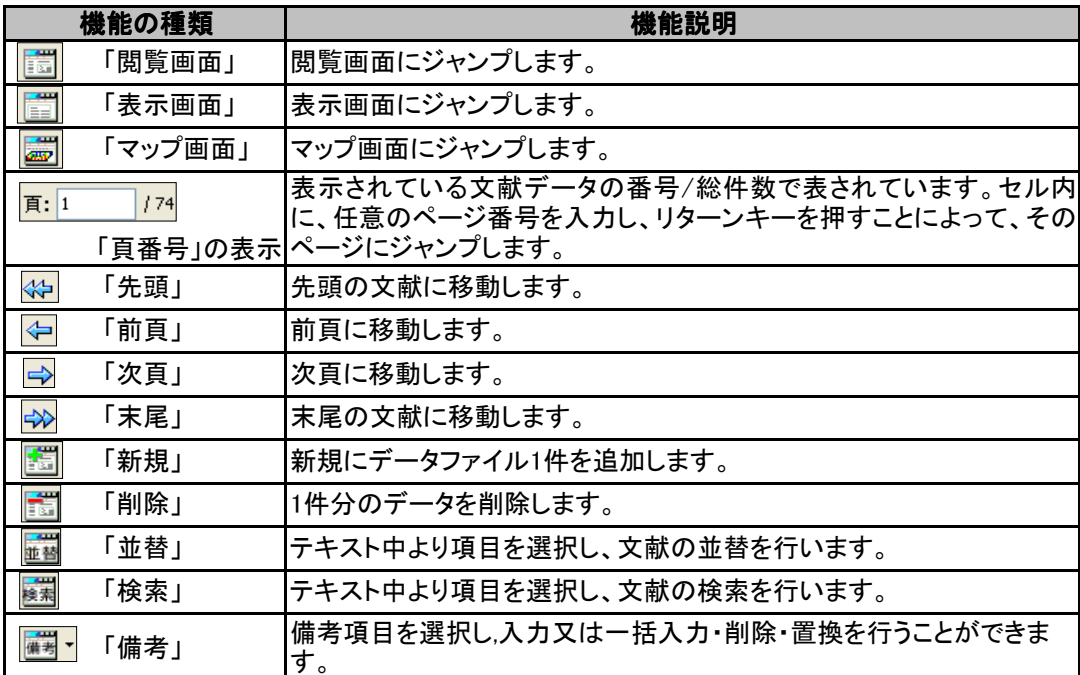

## 5.1.4 TPLファイルを開く

すでにPAT-LIST-GLS形式(TPLファイル)として保存されているファイル(TPLファイル)を開く場 合は、以下の動作を行います。

1) ツールバーの「開く」のアイコンボタンをクリック、または初期画面のメニューバーから「ファ<br>- ハー・・「開く・『週刊』 ナナト「PAF + 1977、カコーバル・開くだくコードド、ケスパ開ささ イル」 > 「開く」を選択しますと、「PAT-LISTデータファイルを開く」ダイアログボックスが開きま す。

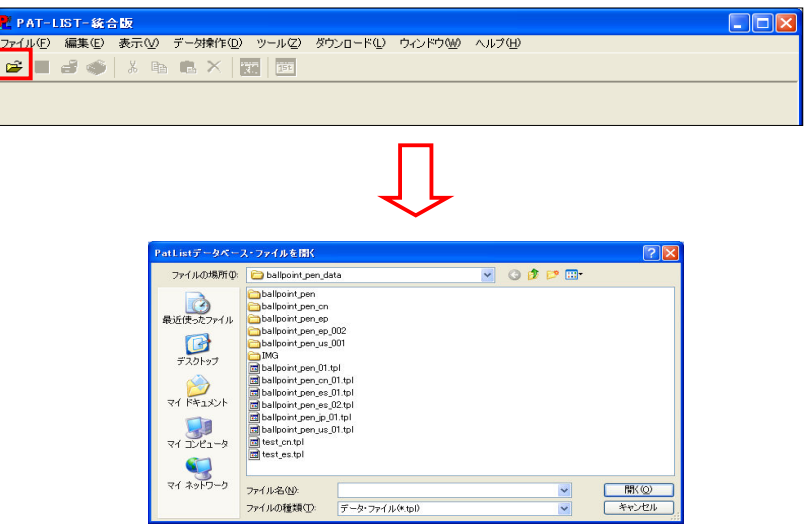

2) ファイル名を指定して「開く」ボタンをクリックしてください。TPLファイルがPAT-LIST-GLSに 表示されます。

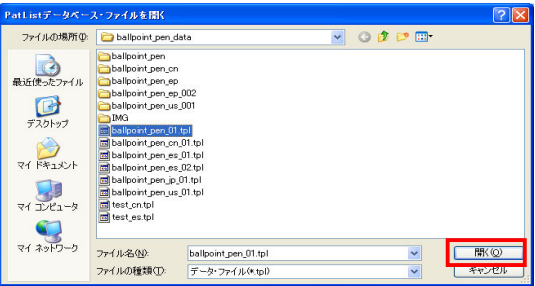

## 5.1.5 PAT-LIST-CSVデータの出力

PAT-LIST形式ファイルを、Microsoft ExcelやAccess等の表計算ソフトやデータベースソフトで読込 可能なCSV形式(Comma Separated Value format)に出力することができます。

PAT-LIST-GLSでCSVファイルを出力し、その出力したCSVファイルをMicrosoft Excelなどで修正し た後、再びPAT-LIST-GLSへ取込むこともできます。「検索」や「並べ替え」を実行した後に出力する 場合はその結果のデータのみが抽出されます。

PAT-LIST-CSVファイルの出力は次の手順で行います。

1) PAT-LIST閲覧画面または表示画面において「ファイル」 > 「PAT-LIST CSVデータ」 > 「出力」 > 「形式1(全項目)」または「形式2(選択項目)」を選びます。

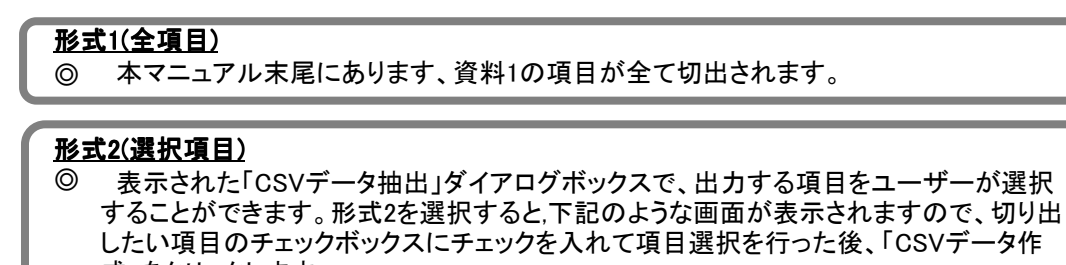

◎ 成」をクリックします。 更新情報用のデータを出力したい場合には、「更新情報用(CSV)」のチェックボックスを オンにし、「CSVデータ作成」をクリックすると、更新されたデータのみがCSV形式で保存 されます。

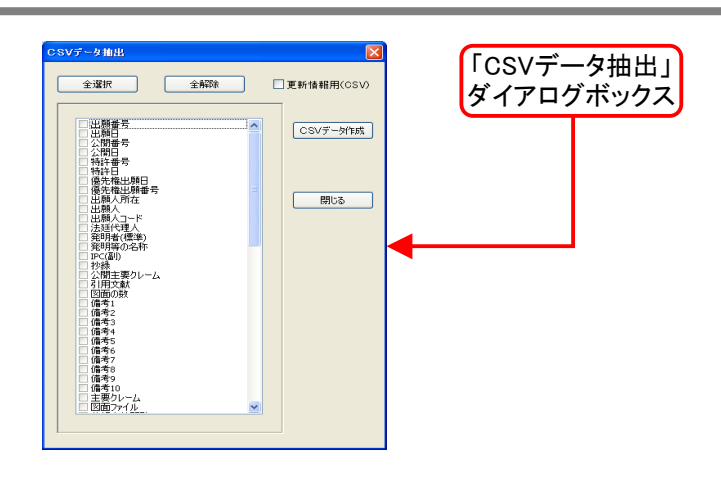

2) 「CSVファイルを保存する」ダイアログボック スが表示されます。ここで出力ファイルの保存 先を指定し、または作成し、ファイル名を入力 して「保存」ボタンをクリックします。

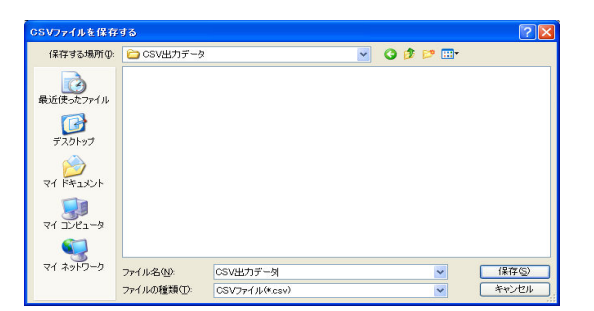

### PAT-LIST-CSVデータの全項目出力すると、ファイルサイズが大きくなるため、動作が遅くなる ことがあります。

## 5.1.6 データファイルの更新

複数のPAT-LIST-GLS形式ファイルをまとめてひとつのPAT-LIST-GLS形式ファイルにすること ができます。また、同じ出願番号のものは、最新のデータに更新すると、更新された部分が青色 下線表示されます。

更新しますと、更新される元のデータは更新前の状態には戻りませんので、更新を行う前 う。<br>アーに、更新されるTPLファイルのバックアップを保存されることを推奨します。

操作手順は、以下の通りです。

1) メニューバーの「ファイル」 > 「開く」を選択し、更<br>コンダートランジ ケキカセナトラ、コンス・パス also 新される(データを追加される)PAT-LIST-GLS形 式ファイルを選択し「開く」ボタンをクリックします。 「ファイル」>「データファイル更新」>「全データ 更新」、または「既存データのみ更新」を選択する と、「追加するファイルを選択する」ダイアログボッ クスが開きます。

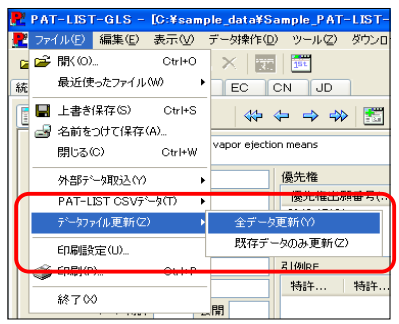

「全データ更新」と「既存データのみ更新」の違いを以下に示します。

(1) 全データ更新 :更新元ファイルの更新部分(追加された箇所)と、追加データのい づれも青色表示されます。

② 既存データのみ更 新 :更新元ファイルに追加された箇所のみ青色表示されます。追加 データは、青色表示されません。

- 2) 「追加するファイルを選択する」ダイアログボック スで、更新追加情報のあるPAT-LIST-GLS形式 ファイルを選択し、「開く」ボタンをクリックします。 これにより、1).で選択したファイル(更新元ファイ ル)に、ここで選択したファイルの内容が追加・更 新されます。ファイル名は、1).のファイル名がその まま使用されます。
- 3) 更新前に、更新されるTPLファイルの上書き更 新の確認画面が表示されます。更新を続ける場 合は、「上書き更新」ボタンをクリックします。
- 4) 更新されたファイルの表示画面では、更新・追加 されたデータが、青色下線表示されています。

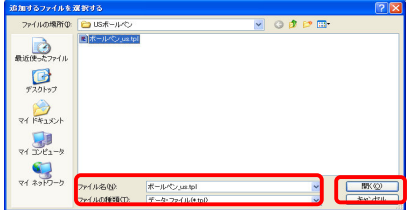

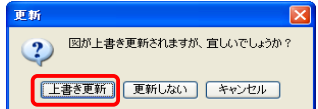

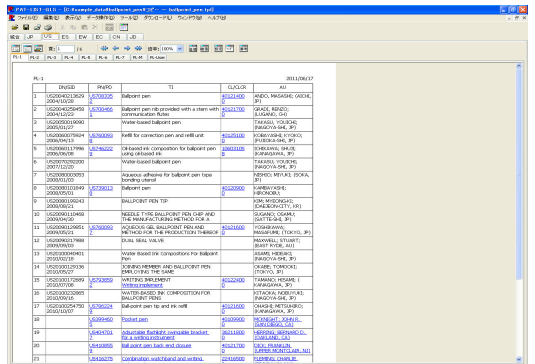

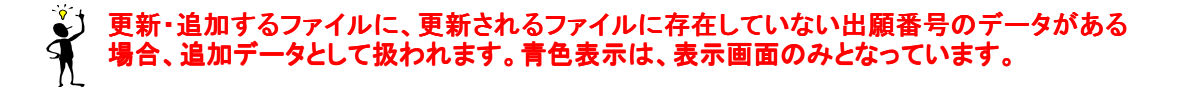

4) 青色下線表示を解除したい場合、メニューバー から「表示」 > 「更新処理マークを解除」を選択し ますと、青色下線表示が解除されます。

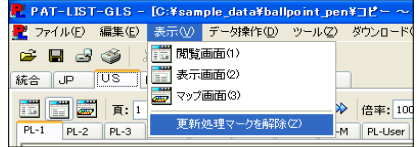

 $\mathbf{\hat{X}}$ タファイルの更新は、原則として同一種類のデータ同士でしかサポートされません。

 $\mathbf{\hat{X}}$ TPLファイルの更新で、IPC等の分類コードの追加が行なえます。但し、削除機能は有りま せんので元々あるIPC等の分類コードが無くなる事は有りません。

## 5.1.7 並べ替え

データベース全体の並べ替えをすることができます。また、他のソフトで使用するための番号の抽 出、出願番号の重複確認(ダブリチェック)もここで行います。

### 5.1.7.1 データ操作ダイアログボックスの表示

文献の並べ替えを実行するために「データ操作」ダイアログボックスを表示させます。メニューバー から、「データ操作」 > 「並替え」を選択、または「並替」ボタンをクリックします。

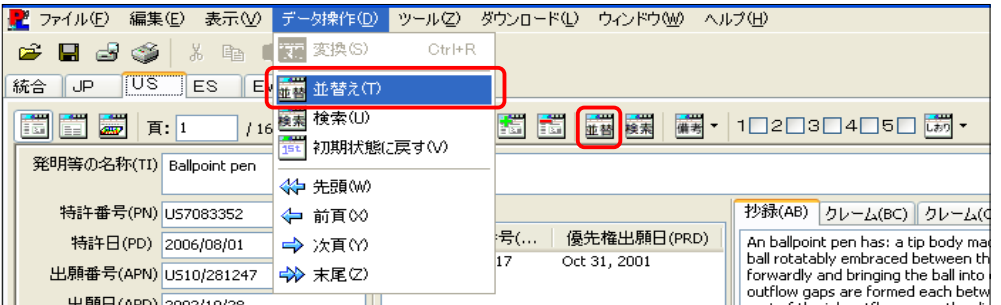

### 5.1.7.2 並べ替え画面の詳細

「データ操作」ダイアログボックスの「並べ替え」ボタンをクリックすると、文献の並べ替えを実行する ための画面が表示されます。

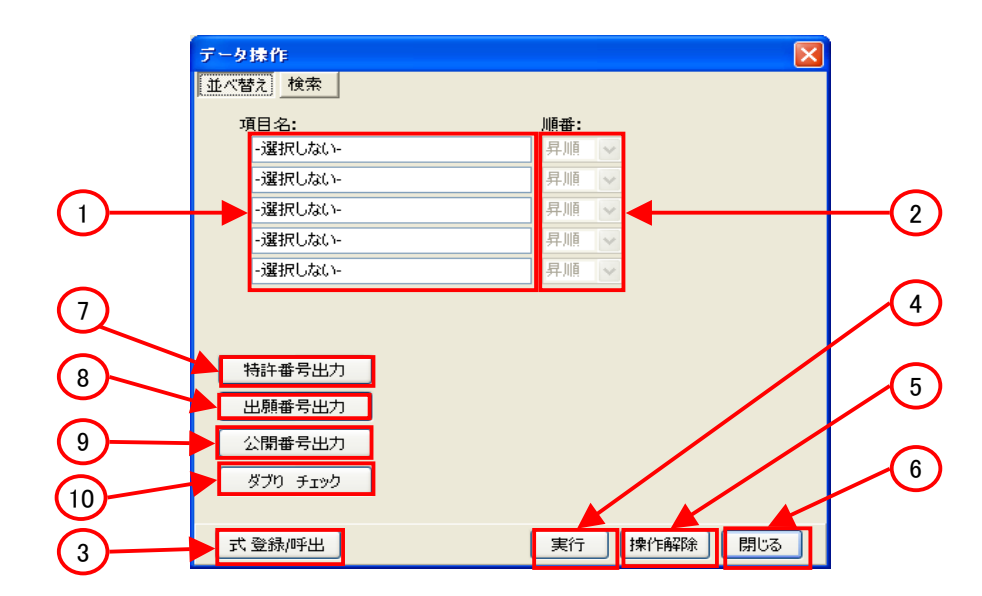

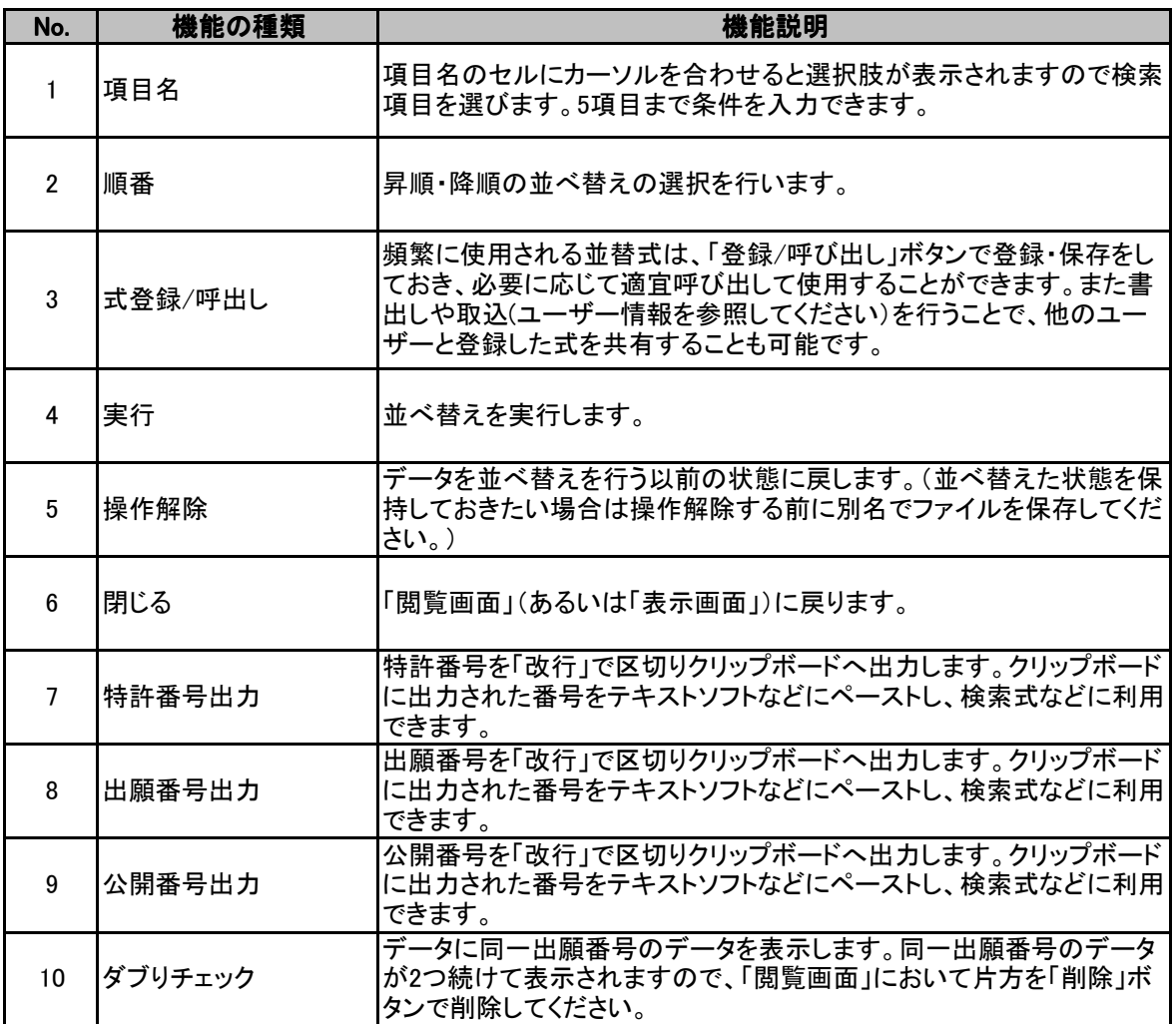

### 5.1.7.3 並べ替えの操作方法

ここでは、文献の並べ替えを実行する方法について説明します。

1) 「項目名」欄内でクリックしますとメニューが 表示されます。このメニューから並べ替えを行 う項目を選択します。並べ替えは、全ての項 目について実行可能です。並べ替え項目は、 5項目まで選択できます。

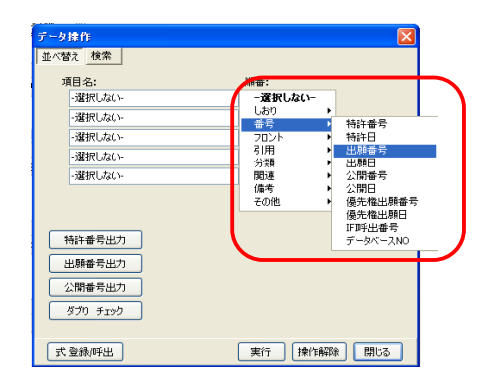

「順番」欄で、並べ替えの順番を、昇順か降 順のどちらかから選択します。 2)

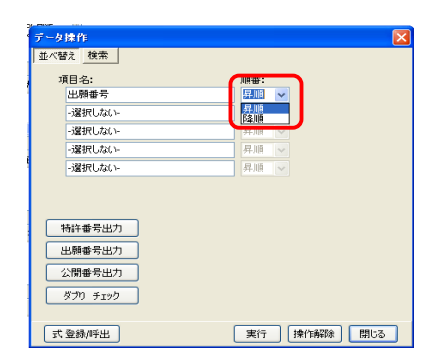

 並べ替えを行う項目と順番を入力したら、 「実行」ボタンをクリックします。 3)

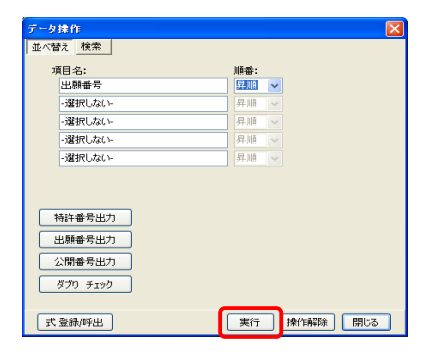

 並べ替えが実行され、並べ替えた状態の画 面を表示するか確認されます。文献を並べ替 えた画面を表示する場合は、「はい」ボタンを クリックします。 4)

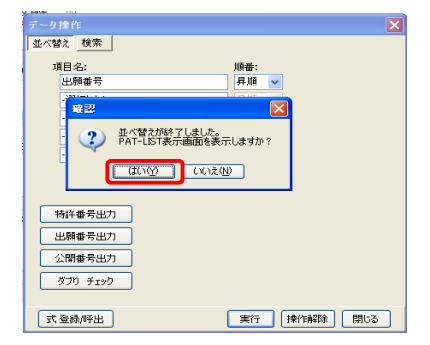

- 並替実行後、並べ替えられた文献が表示されます。 5)
- 6) 並べ替えられた文献を、別のTPLファイルに保存したいときは、メニューバーから、「ファイ ル」 > 「名前を付けて保存」を選択し、ファイル名を付けて保存してください。
- 並替を実行する前の画面に戻る場合は、「操作解除」ボタンをクリックする、または再度 「データ操作」ダイアログボックスを表示し、「操作解除」ボタンをクリックしてください。 7)

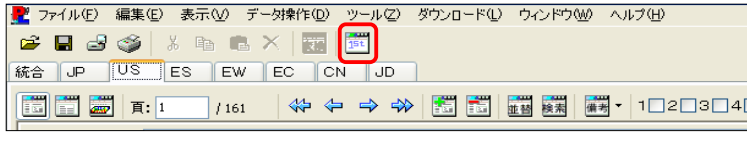

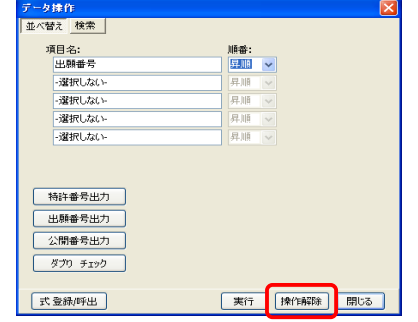

### 5.1.7.4 並べ替え式の登録・呼出し

頻繁に使用される並べ替え式は「式 登録/呼出し」ボタンで登録・保存しておき、必要に応じて 適宜呼び出して使用することができます。

 「データ操作」ダイアログボックスの「並べ替 1) え」画面にある、「式登録/呼出」ボタンをクリッ クします。

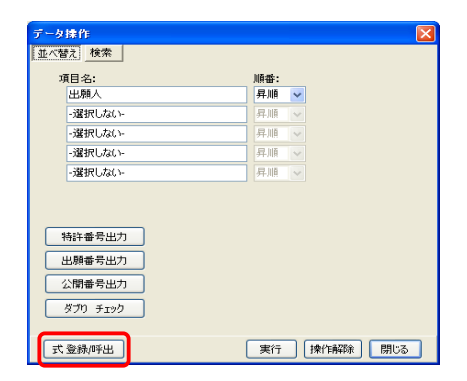

 「並べ替え式 登録/呼び出し」ダイアログ ボックスが表示されます。下部にある「式名」 欄に式の登録名を入力し、「登録」ボタンをク リックし、並べ替え式を登録します。 2)

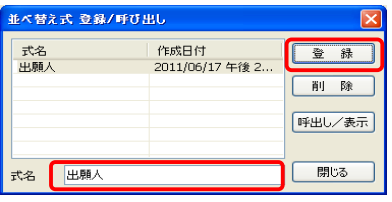

 並べ替え式を呼び出したいときは、「並べ替 え式 登録/呼び出し」ダイアログボックスを表 示させ、呼び出したい色名を選択し、「呼出し /表示」ボタンをクリックします。 3)

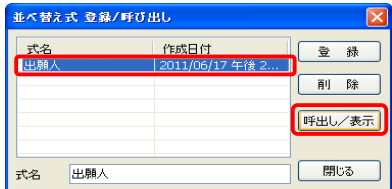

 $\ddot{\textbf{\^{}}}$ 登録した並べ替え式は、他のユーザーと共有することが可能です。詳しくは、「5.1.15 TPL 設定式の抽出・取込」を参照してください。

### 5.1.8 検索

様々な検索式から、該当のデータのみを抽出することができます。
## 5.1.8.1 検索画面の詳細

「表示画面」または「閲覧画面」で「検索」ボタンをクリックすると、検索画面が表示されます。

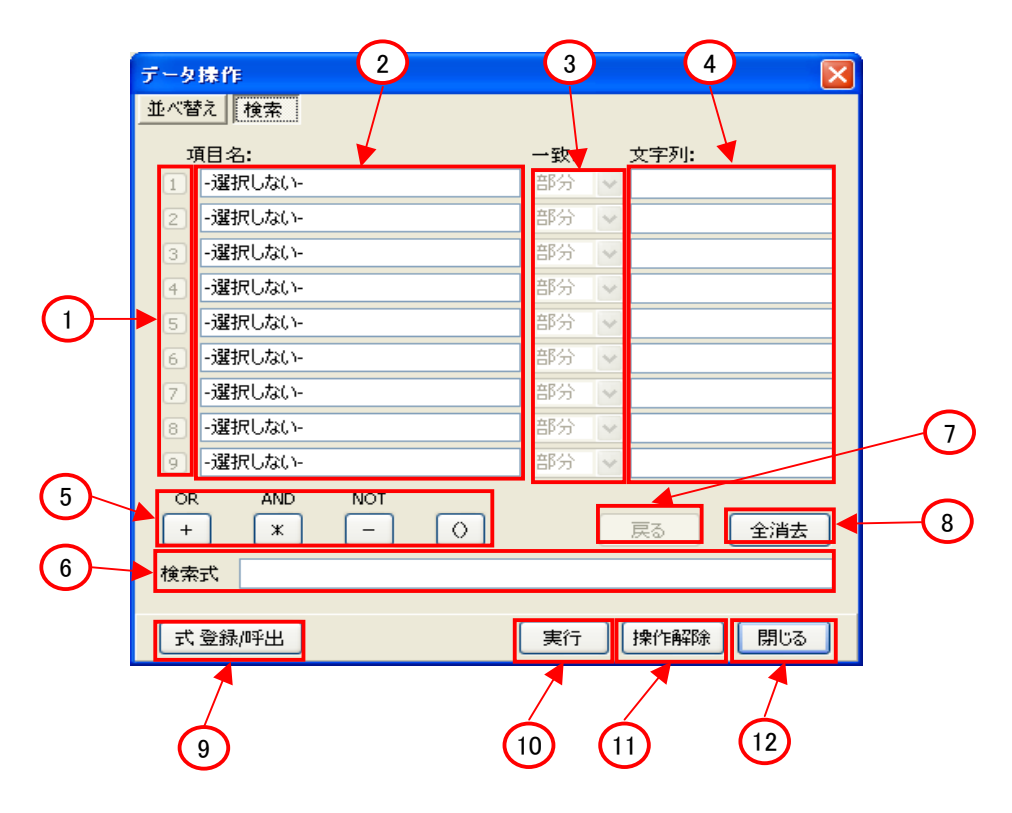

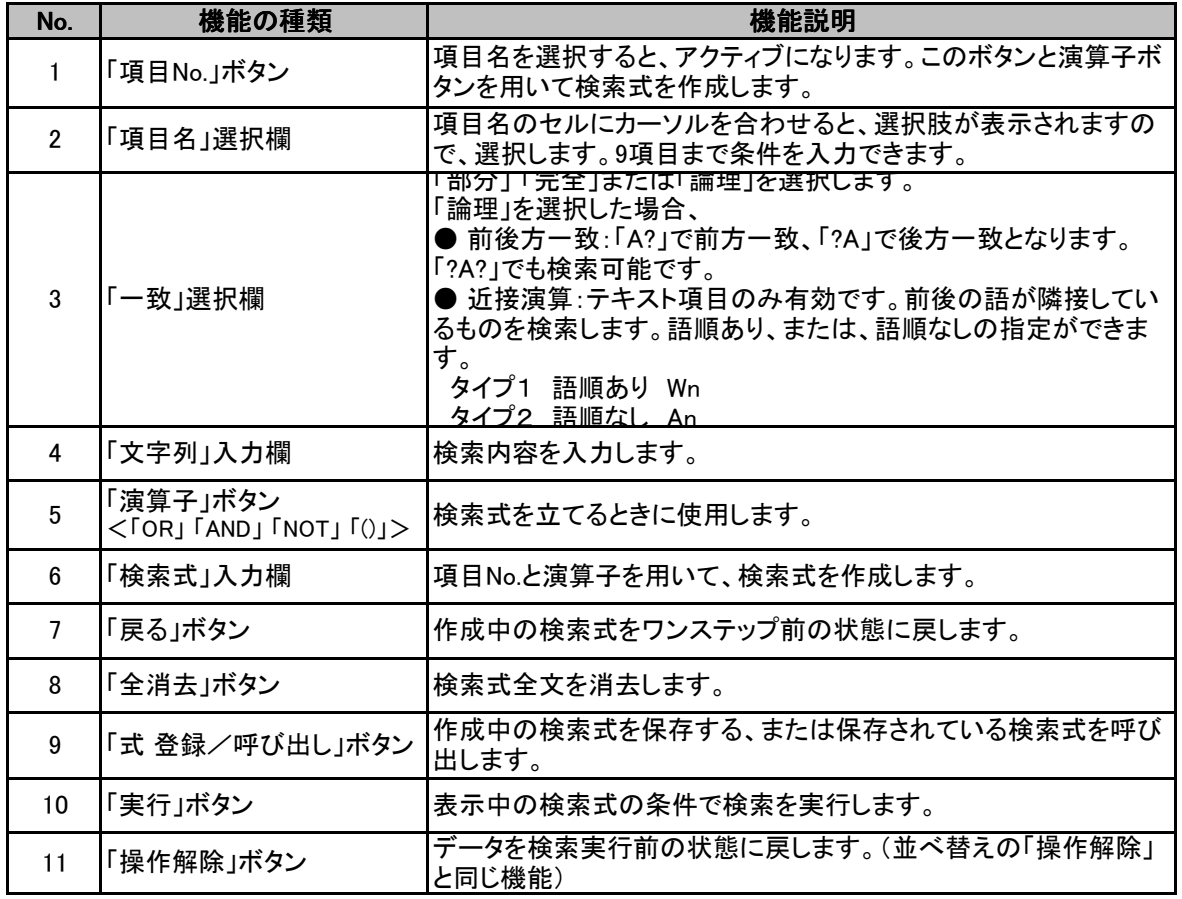

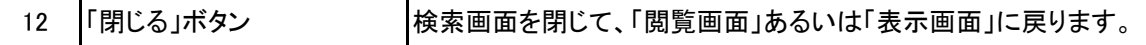

### 5.1.8.2 検索方法

- 1) 「項目名」欄内でクリックしますとメニューが 表示されます。このメニューから検索する項 目を選択します。検索は、全ての項目につい て実行可能です。部分一致、完全一致の他に 前方一致などの検索が行えます。検索項目 は、9項目まで選択できます。
- データ揉作<br>|並べ替え||検索| 一致: 文字列: 文字列: 「注意点」 - 1997年) - 1997年) - 1997年) - 1997年) - 1998年(1998年) - 1998年) - 1998年(1998年) - 19<br>全文化のサイトド - 1998年) - 1998年(1998年) - 1998年) - 1998年(1998年) - 1998年) - 1998年) - 1998年(1998年) - 1998年) - 1998年(1998年) - 1998 項目名:<br>| -選択しない □ 課 根 しなし · Marx Orac ·<br>-提択しない-選択しない -運網しない 選択しない 選択しない - 提択しない ·選択しない  $\begin{array}{c|cc}\n\text{OR} & \text{AND} & \text{NOT} \\
\hline\n\text{+} & \times & \text{-}\n\end{array}$ 検索式 実行 | 揀作解。 武登録呼出  $\Box$   $\Box$
- 2) 「文字列」欄に絞り込む検索内容を入力 します。入力方法については、「5.1.8.3 検索項目の入力方法」を参照してくださ い。

 「一致」プルダウンメニューから、「部 分」、「完全」または「論理」を選択します。 3)

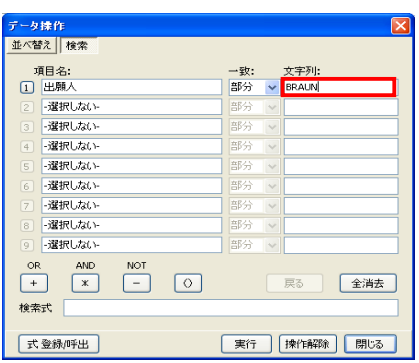

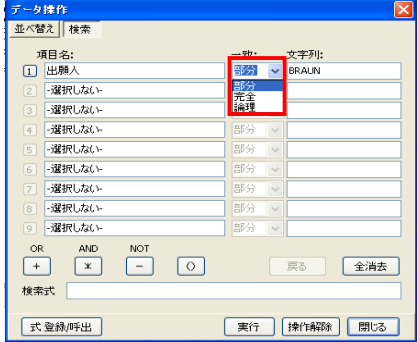

検索する文字列は「+(OR)」、「\*(AND)」を使用し、繋げることにより複数の入力が可能です。

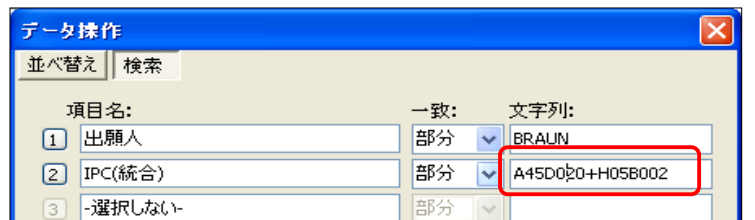

「文字列」欄の入力が完了後、「項目 名」欄の左にある数字のボタンがアクティ ブになります。アクティブになった数字ボ タン及び演算記号ボタン(「+(OR)」、 「\*(AND)」、「-(NOT)」、「()(括弧)」)を用い て、「検索式」欄に検索式を作成します。 括弧を入力する場合は、括弧で括る範囲 をマウスでドラッグして反転表示させた 後、「()」ボタンをクリックします。 4)

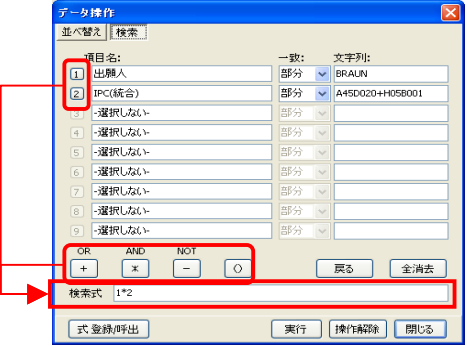

 検索式が完成しましたら、「実行」ボタンを押します。「検索完了しました/レコード件数は○○ 5) 件です/PAT-LISTの画面を表示しますか?」というメッセージ(下左図)が表示されますので、 「Yes」ボタンをクリックします。

 文字列の入力の仕方が間違っていますと、エラー表示されますので、正しく入力し直してくださ い。例:下右図にて、公告日の入力仕方が間違ったため、「日付けの形式が間違いました」という エラーメセッジが表示されます。

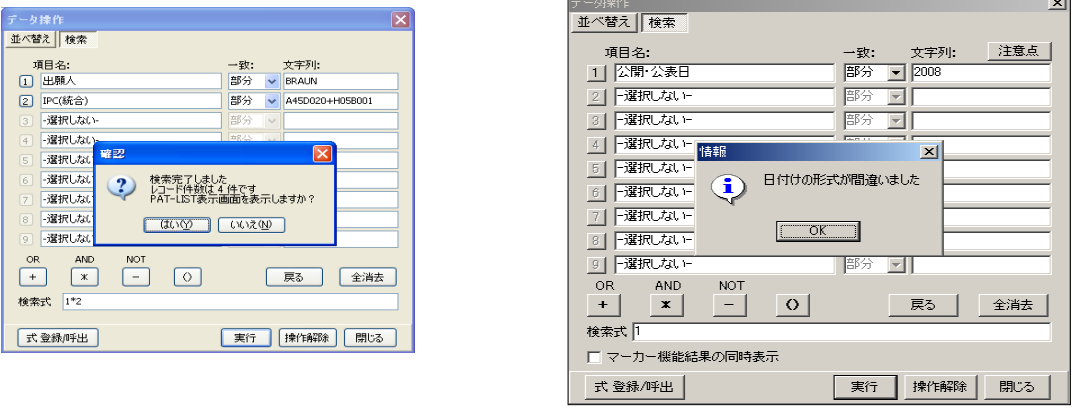

- 8) 検索実行後「閲覧画面」、または「表示画面」に戻ると、検索により絞込みされたデータのみが 表示されます。
- 検索で絞り込んだ文献を、別のTPLファイルに保存したいときは、メニューバーから、「ファイル」 > 「名前を付けて保存」を選択し、ファイル名を付けて保存してください。 9)

一致: 文字列:<br>部分 <mark>></mark> BRAUN<br>部分 <mark>></mark> A45D020+H05B001

| 戻る | 全消去

|開じる

手中作用

実行

 $\overline{\Box}$ 

 $\circ$ 

 $\frac{1}{x}$ 

 $1*$ 

#### 検索を実行する前の画面に戻る場合は、「操作解除」ボタンをクリックする、または再度「データ 操作」ダイアログボックスを表示し、「操作解除」ボタンをクリックしてください。 10)

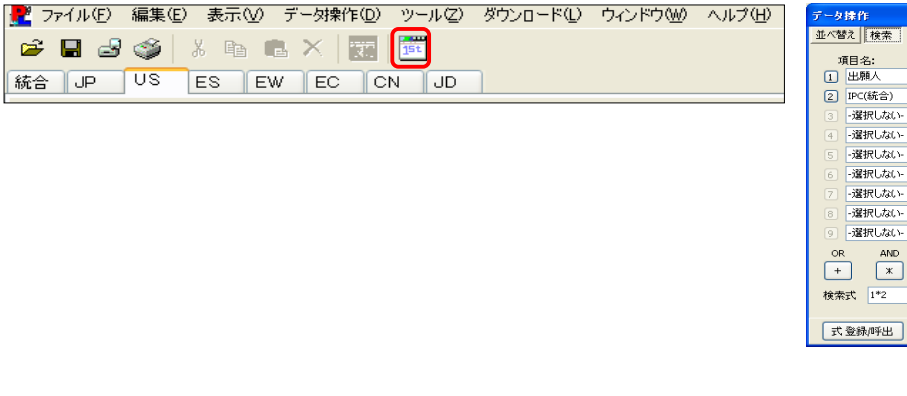

## 5.1.8.3 検索項目の入力方法

### 1) 日付の指定

項目として出願日、特許日等の日付を選択した場合、文字列欄には下記のように入力します。 期間の指定には「:(コロン)」、年月日の入力形式は「YYYYMMDD」です。期間、年月日を指定し た場合は「部分一致・完全一致」の指定は無視されます。また、すべて半角英数字で入力しま す。

#### 例)

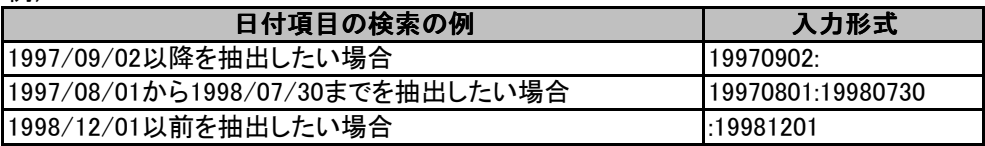

### 分類の指定 2)

 $\sqrt{E}$ l $\sqrt{$ 

分類は下記のような検索式が可能です。「論理」を選んで行ってください。

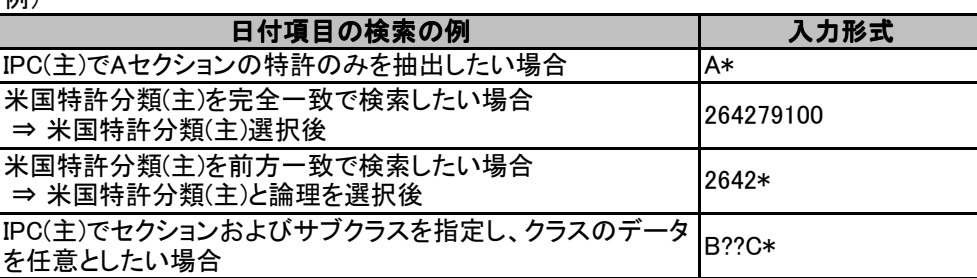

### その他の入力 3)

文字列は、全角半角が区別されます。また、スペースも有効文字として扱います。

### 5.1.8.4 検索式の登録・呼出し

頻繁に使用される並べ替え式は「式 登録/呼出し」ボタンで登録・保存しておき、必要に応じて適宜 呼び出して使用することができます。

1) 「データ操作」ダイアログボックスの「検索」画 面にある、「式登録/呼出」ボタンをクリックし ます。

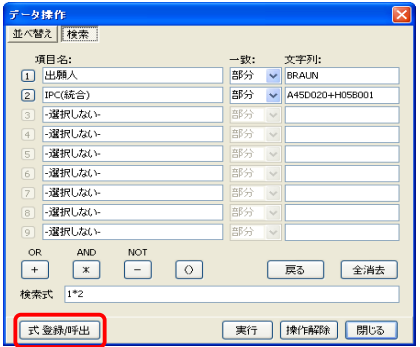

2) 「検索式 登録/呼び出し」ダイアログボックス が表示されます。下部にある「式名」欄に式の 登録名を入力し、「登録」ボタンをクリックし、 並べ替え式を登録します。

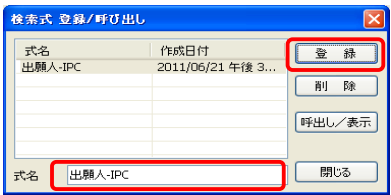

3) 検索を呼び出したいときは、「検索式 登録/呼 び出し」ダイアログボックスを表示させ、呼び 出したい色名を選択し、「呼出し/表示」ボタン をクリックします。

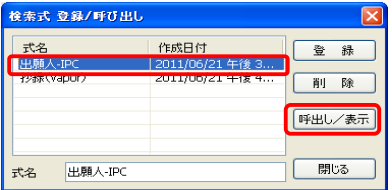

#### $\ddot{\textbf{r}}$ 登録した検索式は、他のユーザーと共有することが可能です。詳しくは、「5.1.15 TPL設定 式の抽出・取込」を参照してください。

### 5.1.8.5 検索したデータの抽出

検索結果の抽出データのみのデータレコードを作成する場合は、検索結果が表示された状態で、 CSV形式で保存します。CSVのファイルを再びPAT-LIST-GLS形式に取込・変換することによって、抽 出データのみのデータレコードが作成されます。

### 5.1.9 備考欄

 備考欄1~10の項目名を変更しデータを入力することができます。こちらのデータは、マップ(軸)の 項目としても利用できます。

## 5.1.9.1 備考欄の入力方法

 備考欄に文字を入力する方法には、閲覧画面の右セルにある備考欄に直接入力する方法と、「備 考」アイコンをクリックして表示させたウィンドウでの入力方法があります。

### 1) 「備考」アイコンを使っての入力

 備考に入力する内容が多い場合や、特定の内容を複数の備考欄に入力する場合は、「備考」 アイコンを使って、備考欄への入力する方が便利です。

 「備考」ボタン右隣にある「▼」ボタンをクリックして、「備考の入力」を選択し、表示された「備考 の入力」ダイアログボックスを用います。

 このダイアログボックスを使って、備考欄に入力するには、2通りの方法があります。一つ目は、 直接ダイアログボックス上部の欄に入力する方法で、二つ目は「備考欄登録データ」に予め、備 考欄に入力する語句を登録し、登録した語句を入力する方法です。 両方の手順を下に記載します。

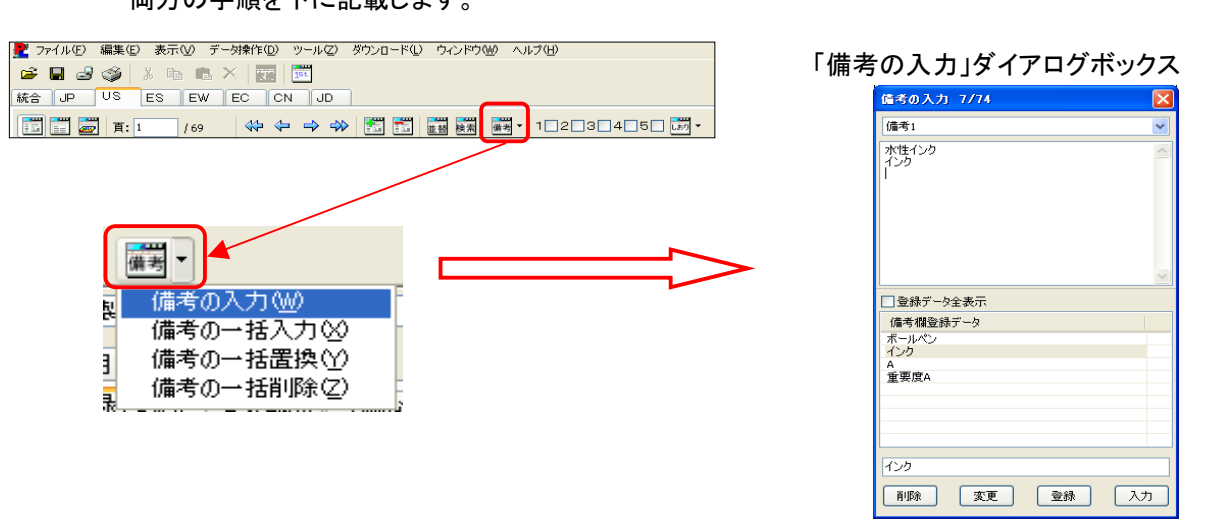

 $\zeta$ 」「備考欄登録データ」はPAT-LIST内で保存されますので、備考欄に入力する頻度 の高い文字列を登録しておきますと、開いているTPLファイルだけでなく、他のTPL ファイルにも利用することができます。

### 【備考欄の入力手順】

- ① 備考欄をプルダウンメニューから選択します。
- ② 選択した備考欄に入力する文字を入力します。

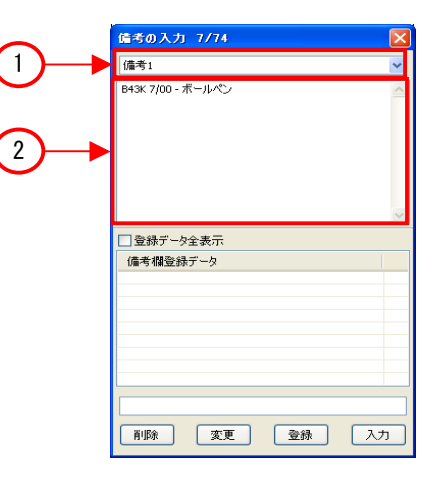

#### 【備考欄の入力手順】 (備考欄登録データ使用)

- ① 備考欄をプルダウンメニューから選択します。
- ② 「備考欄登録データ」に登録する文字を入力します。
- ③ 「登録」ボタンをクリックします。
- ④ 備考欄登録データから、選択した備考欄に入力す るデータを選択します。
- ⑤ 「入力」ボタンをクリックします。
- ⑥ 選択した備考欄に、文字が入力されます。

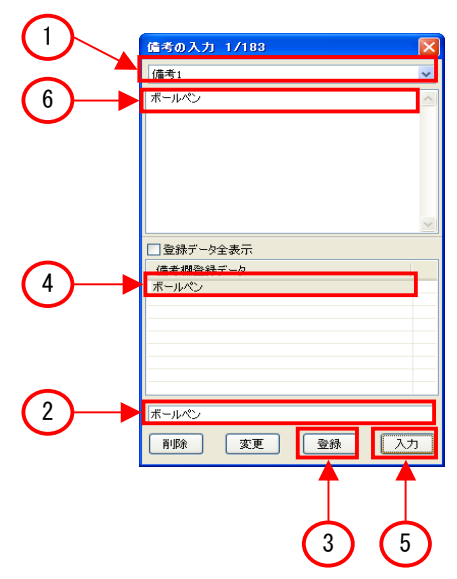

#### 2) 備考の一括入力

 全ての文献の備考欄に入力したい場合、「備考の一括入力」の機能を使えば、少ない手間で、 備考欄への入力が可能です。検索機能で絞り込んだ複数の文献の備考欄への入力にも使えま す。

 「備考」ボタンの右隣にある「▼」ボタンをクリックし、「備考の一括入力」を選択しますと、「備考 の一括入力」ダイアログボックスが表示されます。

 このダイアログボックスを使って、備考欄に一括入力するには、2通りの方法があります。一つ 目は、直接ダイアログボックス上部の欄に入力する方法で、二つ目は「備考欄登録データ」に予 め、備考欄に入力する語句を登録し、登録した語句を入力する方法です。

両方の手順を下に記載します。

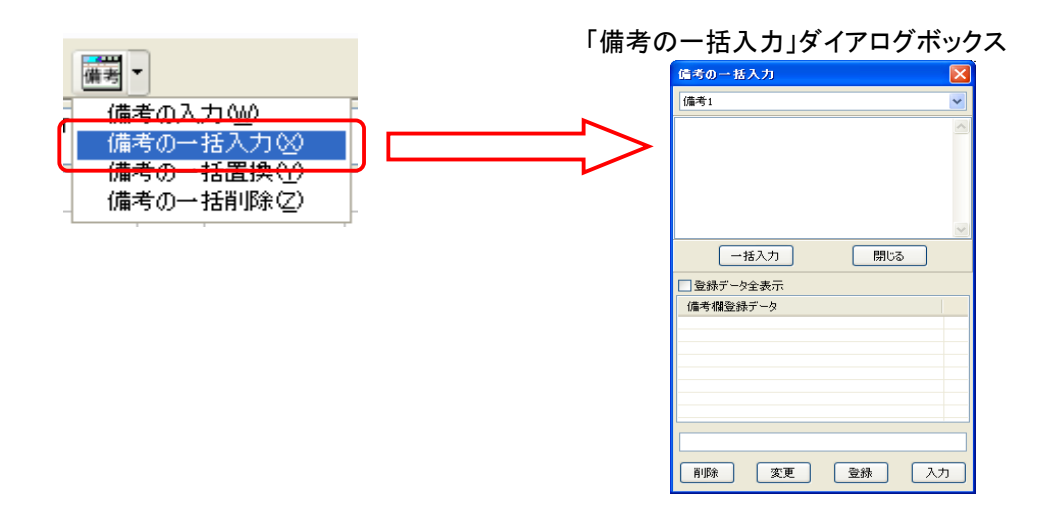

### 【備考欄の一括入力手順】

- 備考欄をプルダウンメニューから選択します。
- 選択した備考欄に入力する文字を入力します。
- 「一括入力」ボタンをクリックします。
- 「○○件の備考●●(選択した備考欄)に一括入力 しますか?」という確認画面が表示されますので、 「OK」ボタンをクリックします。

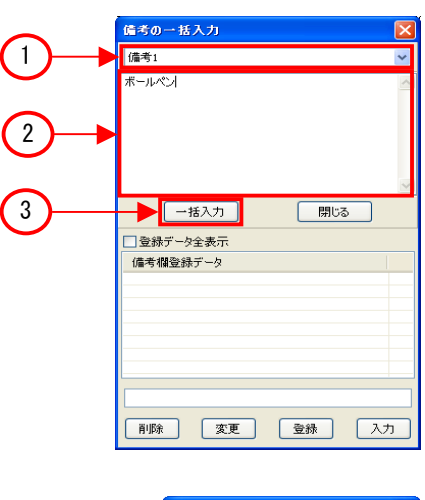

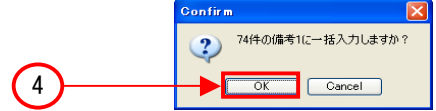

#### 【備考欄の一括入力手順】 (備考欄登録データ使用)

- 備考欄をプルダウンメニューから選択します。
- 「備考欄登録データ」に登録する文字を入力します。
- 「登録」ボタンをクリックします。
- 備考欄登録データから、選択した備考欄に入力す るデータを選択します。
- 「入力」ボタンをクリックします。
- 入力欄にある、備考欄に入力するデータを選択し ます。
- 「一括入力」ボタンをクリックします。
- 「○○件の備考●●(選択した備考欄)に一括入力 しますか?」という確認画面が表示されますので、 「OK」ボタンをクリックします。

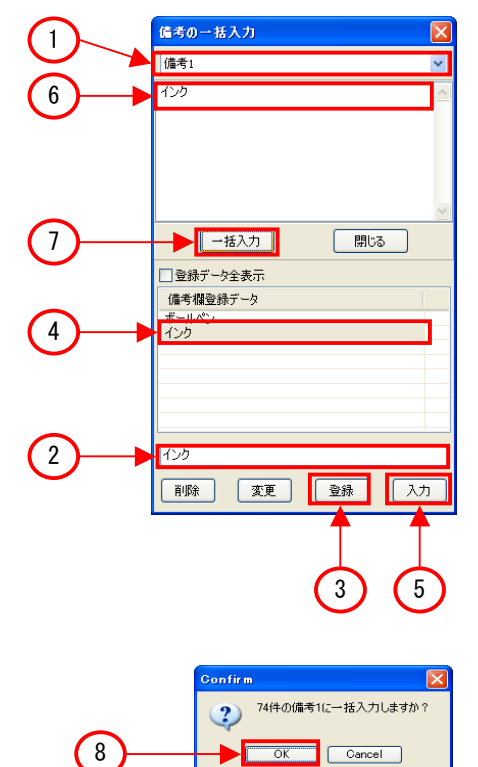

#### 3) 備考の一括置換

備考欄に入力された特定の内容を別の内容で置換したい場合、「備考の一括置換」を用いる と、簡単な手順で、一括で置換することが可能です。

「備考」ボタンの右隣にある「▼」ボタンをクリックし、「備考の一括置換」を選択しますと、「備考 の一括置換」ダイアログボックスが表示されます。

このダイアログボックスを使って、備考欄の特定の内容を一括置換するには、2通りの方法があ ります。一つ目は、直接ダイアログボックス上部の欄に入力する方法で、二つ目は「備考欄登録 データ」に予め、備考欄に入力する語句を登録し、登録した語句を入力する方法です。 両方の手順を下に記載します。

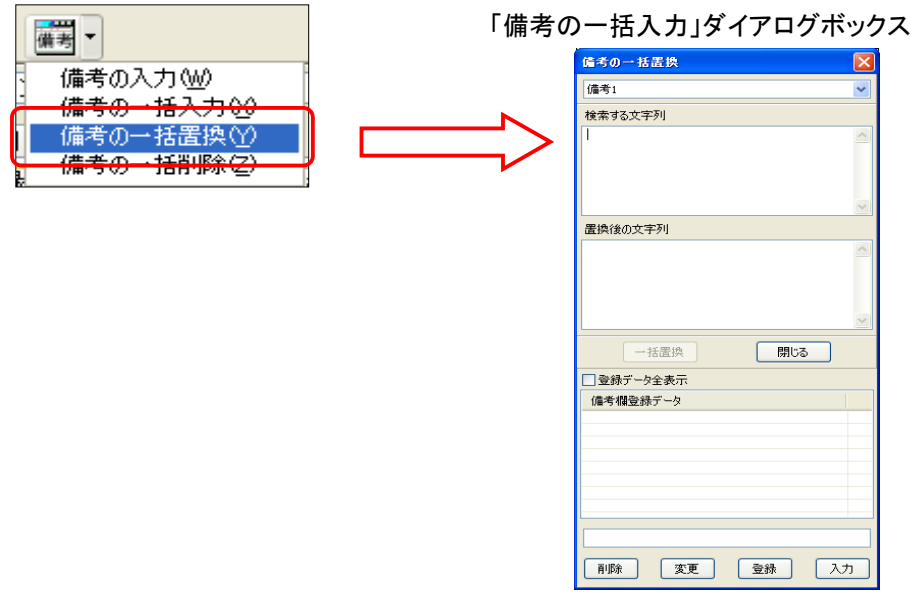

### 【備考欄の一括置換手順】

- ① 備考欄をプルダウンメニューから選択します。
- ② 備考欄に入力されている文字を入力します。
- ③ 置換する文字を入力します。
- ④ 「一括置換」ボタンをクリックします。
- ⑤ 「○○件の備考●●(選択した備考欄)のデータを 一括置換しますか?」という確認画面が表示され ますので、「OK」ボタンをクリックします。

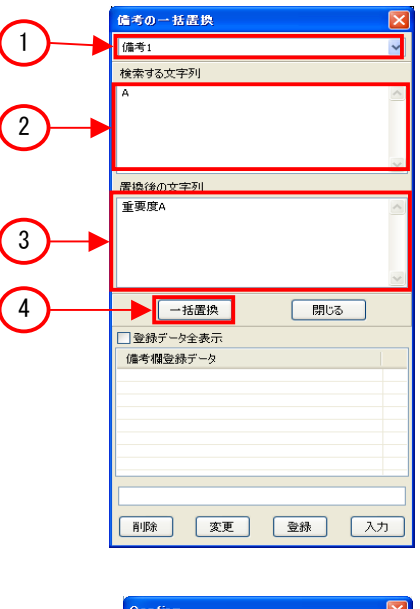

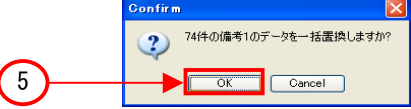

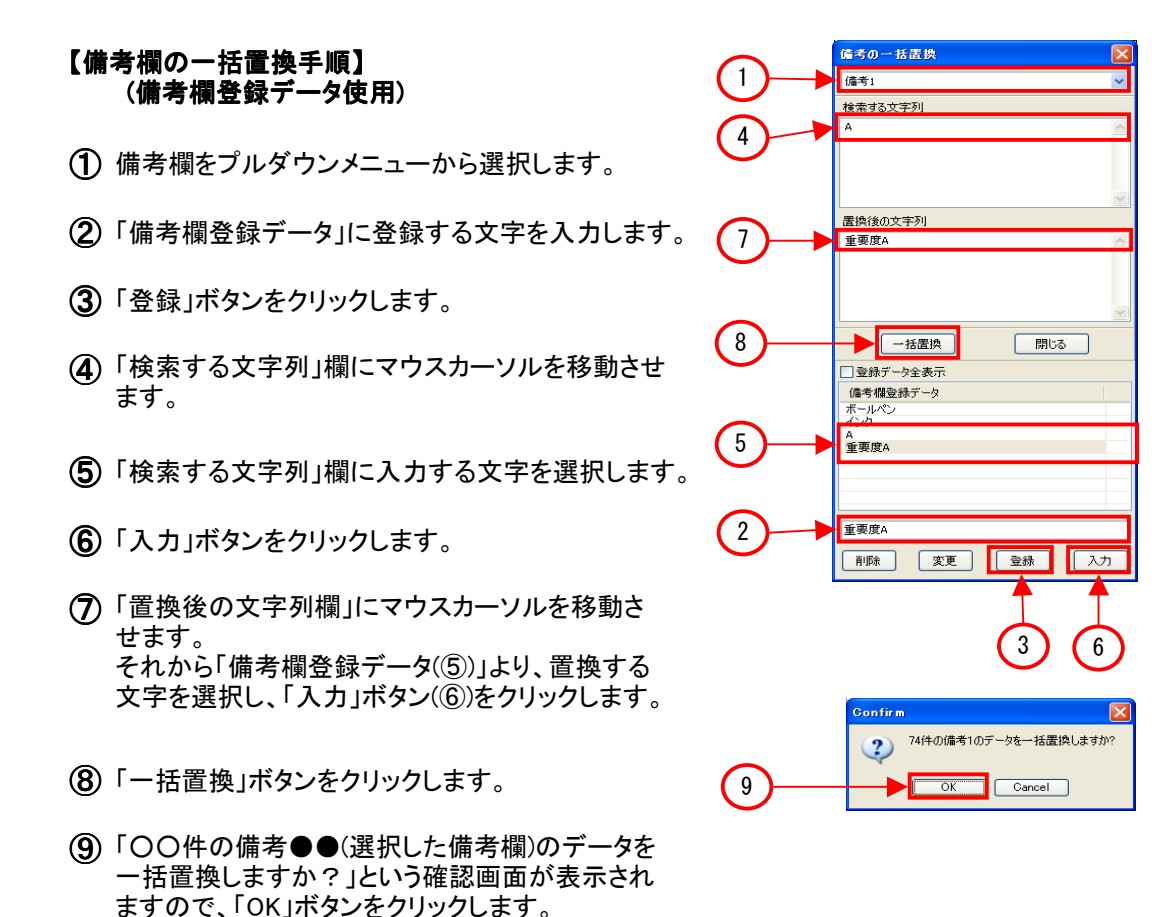

#### 4) 備考の一括削除

 一括削除機能は、選択した備考欄の内容を全て削除する機能です。 「備考」ボタンの右隣にある「▼」ボタンをクリックし、「備考の一括削除」を選択しますと、 「備考の一括削除」ダイアログボックスが表示されます。

 このダイアログボックスを使って、指定した備考欄の内容を全て削除することができます。 手順を下に記載します。

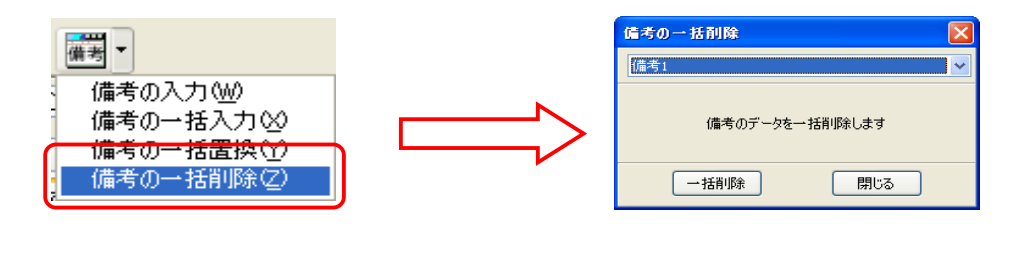

―――――――――――――――――――――――――――――――――――――――――――――――――――――

#### 【備考欄の一括削除手順】

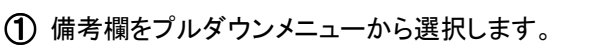

② 「一括削除」ボタンをクリックします。

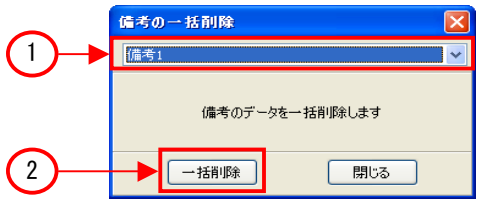

③ 「○○件の備考●●(選択した備考欄)のデータを 一括削除しますか?」という確認画面が表示され ますので、「OK」ボタンをクリックします。

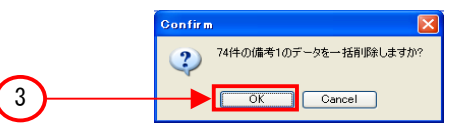

## 5.1.9.2 備考欄登録データの機能

 「5.1.9.1 備考欄の入力方法」で紹介しましたが、備考欄に入力するデータを、PAT-LISTに登録する ことができます。登録操作は、「備考入力」、「備考の一括入力」、「備考の一括置換」それぞれのダイ アログボックスで、登録だけでなく、変更や削除も実行することが可能です。 また登録した内容を、他のTPLファイルのJPタブ上で利用することが可能です(他のタブでは利用す ることができません)。

備考欄入力データの登録方法 1)

 ①の備考欄登録入力ボックスに登録する文字列を 入力して、「登録」ボタンをクリックします。備考欄登録 データ表示欄にデータが入ります。

 $\,$ 2) 登録データを備考欄へ入力する方法

 備考欄登録データ表示欄から、入力データを選択し ます。次に、「入力」ボタンをクリックします。備考欄に 文字列が入力されます。

備考欄登録データの変更方法 3)

 登録した備考欄登録データは、変更することが可能 です。

手順は、1. ②の備者欄登録データ表示欄から、該 当の文字列を選択します。2.①の備考欄登録入力 ボックスに、選択した文字列が表示されますので、こ の文字列を変更します。3.変更後、「変更」ボタンをク リックしますと、備考欄登録データ表示欄に表示され る文字列が変更されます。

△1 備考欄登録データの削除方法

 登録した備考欄登録データは、削除することも可能 です。

 手順は、1.②の備考欄登録データ表示欄から、該 当の文字列を選択します。2.「削除」ボタンをクリック しますと、備考欄登録データ表示欄から、選択した文 字列が削除されます。

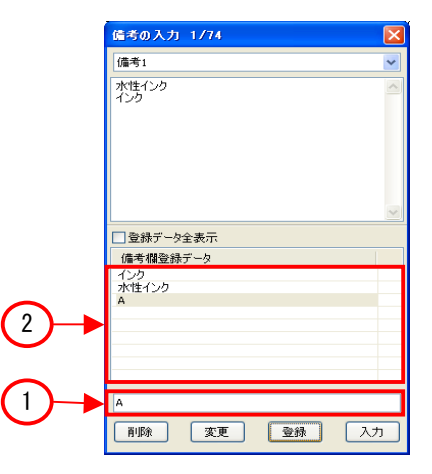

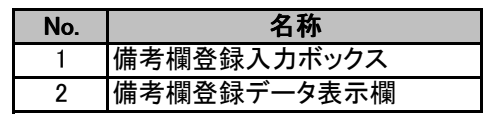

## 5.1.9.3 備考入力画面中での案件番号との連動機能

 「備考の入力」ダイアログボックスには、どの文献の備考欄を入力しているのか、わかりやすいよう に、タイトルバーに、TPLファイル中の頁が表示されています。 該当する文献の閲覧画面の情報を確認しながら、備考欄へ入力することが可能になりました。

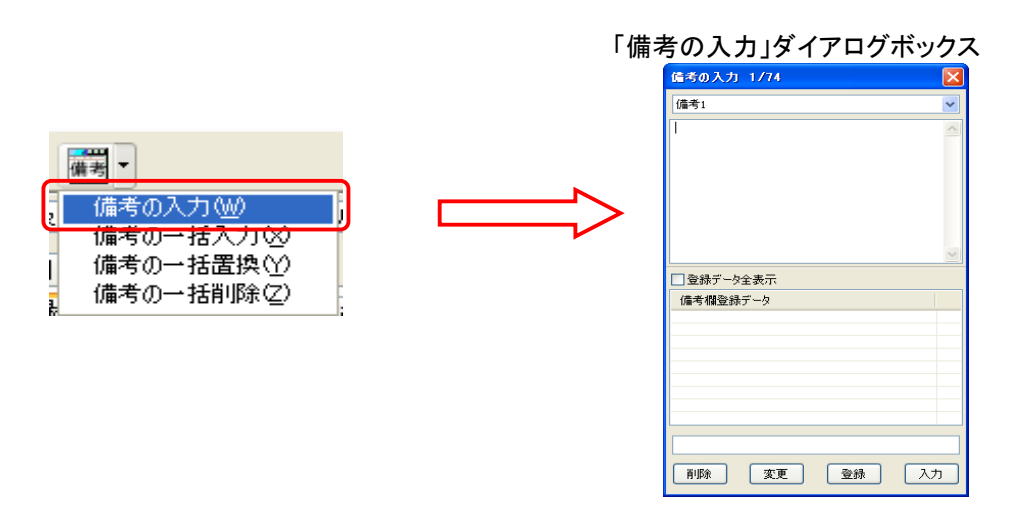

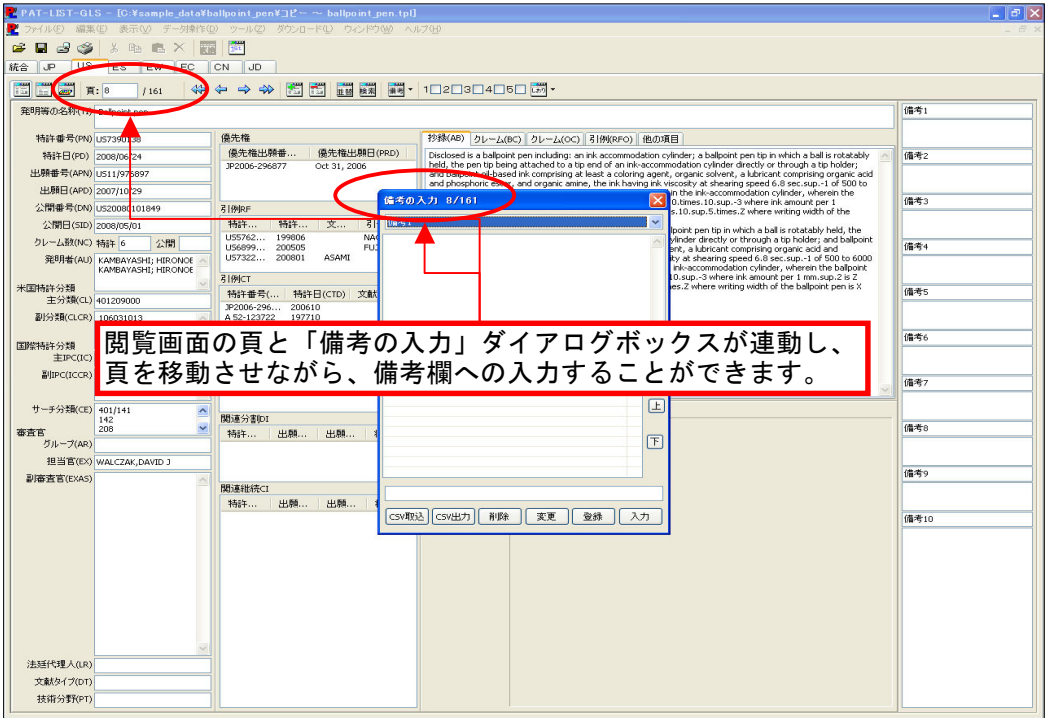

## 5.1.10 辞書の編集

本ソフトには、発明等の名称(TI)、抄録(AB)、クレーム(BC)等の文章からキーワードを切出す機能を 備えています。それを補佐する機能として、取込辞書と取除辞書の編集を行うことができます。作成し た辞書をCSV形式ファイルへ出力、また別のユーザーが作成し出力した辞書CSVファイルの取込が 可能ですので、辞書内容を共有することが可能です。

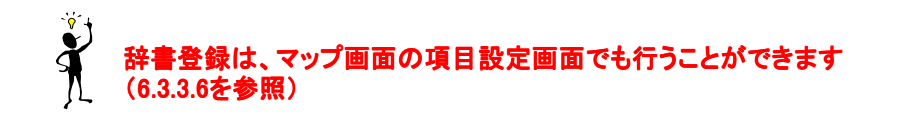

### 5.1.10.1 取込辞書の編集

ここでは取込辞書の編集について説明します。取込辞書には、切り出される特定のキーワードを登録 します。

### ● 取込辞書に単語を追加

- 1) メニューバーから「編集」> 「辞書の編集」 > 「日本語」を選択します。表示された「辞 書の編集(日本語)」ダイアログボックスで 「取込辞書」タブを選択します。
- 2) 左下の「単語」欄に、切り出したいキー ワードを入力します。
- 3) 「追加」をクリックします。一覧に追加され たことを確認し、「終了」をクリックします。

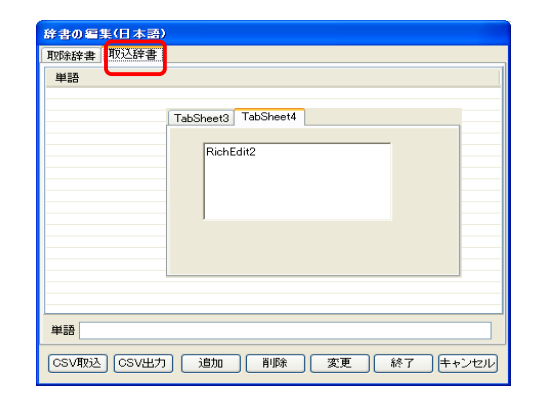

### ● 取込辞書に登録した単語を削除

- 1) メニューバーから「編集」 > 「辞書の編集」 > 「日本語」を選択します。表示された「辞 書の編集(日本語)」ダイアログボックスで 「取込辞書」タブを選択します。
- 2) 中央の「単語」欄から、削除するキーワー ドを選択します。
- 3) 「削除」ボタンをクリックします。一覧から 選択したキーワードが削除されたことを 確認し、「終了」をクリックします。

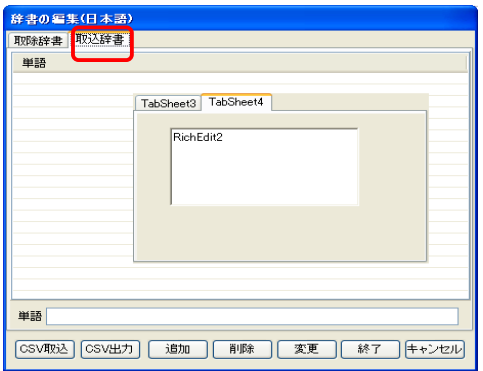

## 5.1.10.2 取除辞書の編集

ここでは取除辞書の編集について説明します。取除辞書には、切り出さない特定のキーワードを登録 します。

### ● 取込辞書に単語を追加

- 1) メニューバーから「編集」> 「辞書の編集」 > 「日本語」を選択します。表示された「辞 書の編集(日本語)」ダイアログボックスで 「取除辞書」タブを選択します。
- 2) 左下の「単語」欄に、切り出さないキー ワードを入力します。
- 3) 「取り除き方」欄から、切り出しを実行しな いキーワードの抽出方法を「単語」・「接 頭語」・「接尾語」より選択します。入力し たキーワード単語全体を取除く場合は 「単語」を、単語の先頭部分のみを取除く 場合は「接頭語」を選択し、単語の末尾部 分のみを取除く場合には「接尾語」を選択 します。
- 4) 「追加」をクリックします。一覧に追加され たことを確認し、「終了」をクリックします。

#### $\bullet$ 取込辞書に登録した単語を削除

- 1) メニューバーから「編集」 > 「辞書の編集」 > 「日本語」を選択します。表示された「辞 書の編集(日本語)」ダイアログボックスで 「取除辞書」タブを選択します。
- 2) 中央の「単語」欄から、削除するキーワー ドを選択します。
- 3) 「取り除き方」欄から、切り出しを実行しな いキーワードの抽出方法を「単語」・「接 頭語」・「接尾語」より選択します。入力し たキーワード単語全体を取除く場合は 「単語」を、単語の先頭部分のみを取除く 場合は「接頭語」を選択し、単語の末尾部 分のみを取除く場合には「接尾語」を選択 します。
- 4) 「削除」ボタンをクリックします。一覧から 選択したキーワードが削除されたことを 確認し、「終了」をクリックします。

## 。<br>除書の編集(日本語) 取除辞書 取込辞書 <mark>単語▲</mark><br>耐ドライアップ性能 取り除き方<br>単語 単語 耐ドライアップ性能 取り除き方 単語 単純<br>接触器<br>梅羅語 / SSV出力 | 追加 | 削除 | 変更 | 終| 接尾語

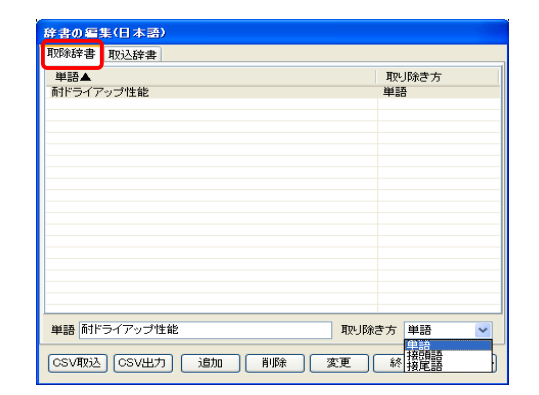

## 5.1.10.3 取込・取除辞書のCSV出力と取込

ここでは取込・取除辞書のCSVファイル出力と取込について説明します。取込辞書と取除辞書は同じ CSVファイルに出力されます。取込も実行可能なため、辞書ファイルの共有が可能になります。また 出力したCSVファイルを編集してPAT-LISTに取り込むことも可能です。

### **● 取込辞書·取除辞書をCSV形式ファイルに出力**

作成した取込辞書と取除辞書をCSV形式ファイルに出力する方法を説明します。

- 1) メニューバーから「編集」> 「辞書の編集」 > 「日本語」を選択します。「辞書の編集 (日本語)」ダイアログボックスが表示され ます。取込辞書と取除辞書のタブはどち らを選択しても、CSVファイル出力には影 響されないので、お好きな方を選択してく ださい。
- 2) 下にある「CSV出力」ボタンをクリックしま す。
- 3) 「名前を付けて保存」ダイアログボックス が表示されます。ここで、指定のフォルダ に移動し、出力する取除辞書のCSVファ イルに付ける名前を入力した後に「保存」 ボタンをクリックします。

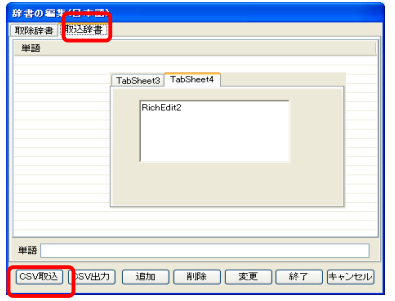

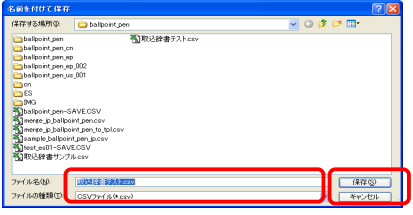

#### ● CSV取除辞書ファイルの取込

別のユーザーが作成したCSV形式の取込辞書ファイルをPAT-LISTに取り込む方法を説明し ます。

- 1) メニューバーから「編集」> 「辞書の編集」 > 「日本語」を選択します。「辞書の編集 (日本語)」ダイアログボックスが表示され ます。取込辞書と取除辞書のタブはどち らを選択しても、CSVファイル出力には影 響されないので、お好きな方を選択してく ださい。
- 2) 下にある「CSV取込」ボタンをクリックしま す。
- 3) 「ファイルを開く」ダイアログボックスが表 示されます。ここで、指定のフォルダに移 動し、取込を行う取除辞書のCSVファイル にを選択し、「開く」ボタンをクリックしま す。

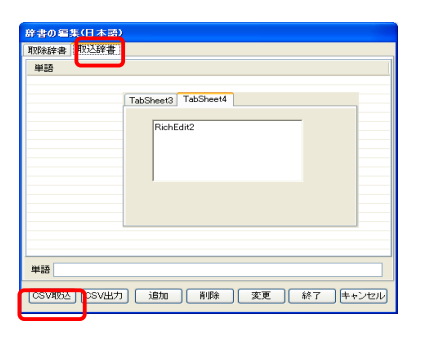

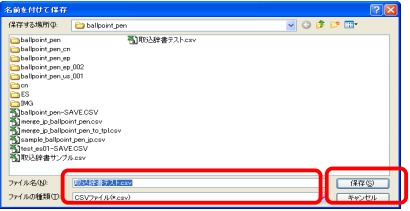

### 5.1.10.4 ユーザー辞書の追加/削除

「6.1.14.3 取込・取除辞書のCSV出力と取込」で述べた取込辞書・取除辞書のCSVファイル出力と取 込とは別に、作成した辞書のデータを他のユーザーと共有する方法があります。メニューバーの「編 集」 > 「辞書」 > 「ユーザー辞書の追加/削除」 > 「日本語」を選択して表示された「辞書の選択」ダイ アログボックスを用います。

1) 辞書ファイルの書き出し方法

① 他のユーザーと共有したい辞書ファイルを選 択し、「書き出し」ボタンをクリックします。

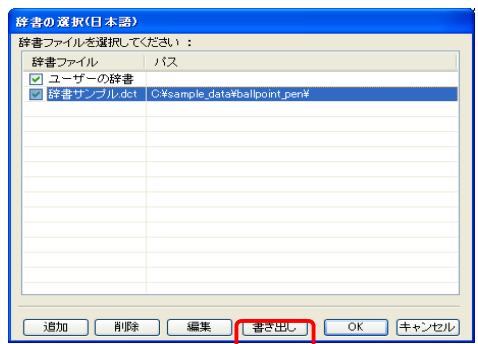

② 保存場所に移動し、ファイル名を付けて、「保 存」ボタンをクリックします。

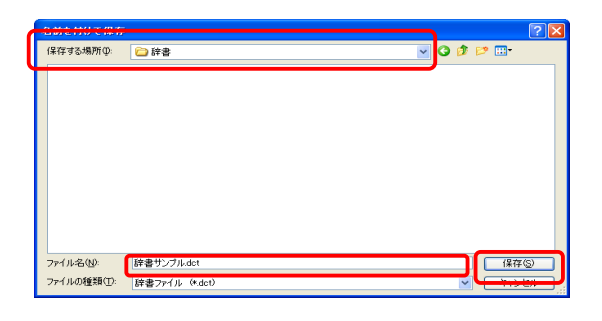

③ 辞書ファイルの書き出しが終了したことをお知 らせするダイアログボックスが表示されます ので、「OK」ボタンをクリックしてください。

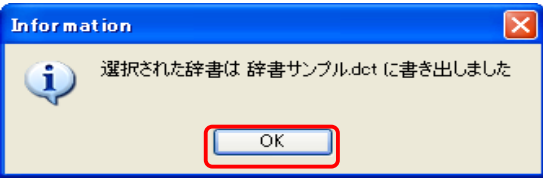

- 2) 辞書ファイルの取り込み方法
- ① 「追加」ボタンをクリックします。

② 取り込む辞書ファイルを選択し、

「開く」ボタンをクリックします。

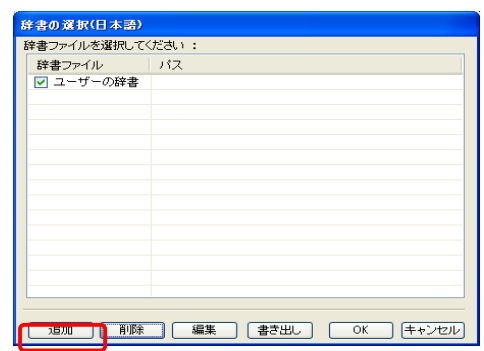

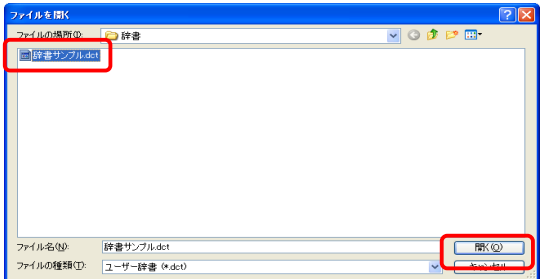

③ 選択した辞書ファイルが取込まれます。 取り込んだ辞書ファイルが「辞書ファイル」欄 に追加されたことを確認したら、「OK」ボタンを クリックします。

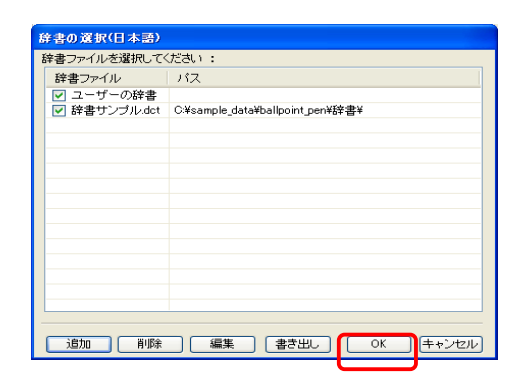

④ 辞書ファイルが更新されたことをお知らせす るダイアログボックスが表示されますので、 「OK」ボタンをクリックしてください。

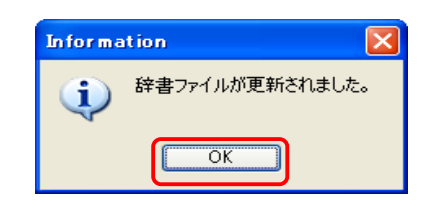

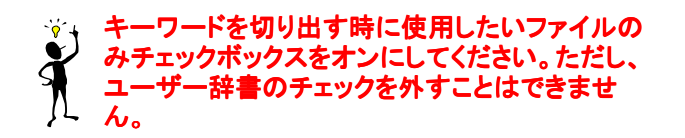

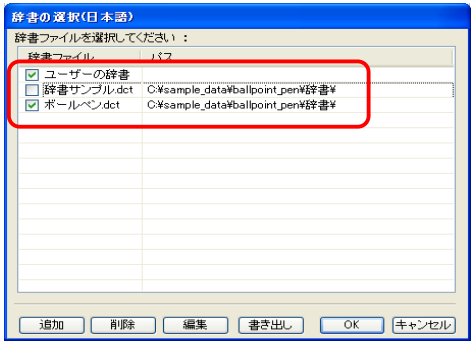

# 5.2 表示画面の操作ガイド

 PAT-LIST-USSの表示画面では、「PL-1」から「PL-7」までの7種類の定型と、「PL-M」(:マップ画面 で設定したX・Y軸項目によるマトリックス)、さらに、自由に書式を設定できる「PL-User」があります。

それぞれの帳票は、表示されているイメージで印刷することが可能です。

## 5.2.1 表示画面を開く

「表示画面」アイコン、またはメニューバーの「表示」>「表示画面」を選択しますと、表示(帳票)画面 が表示されます。表示画面でも、並び替えや検索ができます。

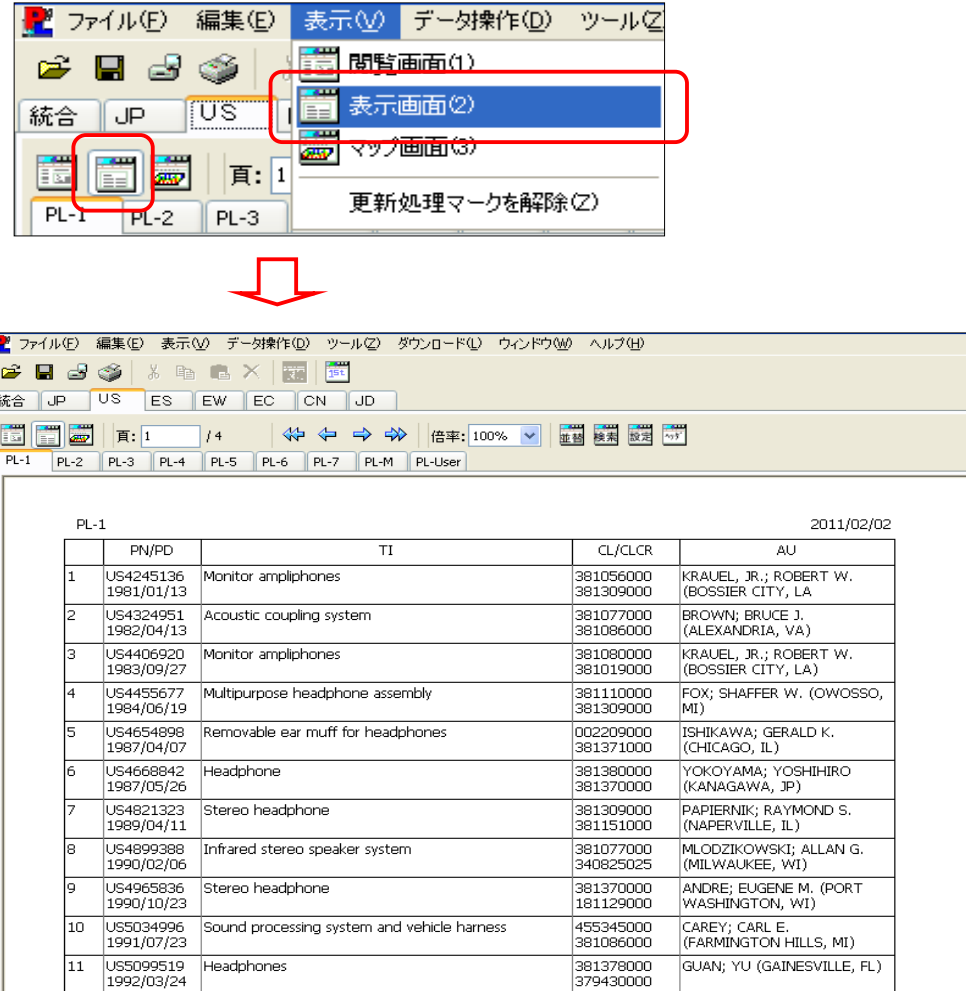

# 5.2.2 ツールバーのボタン配置と帳票タブ

 ここでは、表示画面のツールバーにあるボタンの配置と帳票タブを示します。閲覧画面のツール バーにもあるボタンについては省略します。

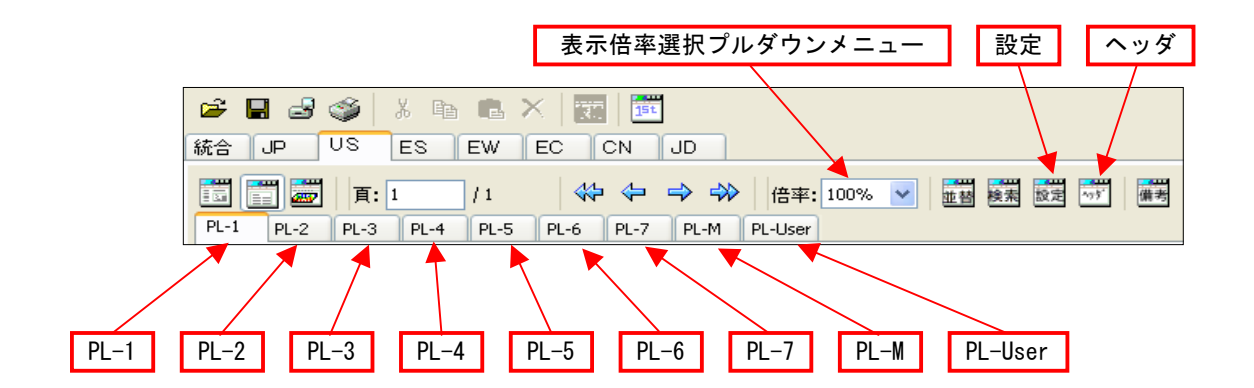

# 5.2.3 帳票の種類とツールバーのボタン機能

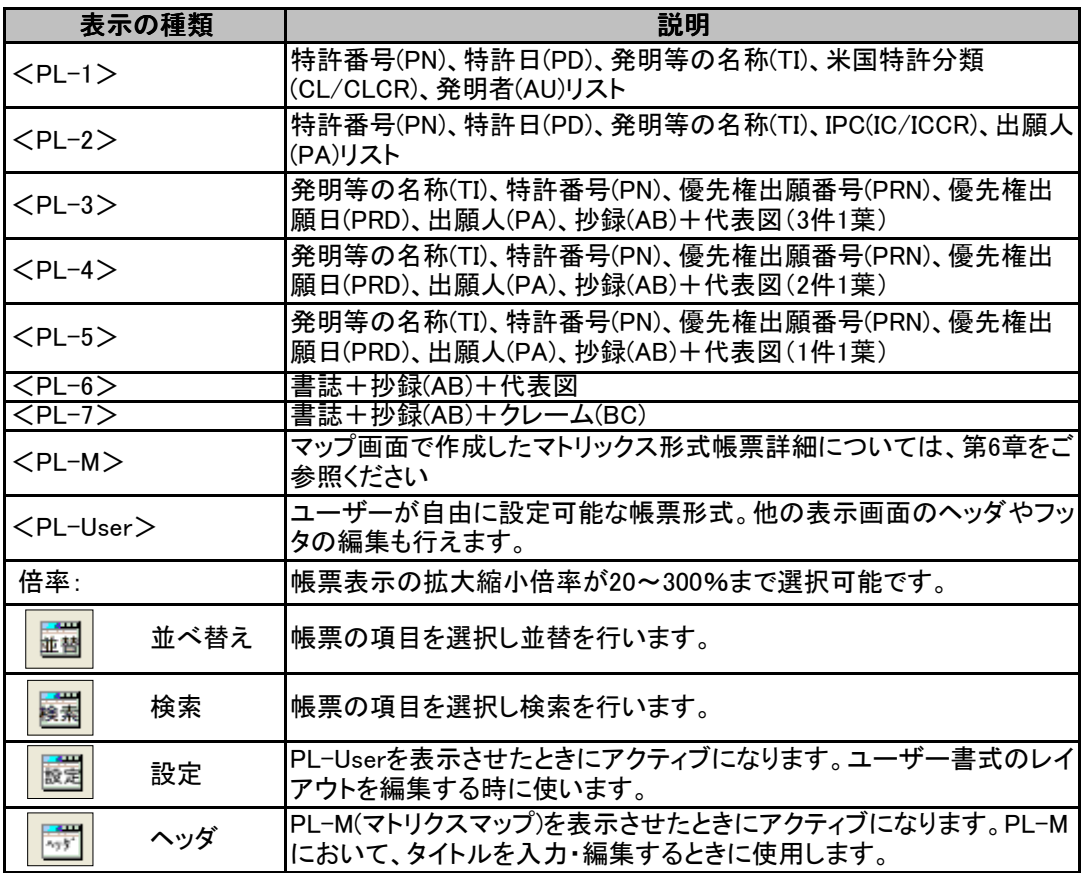

PAT-LIST「表示画面」に表示されているレコード(1件毎のデータ)上でダブル  $\tilde{\mathcal{A}}$ クリックすると、「閲覧画面」に切り替わり、対応するレコードが表示されます。

# 5.2.4 印刷と出力

メニューバーの「ファイル」 > 「印刷設定」を選択すると、次のような「プリンタの設定」ダイアログ ボックスが表示されます。

 複数のプリンタドライバがイ ンストールされている場合 に、プリンタドライバの指定 を行います。その後、用紙サ イズ、給紙方法、印刷の向き 等を入力し、「OK」ボタンをク リックします。なお、初期設 定では、A4サイズ縦置きで 「表示されているページの み」を印刷する設定になって います。A3サイズまでの設 定が可能です(プリンタが対 応している必要があります)。

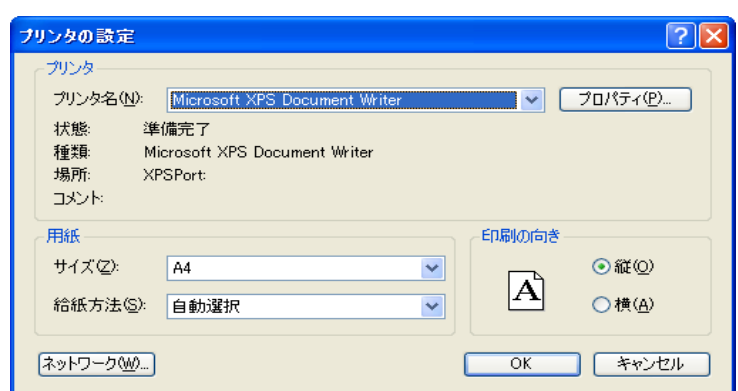

### $\ddot{\bm{\zeta}}$ 図面が印刷されない場合、また、印刷された図の画質が悪い場合には、プロパティで 「グラフィック」「きれい」などの設定に変更して印刷してください。

## 5.2.5 帳票印刷形式

PAT-LISTファイルの印刷出力形式は、「PL-1」から「PL-7」までの定型書式、マトリックスマップ 画面の印刷書式「PL-M」形式、ユーザが自由に書式を設定できる「PL-User」形式があります。そ れぞれの出力形式は次のとおりです。

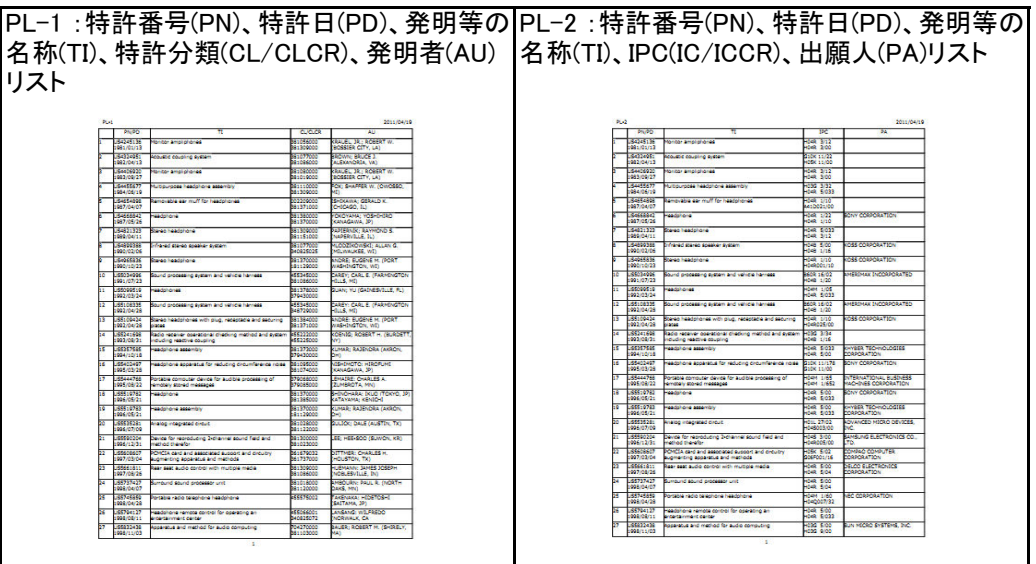

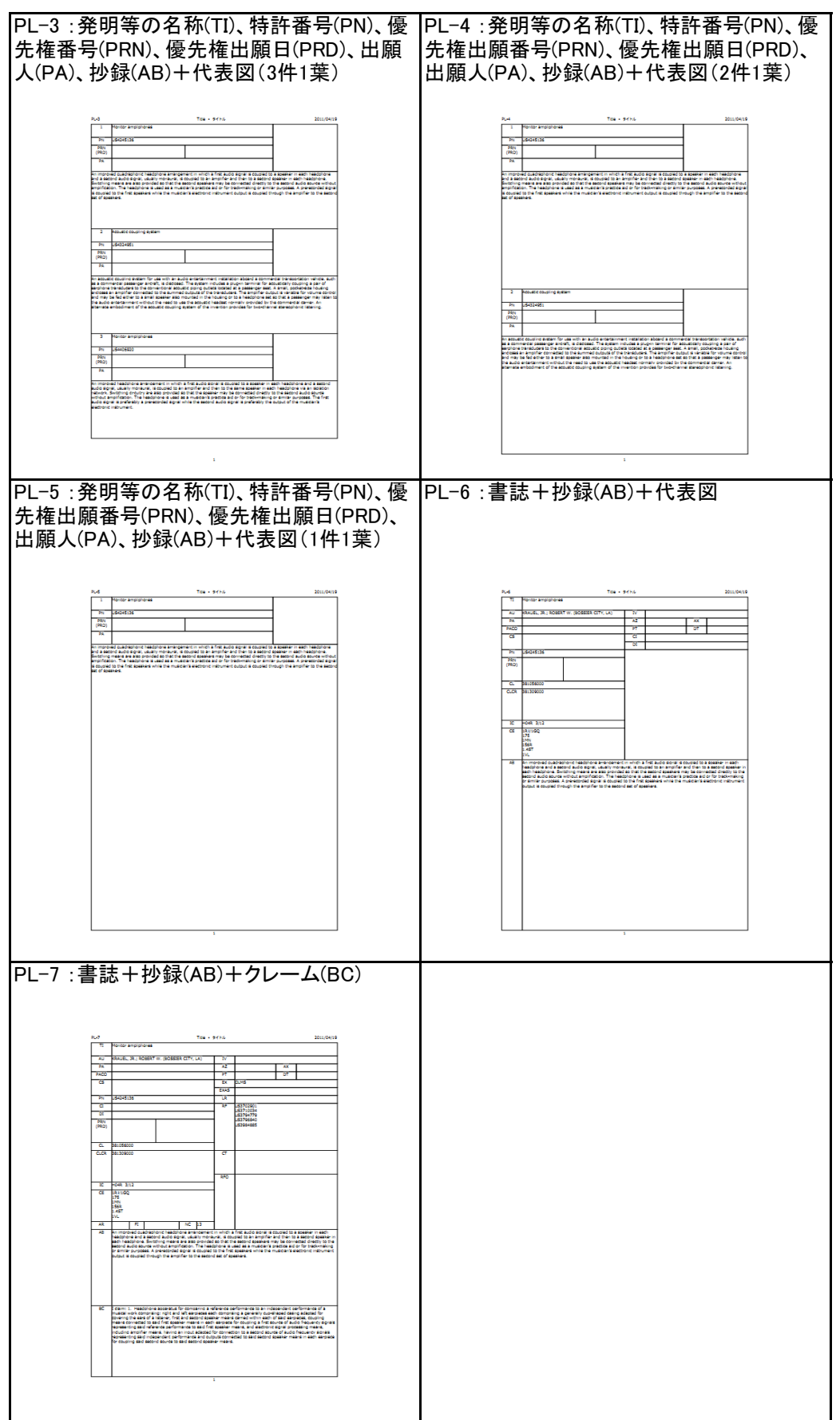

―――――――――――――――――――――――――――――――――――――――――――――――――――――

PL-M マトリックスマップ

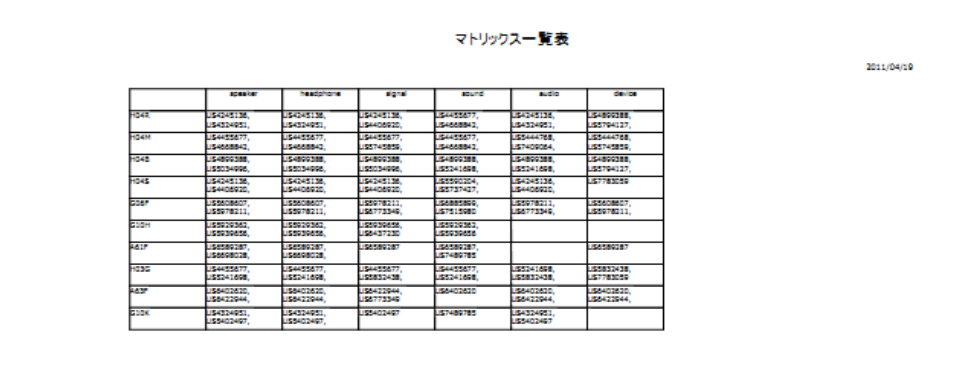

## 5.2.6 PL-Userの書式設定

「PL-User]が選択されている状態で、ツールバーの「設定」ボタンをクリックすることで「書式レイ アウト」ダイアログボックスが表示されます。

PL-1~7の表示形式をテンプレートにすることができ、表示される表の各セルの位置、サイズと 内容を詳細に編集できます。

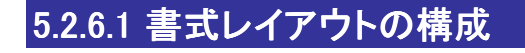

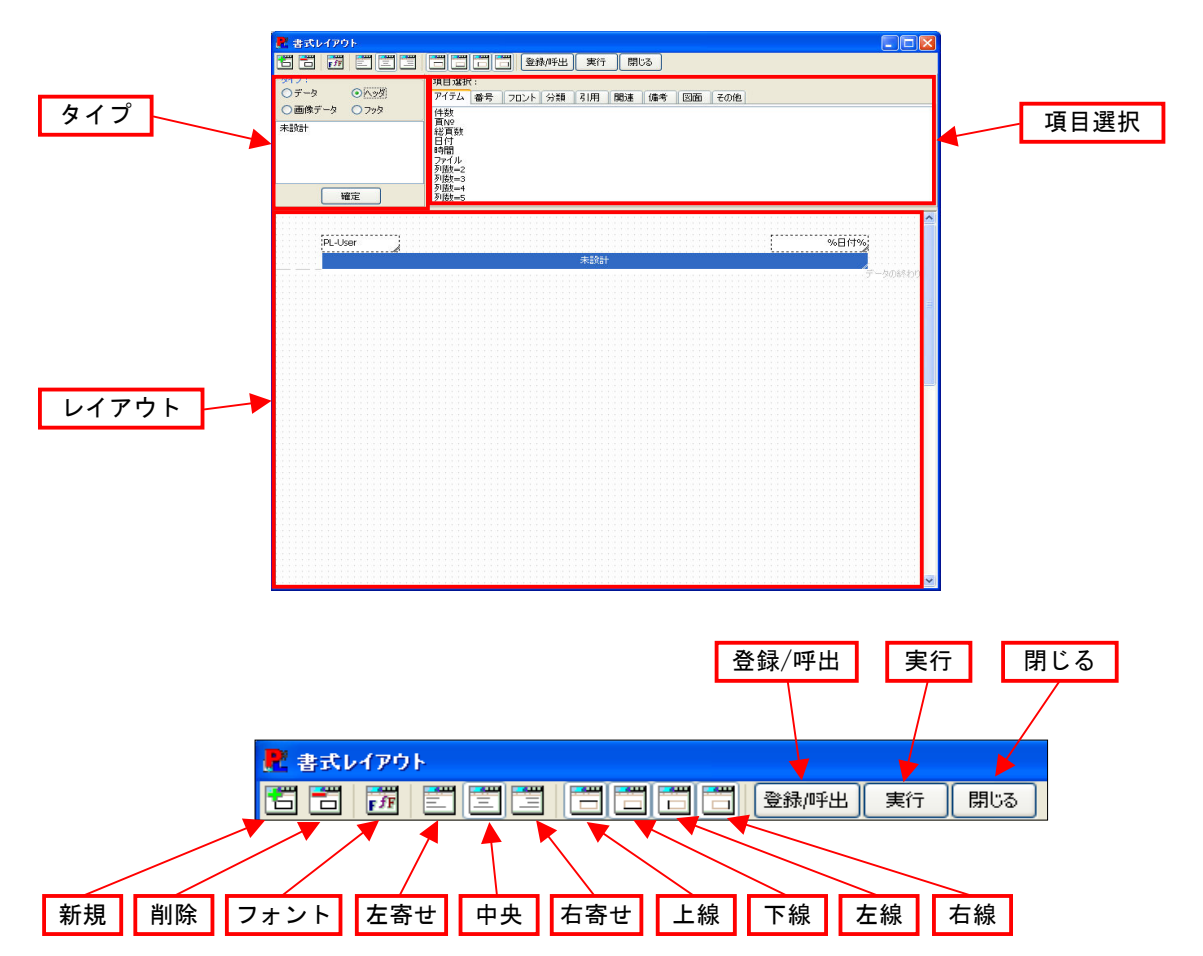

## 5.2.6.2 書式レイアウトの機能一覧

書式レイアウトで提供する初期画面のツールバーのアイコンボタン機能は以下のとおりです。

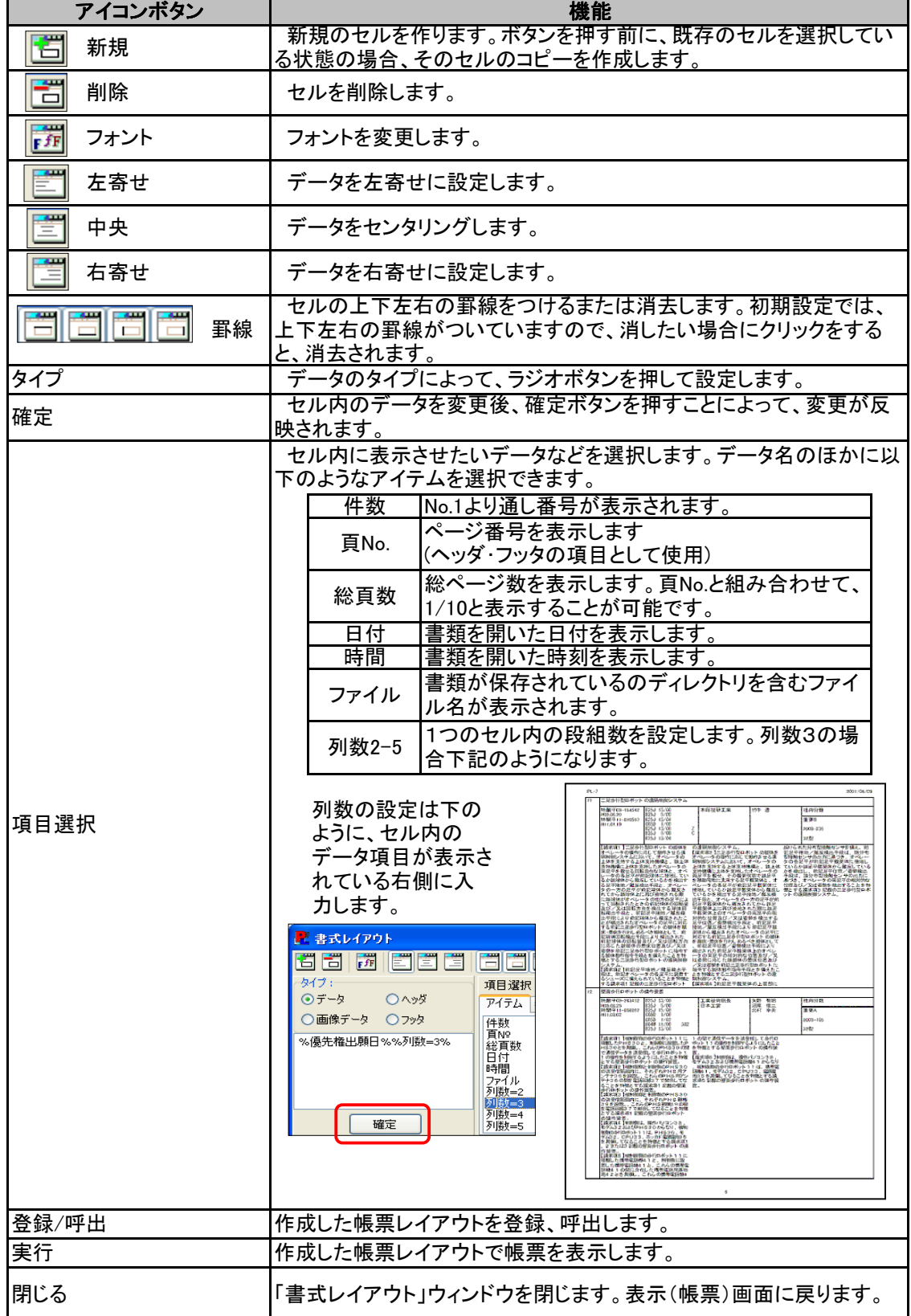

 $\overline{\mathbf{x}}$ 

登 録

削除

呼出し/表示

閉じる

## 5.2.6.3 テンプレートを用いた帳票作成

ここでは、PL-6をテンプレートとして、ヘッダを入力し、抄録(AB)に加えてクレーム(BC)を表示す るという変更をする場合を例にとってご説明します。

1) ツールバーの「設定」ボタンをクリックすると「書式レイアウト」画面が表示されます。

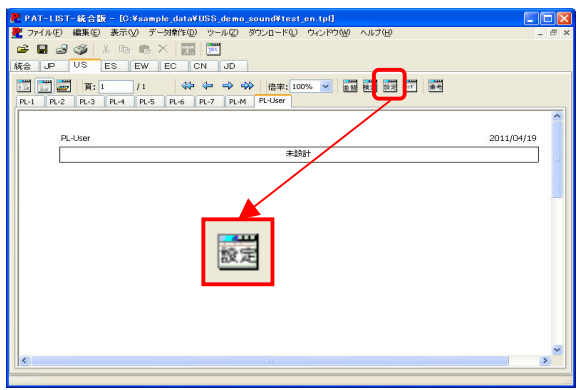

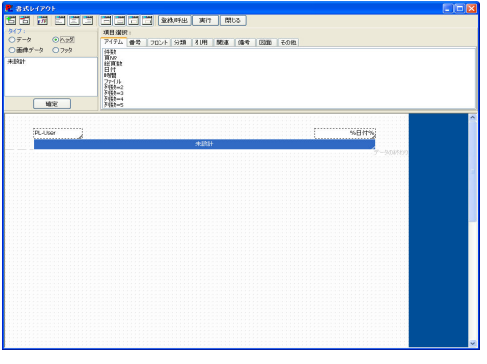

PL-User画面 インファイン 「設定」クリック後の「書式レイアウト」画面

作成日付

- 日付無し<br>日付無し<br>日付無し

日付無し<br>日付無し<br>日付無し

日付無し,

2) 「登録/呼出」ボタンをクリックします。PL-6を選択後、形式名の中に「PL-6」が選択されたことを 確認し、「呼出し/表示」ボタンをクリックします。レイアウト編集画面に「PL-6」が表示されます。

形式 登録/呼び出し

形式名

PL-1<br>PL-2<br>PL-3

 $PL-4$ <br>PL-5

 $PL-6$  $PI - 7$ 

形式名 PL-6

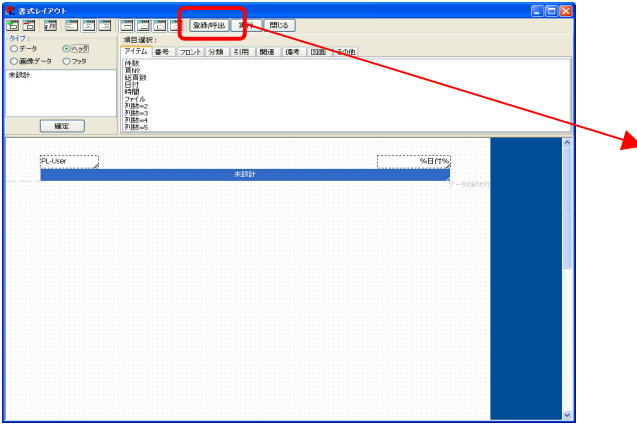

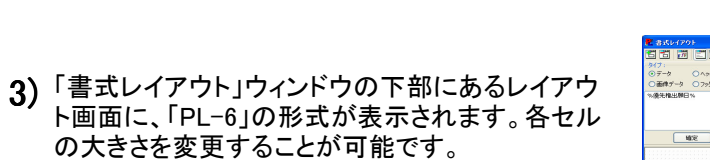

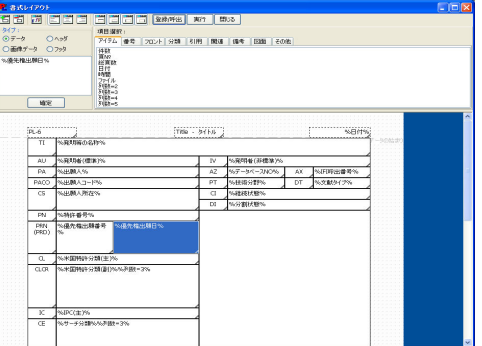

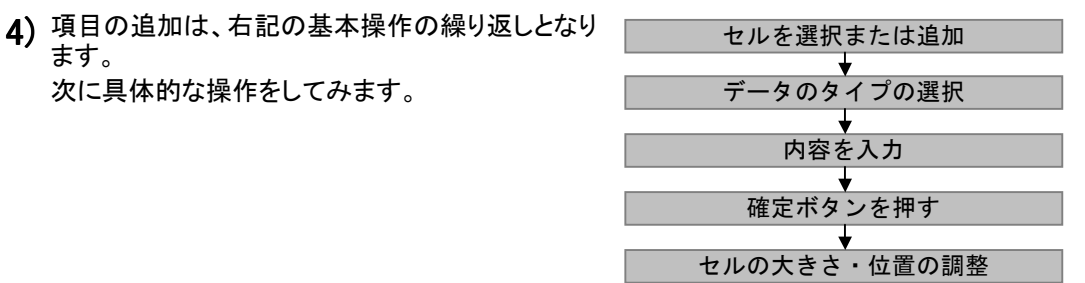

### <u>① タイトルを変更する</u>

#### (Titleを「書誌+抄録(AB)+クレーム(BC)+代表図」に変更します。)

 ヘッダの「Title」のセルを選択し、左上の編集ボックスに表示されたテキストを変更します。Title というテキストを消し、「書誌+抄録(AB)+クレーム(BC)+代表図」と入力します。「確定」をクリッ クします。レイアウト画面のヘッダの表示が変更されたことを確認します。そのままのセルの大き さでは、タイトルが入りきらないので、セルの幅を広げます。

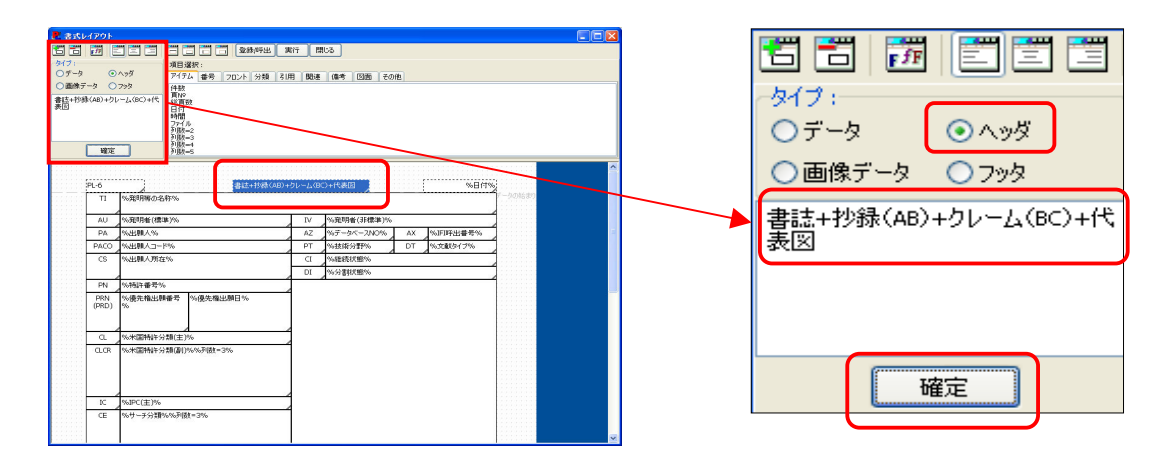

PTLファイル内のデータを指定したセルに表示したい場合、編集ボックスの項目名を「%項 目名%」と入力してください。

 セルに表示する項目を「項目選択」欄から選択する場合は、「タイプ」欄でデータのタイプ を選択後、「項目選択」欄のタブから項目を選択し、ダブルクリックしてください。選択した データのタイプに従って、編集ボックス内の項目名の表記が変わります。

### <u>(2) セルの大きさを変更する</u>

 セルの大きさは、図のように3方向に変更できま す。それぞれ、マウスを罫線上に移動すると、 「⇔」ポインタになり、変更可能となります。変更の 幅の段階は、レイアウト画面に表示されているグ リットの幅と同じになります。

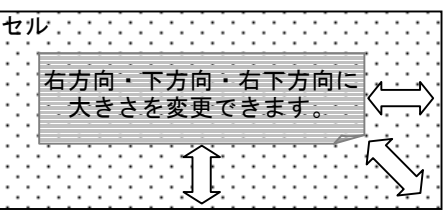

### <u>③ ヘッダを追加する</u>

 ①で変更したセルを選択した状態で、左上の「新規」(+のついたボタン)をクリックしますと、セ ルがコピーされます。コピーされたセルが選択されているのを確認し、①と同じように内容を変更 ールがコピーとなる。コピーとなっことが、ニックスコンファンデュージョンファンコンファンスコンコン<br>します。このとき、編集ボックスの上の「タイプ」で「ヘッダ」ボタンが選択されていることを確認しま す。「株式会社ABC 2000年公開」と入力します。セルを移動し、大きさを変更します。

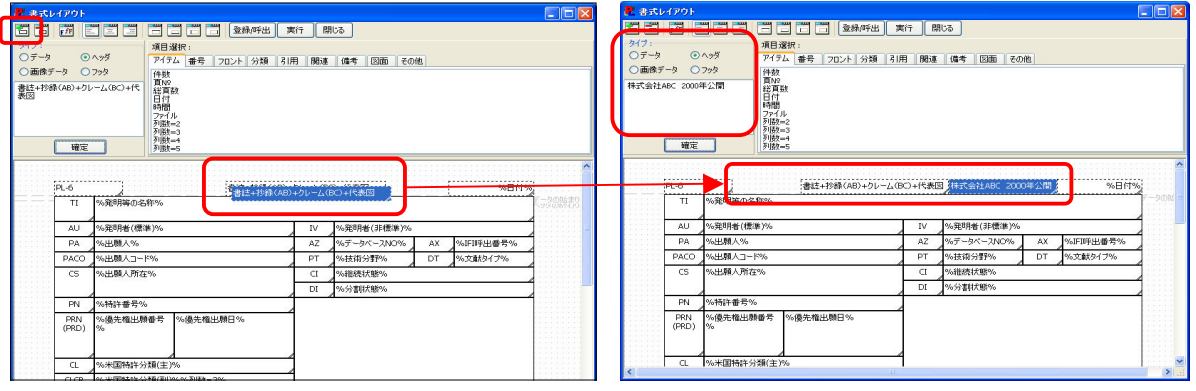

### ④ 新しい項目データを追加する(一覧表中に[主要クレーム]を追加します。)

- ◎ 「%抄録%」のセルを選択させた状態で、「新規」ボタンをクリックします。「%抄録%」のセル のコピーが作成されます。
- ◎ 必要のない「%抄録%」の項目を消し、また、データのタイプが「データ」であることを確認 します。
- ◎ コピーされたセルに表示する項目を、「項目選択」の中から選択します。「主要クレーム」 は「フロント」タブの中にあります。
- ◎ 「主要クレーム」の項目名をダブルクリックすると、編集ボックスの中に項目「%主要ク レーム%」が追加されます。確認後、「確定」ボタンをクリックします。
- ◎ 「抄録」と「主要クレーム」が重なってしまっているので、それぞれのセルの大きさと位置 を調整します。

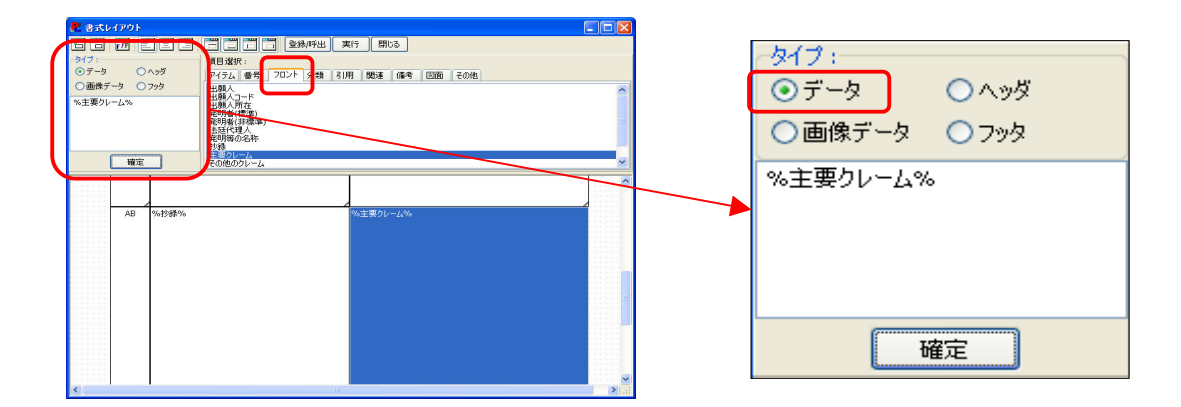

書式レイアウト画面の左上にある「タイプ」は、セルに表示する内容の形式を選択する 箇所です。他のタイプを選択すると、そのセルの設定がリセットされます。

### <u>⑤ 新しい項目名を追加する(「主要クレーム」という項目名を追加します。)</u>

- ◎ 「出願人」など、「%」のついていないセルを選択した状態で、「新規」ボタンをクリックする と、選択したセルがコピーされます。
- ◎ コピーしたセルを選択し、データのタイプが「ヘッダ」であることを確認した上で、編集ボッ クスより項目名、「主要クレーム」をダブルクリックして「確定」ボタンを押します。
- ◎ 「%抄録%」「%主要クレーム%」の項目及び作成した項目名のセルの大きさと位置を調整 し、下記のようにします。

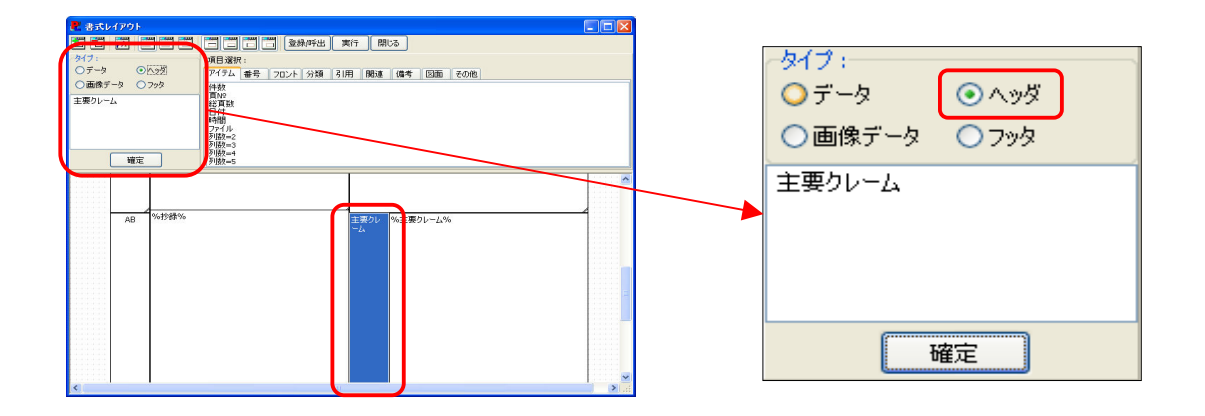

5) レイアウトが完成したら、「登録/呼出」ボタンを押し、タイトル「抄録と主要クレーム」をつけて登 録します。

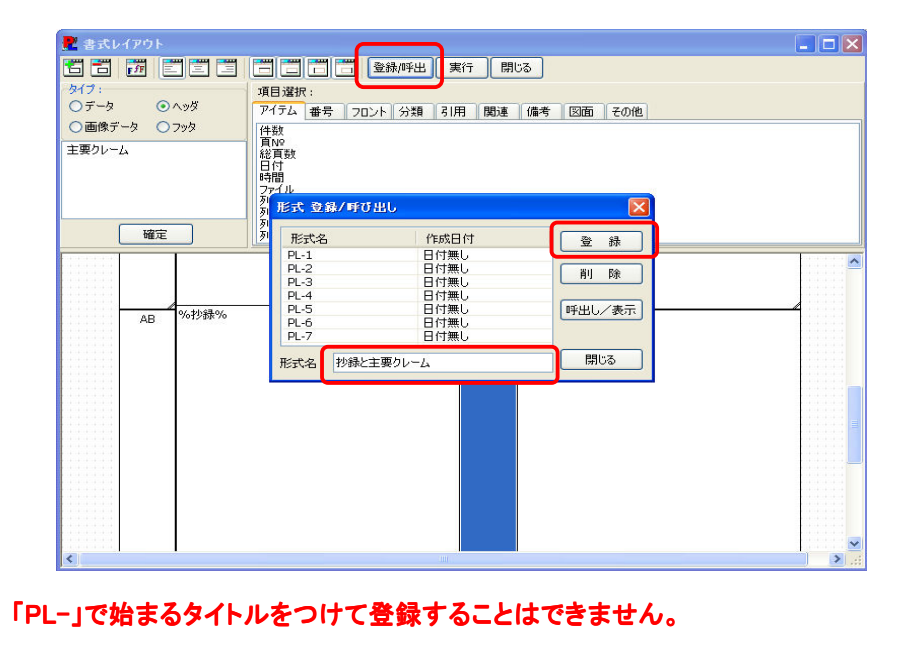

6) 「実行」ボタンを押すと、オリジナルの帳票が 完成します。

 $\lambda$ 

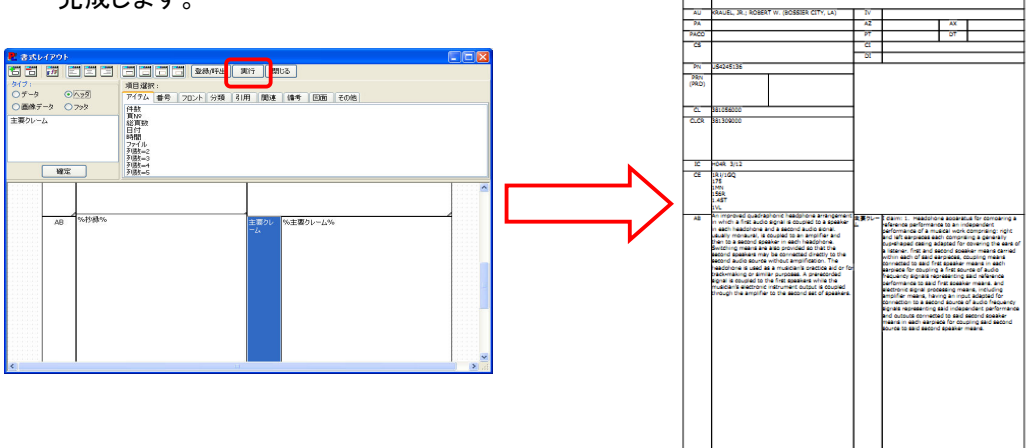

.<br>Inter ampliphenes

# 5.3 マップ画面の操作ガイド

 PAT-LIST-統合版のマップ画面では、PAT-LIST-統合版に取り込みましたデータを使って、マップを作 成することが可能です。マップを作成するには、主に2通りの方法があります。

 一つは、既に用意されたX軸とY軸の組み合わせから、いずれかを選択し、詳細項目まで自動に設定し マップを作成する方法(PAT-MAP機能)で、もう一つは、ご自分でX(Y)軸の詳細項目を選択し作成する方 法です。

 「マップ操作」ダイアログボックスで実行されますと、設定された詳細項目が自動的にマップ画面のセル のX(Y)軸に表示されます。

## 5.3.1 マップ画面を開く

 「マップ画面」アイコンまたはメニューバーの「表示」 > 「マップ画面」ボタンをクリックする と、マトリックス形式の「マップ」画面が表示されます。項目設定のアイコンをクリックすると、 こ、、,*、。。。*<br>「マップ操作」ダイアログボックスが表示されます。

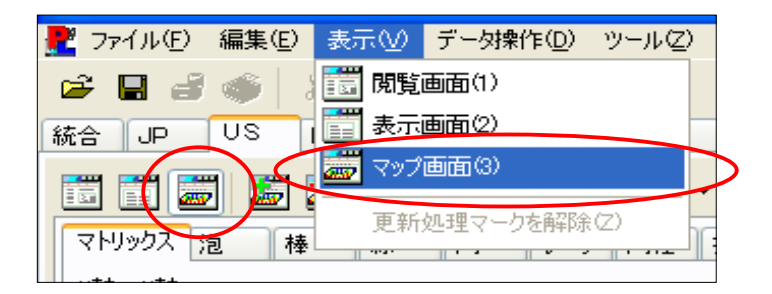

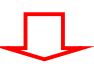

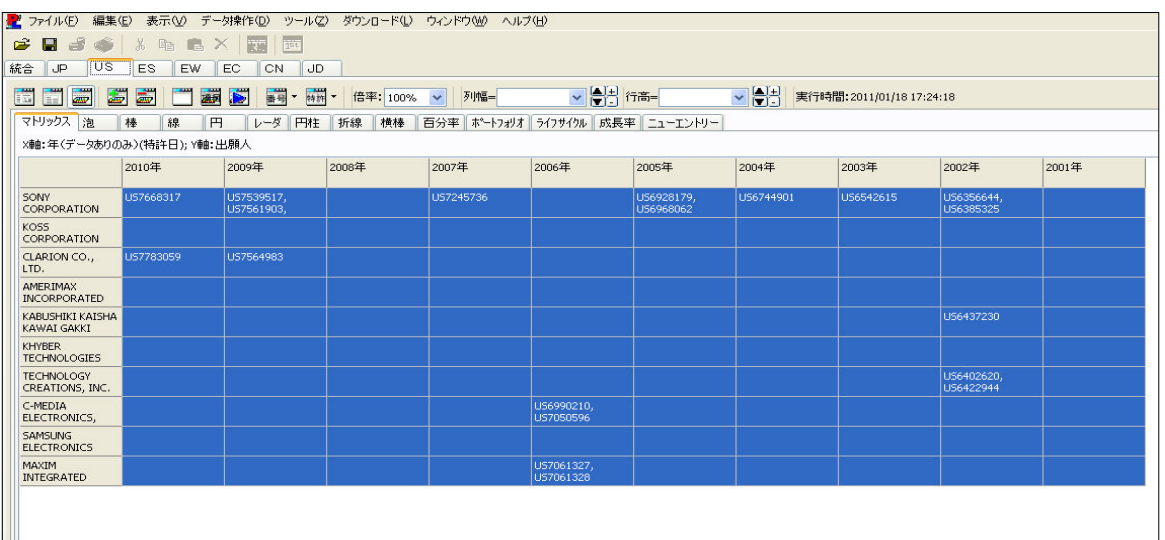

# 5.3.2 マップ作成手順

マップ作成の流れは、以下のようになっています。

―――――――――――――――――――――――――――――――――――――――――――――――――――――

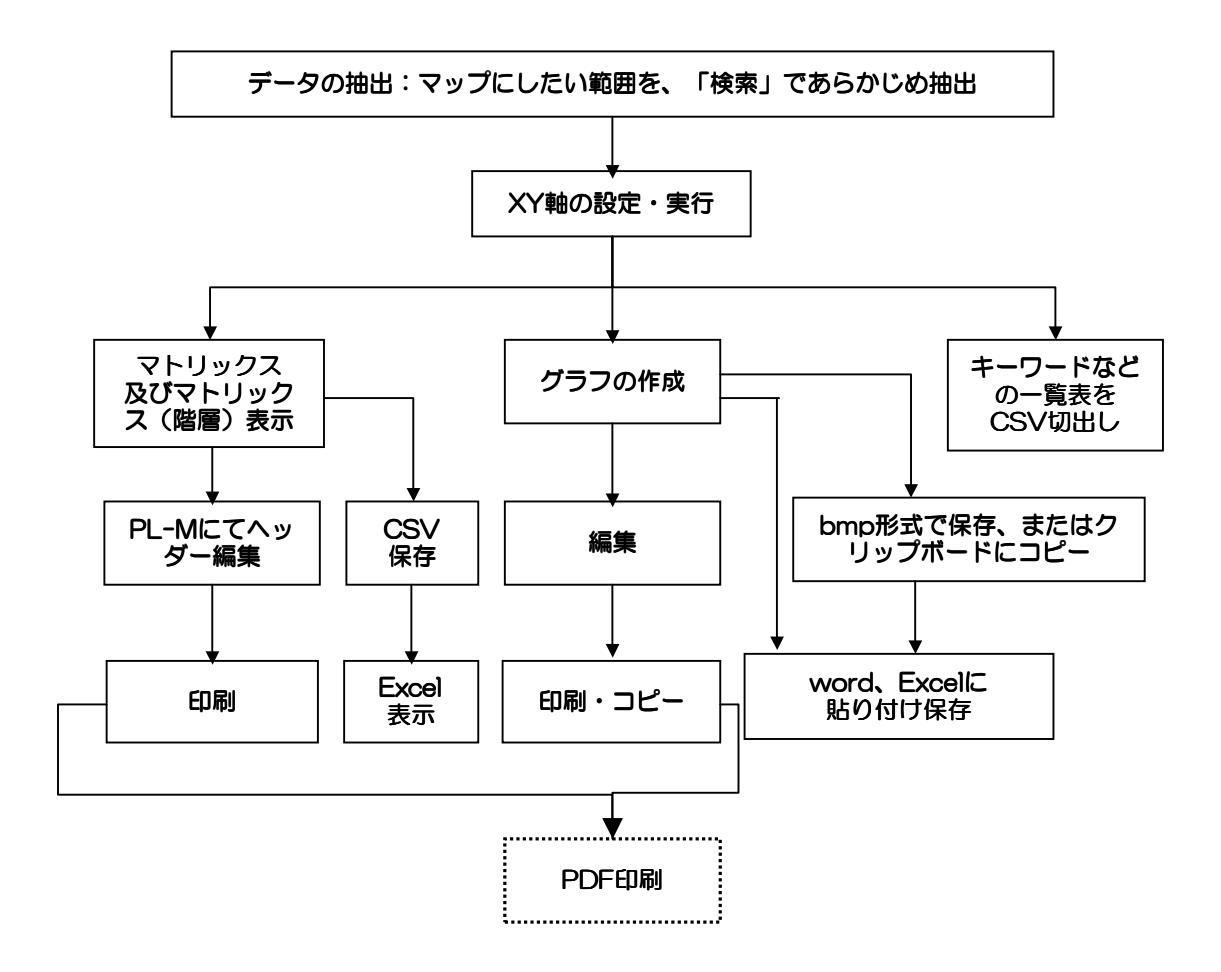

# 5.3.3 ツールバーのボタン配置とその機能

マップ画面のツールバーは下記になります。ここでは、マップ画面で新規に表示されたボタンについ て図示します。

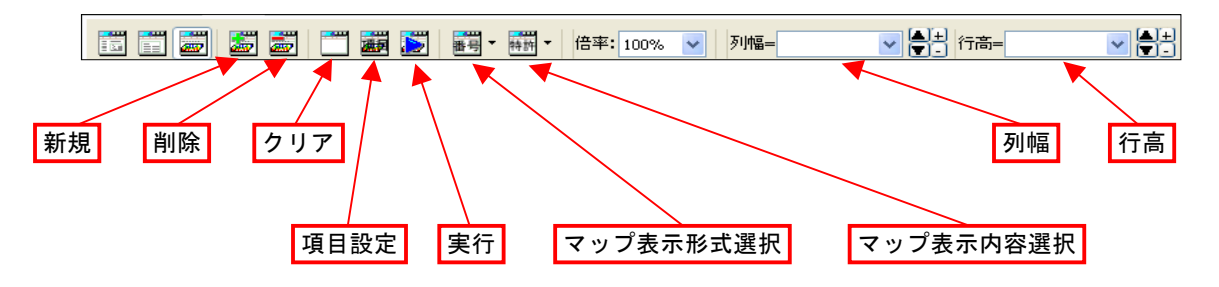

各ボタンの機能は下記の通りです。

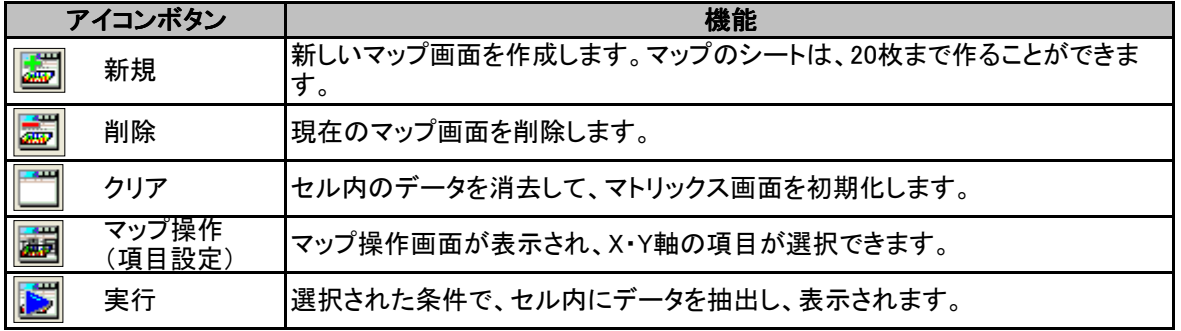

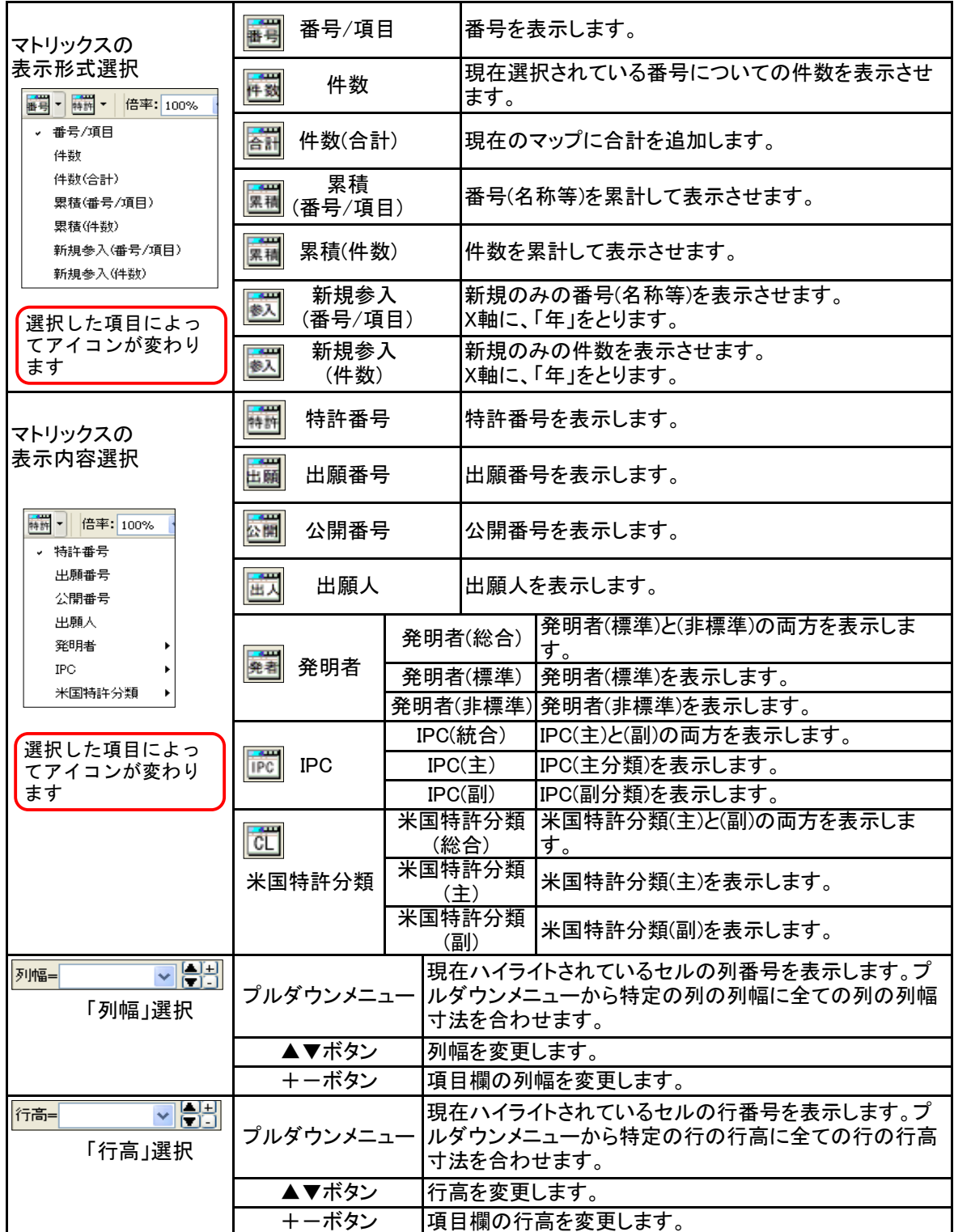

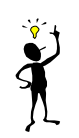

表示内容の選択で、カウント対象公報が、変わります。特許番号の無い公報(公開公 報)を取り込んでいる場合は、表示内容を公開番号、または、出願番号を選択して下さ い。公開番号を選択した場合は、公開番号の入っているデータをカウントします。

[新規]ボタンは、マップシート作成の追加を行うたびに、使用してください。

―――――――――――――――――――――――――――――――――――――――――――――――――――――

# 5.3.4 「マップ操作」ダイアログボックス

 マップを作成するための、軸の項目を設定するには、ツールバーにある、「項目」ボタンをクリッ クして表示された、「マップ操作」ダイアログボックスを使用します。

マップ画面のツールバーにある、「項目」ボタ 1) マップ画面のツール<br>*ソをク*リックします。

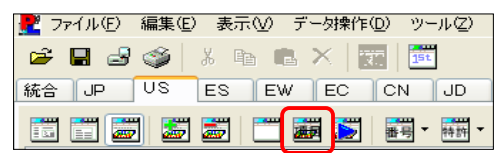

「マップ操作」ダイアログボックスが表示されま す。 2)

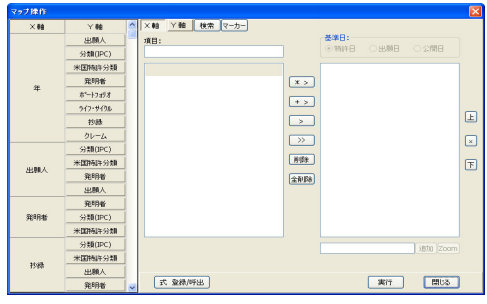

ここで、「マップ操作」ダイアログボックスの詳細を説明します。

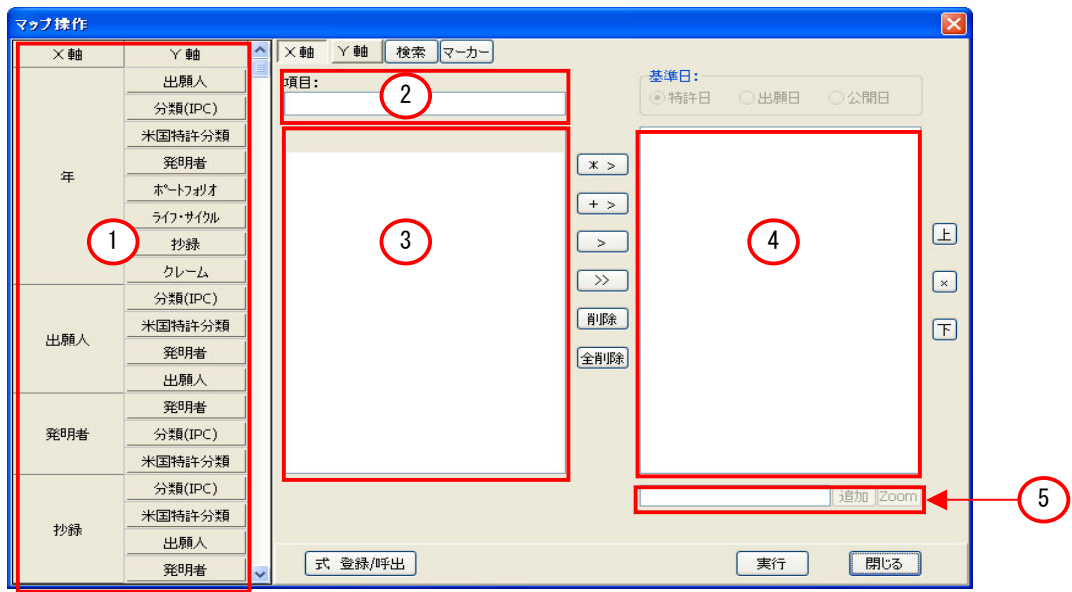

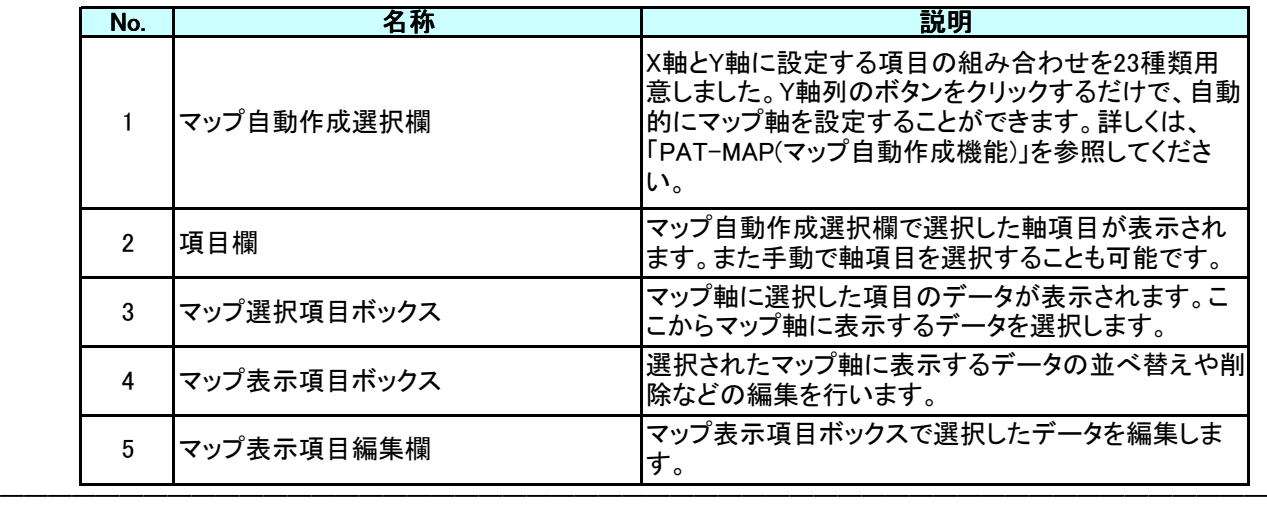

### マップ操作ダイアログボックスのボタンの説明

各ボタンの機能とマップ自動作成選択欄の特殊の項目について下記に説明します。

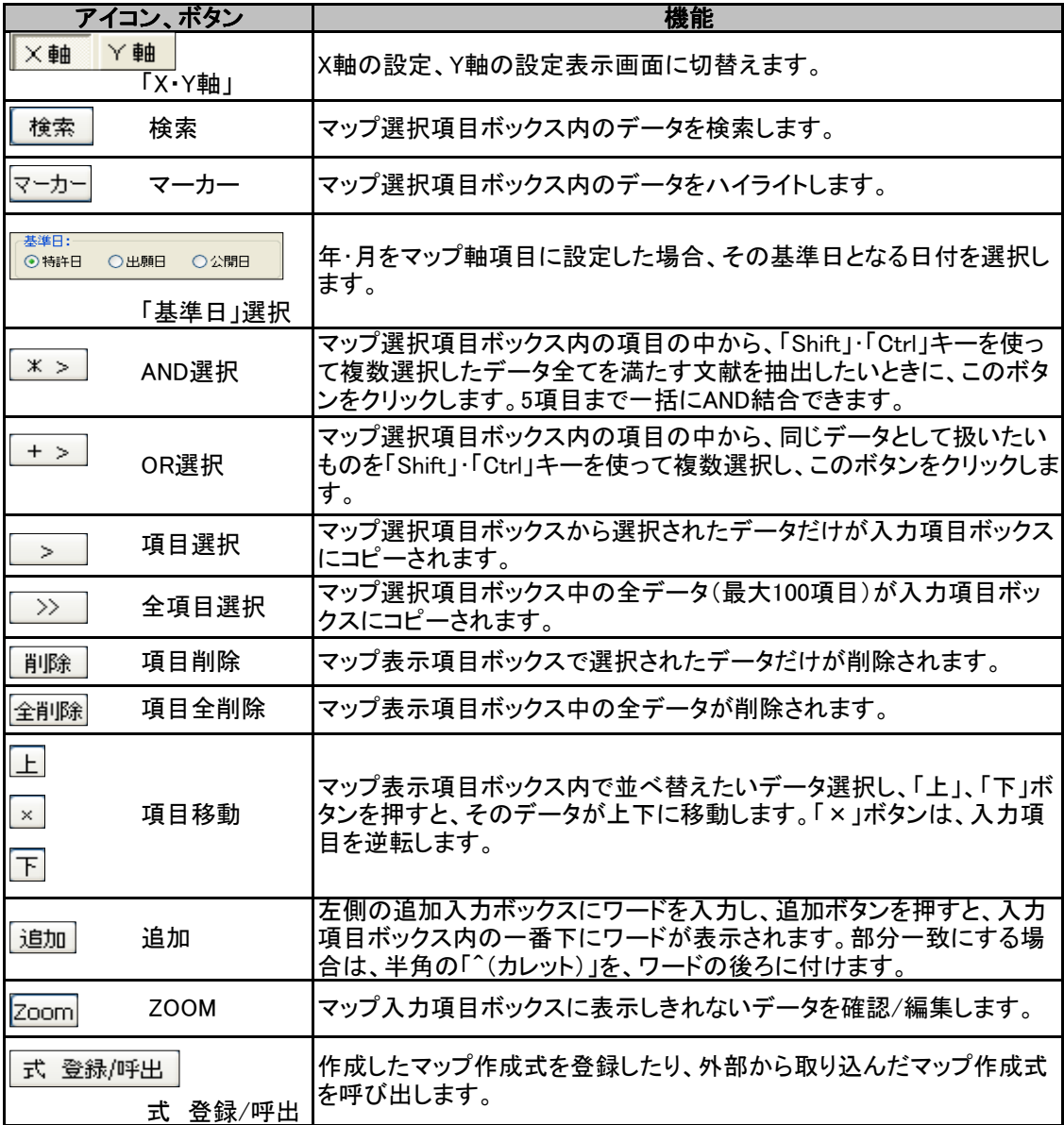

## 5.3.5 PAT-MAP(マップ自動作成)機能

 PAT-LIST-統合版 「US」タブでは、マップのX軸とY軸が自動的に設定できるメニューを、23種類用 意しています。ここでは、このメニューを使って、マップを作成する方法ついて説明します。X軸とY軸 の設定をご自分で行う方法は、「5.3.6 XY軸の設定・実行」 をお読み下さい。

### 5.3.5.1 マップ自動作成の項目

 「マップ操作」ダイアログボックスの左にある、23種類のメニューから選択したX軸とY軸の組み 合わせのY軸項目のボタンをクリックすると、X軸の項目と「Y軸」列ボタン項目との組み合わせ で、自動的にマップ軸項目が設定されます。

 X、Y軸の組み合わせメニューについては、「マップ自動作成の組み合わせ一覧」を参照してくだ さい。

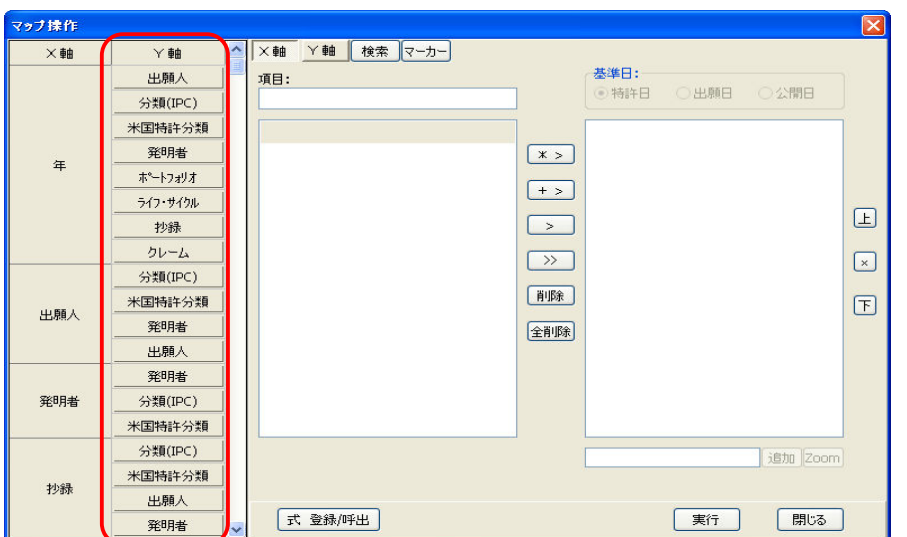

例えば、X軸が「年」、Y軸「出願人」を選択した場合、X軸項目に「年(データありのみ)」、Y軸項目 に「出願人」が設定され、件数が降順で並べ替えた設定が自動で行なわれます。

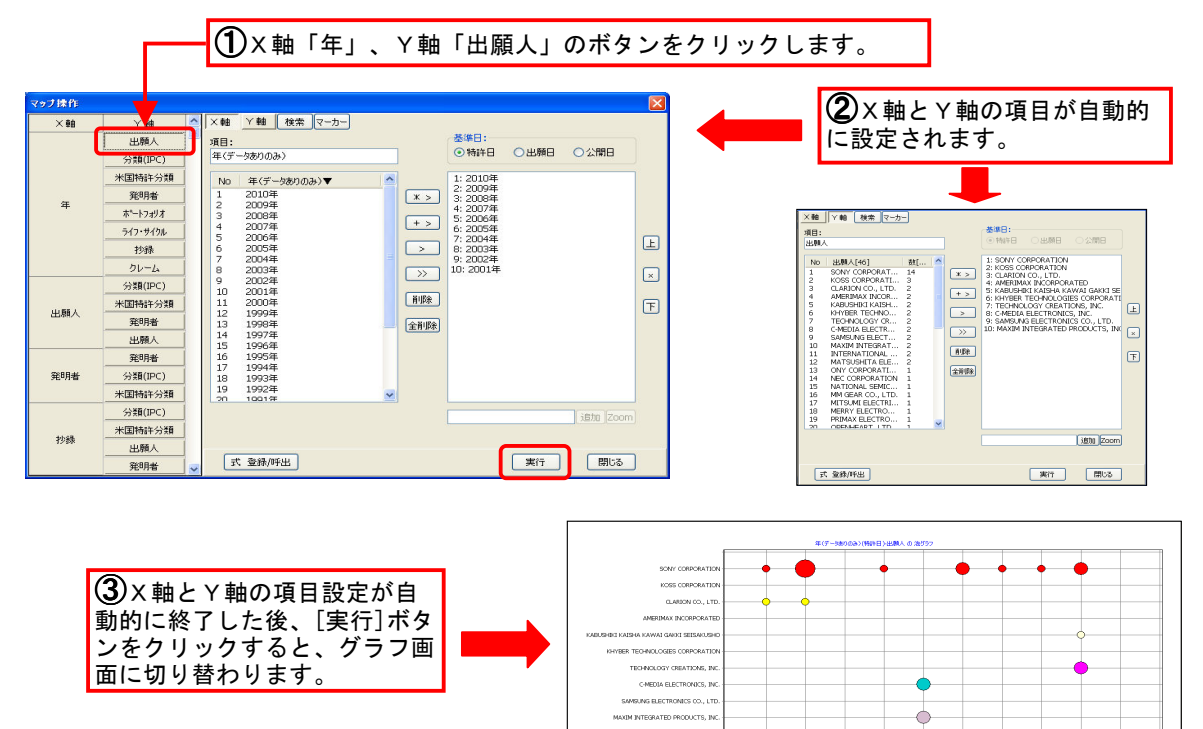

### マップ自動作成の組み合わせ一覧

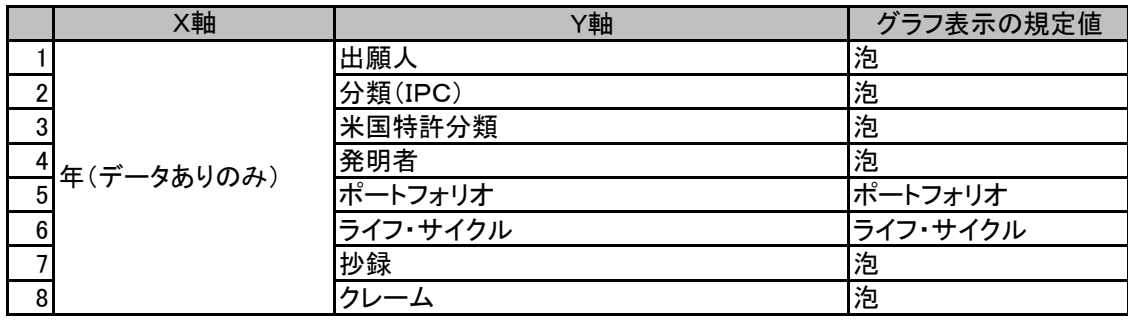

ğ

š ě ğ

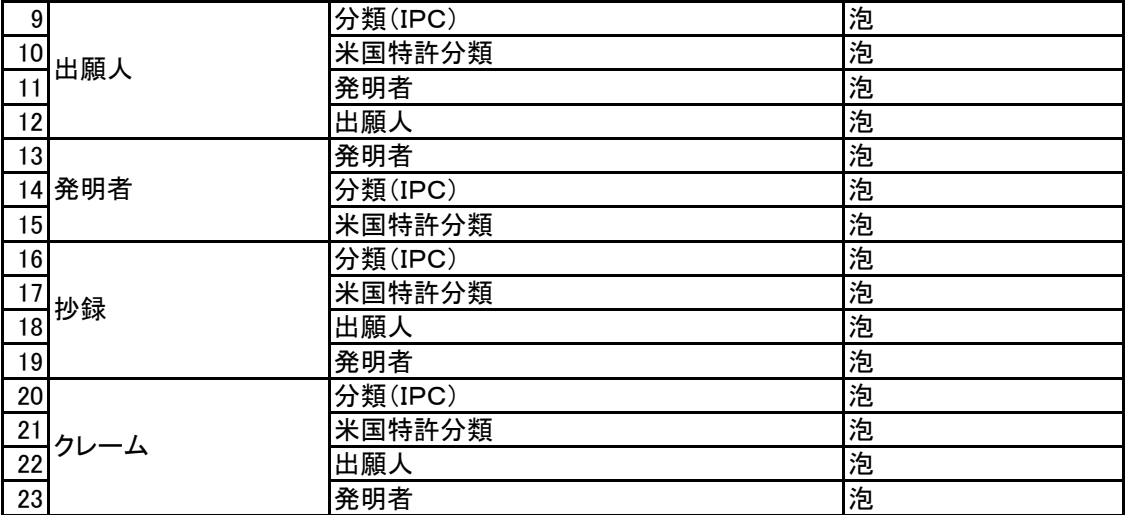

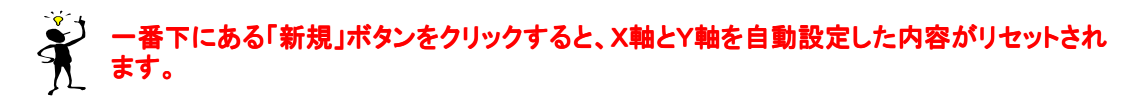

### マップ自動作成選択欄の特殊な項目

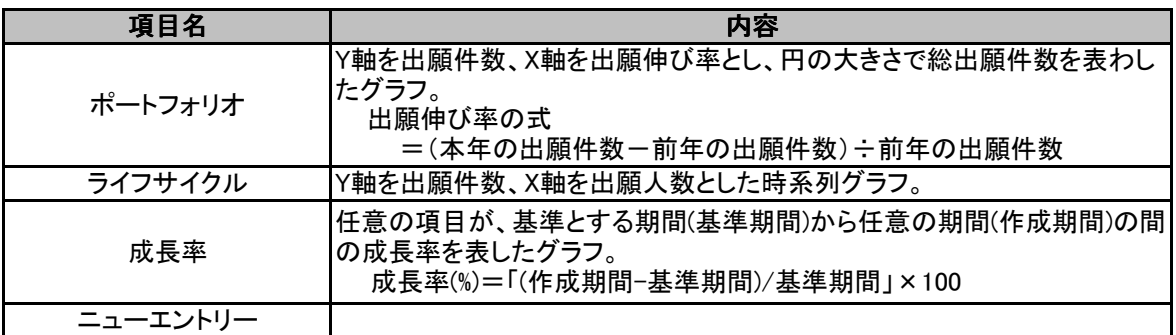

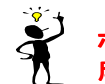

### ポートフォリオ、ライフサイクルのグラフは、技術や商品の開発の探索期、成長期、開発期、 成熟期、衰退期を調べるために用います。どちらも、X軸は、「年」を指定しています。

## 5.3.5.2 マップ自動作成の初期値と変更方法

項目のマトリックス数の初期値は、X軸、Y軸いずれも10個です。 マトリックス数の変更方法は、次の通りです。

1) 変更するX軸とY軸の組み合わせのY軸項目ボタ ンの上で、右クリックをして下さい。「設定」変更ボ タンが現れますので、「設定」をクリックします。

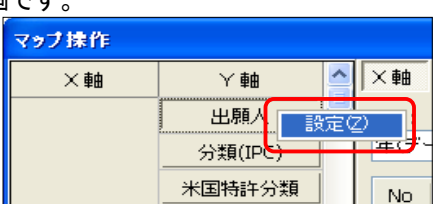

2) 「設定」ダイアログボックスで、X軸とY軸のマトリックス数の変更ができます。設定できるマト リックス数は、1から50までです。変更したい数に変えましたら、「OK」ボタンをクリックして下さ い。

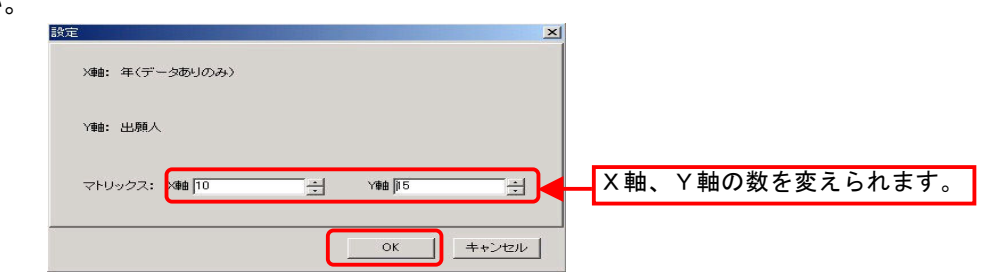

## 5.3.6 マップ軸の設定・実行

 こちらでは、手動で行うX軸とY軸の設定方法について説明します。メニューから選択してマップ軸の 設定を行う自動設定については、「5.3.5 PAT-MAP(マップ自動作成)機能」をお読み下さい。

### 5.3.6.1 マップ軸の設定

1) 「マップ操作」ダイアログボックスの「項 目」欄内でマウスカーソルを移動させ、ク リックします。

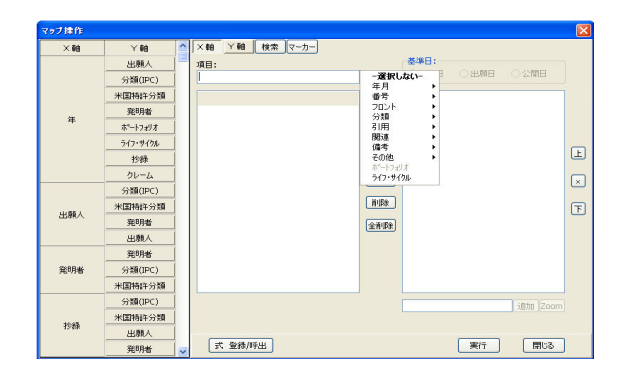

2) 軸に設定可能な項目がメニュー表示され ます。このメニューから、マップ軸に設定 する項目を選択します。メニューに表示さ れる項目は、巻末の「資料3:マップ画面 のX(Y)軸に選択可能な項目一覧」に記 載しています。

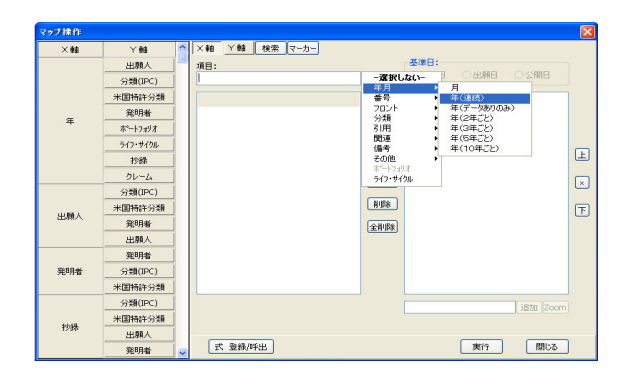

3) 選択した項目に関する文献のデータが、 マップ選択項目ボックスに表示されます。 このデータの中から、マップ軸に用いる データを選択します。その基本手順や、 編集方法を以下に記します。

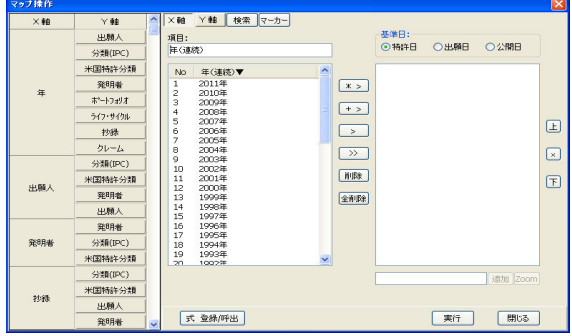

● 数個のデータをマップ軸に設定する場合

① マップ軸に用いたいデータを、マップ 選択項目ボックスから、「Shift」、 「Ctrl」キーを用いて選択します。

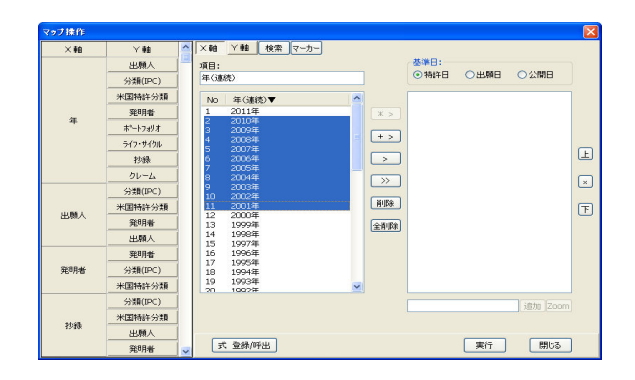

② 中央にある「>」ボタンをクリックしま す。選択したデータが、マップ表示項 目ボックスに表示されます。

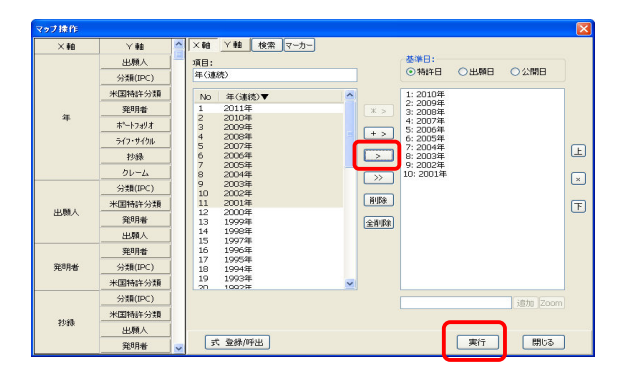

#### $\bullet$ マップ選択項目ボックスのデータ全部をマップ軸に設定する場合

① 「マップ操作」ダイアログボックス中央 にある、「>>」ボタンをクリックしま す。マップ選択項目ボックスにある、 最大100件までのデータが、マップ表 示項目ボックスに表示されます。

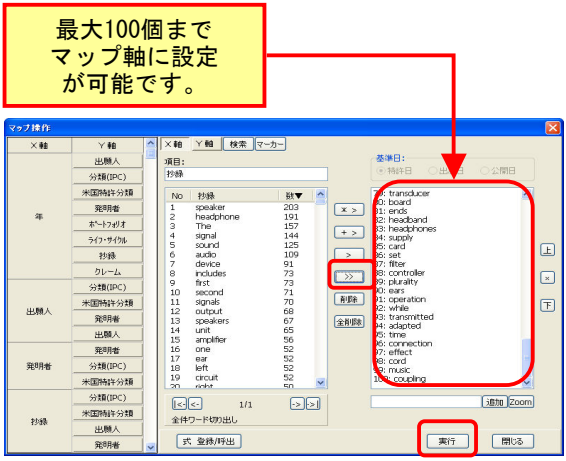

#### $\bullet$ マップ表示項目ボックスのデータを数個削除する場合

① マップ表示項目に表示されている データの中から、マップ軸に使わない データを「Shift」、「Ctrl」キーを用いて 選択します。

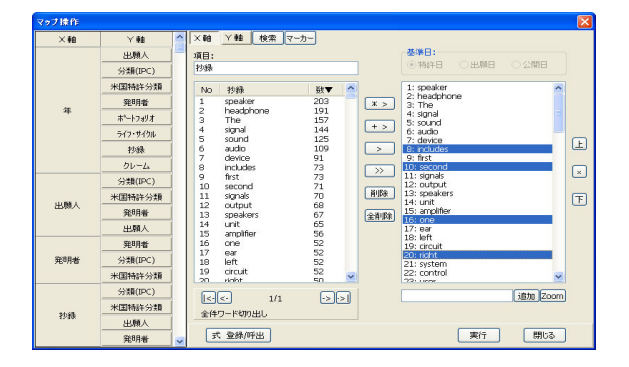
② 「削除」ボタンをクリックすると、選択 したデータが削除されます。

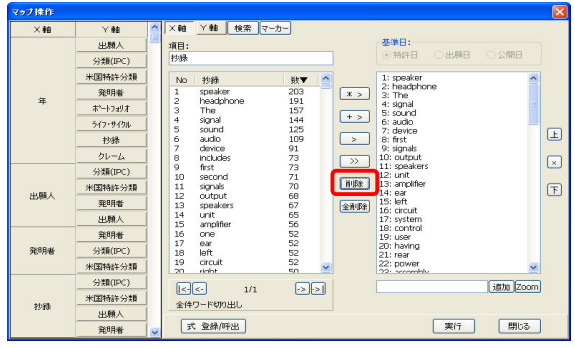

#### ● マップ表示項目ボックスのデータを全て削除する場合

① マップ表示項目ボックス内のデータを 全て削除したい場合は、「全削除」ボ タンをクリックします。

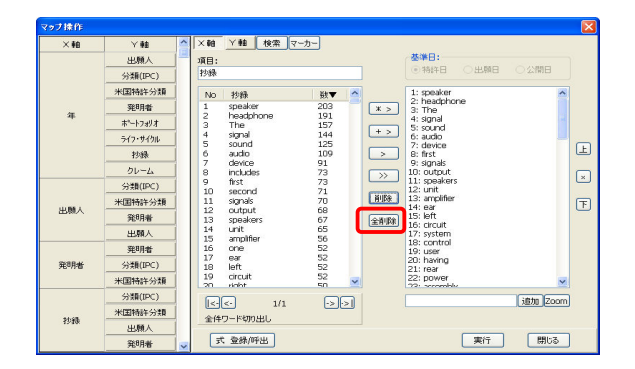

② マップ表示項目ボックス内のデータ が全て削除されます。

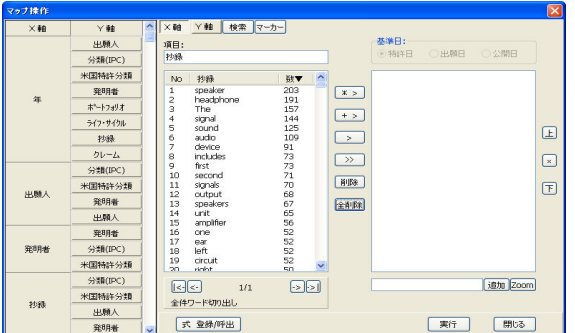

また、マップ表示項目ボックスにあるデータを複数選択してOR結合やAND結合を行うことも可能 です。詳しくは「マップ表示項目への追加結合機能」を参照してください。

#### **● OR結合したデータをマップ軸に設定する場合**

① 複数のデータをOR結合し、マップ軸 に設定する場合は、マップ選択項目 ボックスのデータを、「Shift」、「Ctrl」 キーを用いて複数選択します。

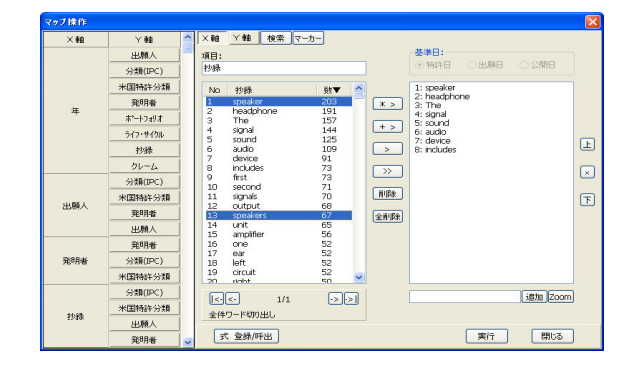

② 「+>」ボタンをクリックすると、選択 したデータをOR結合したものが、マッ プ表示項目ボックスの一番下に追加 されます。

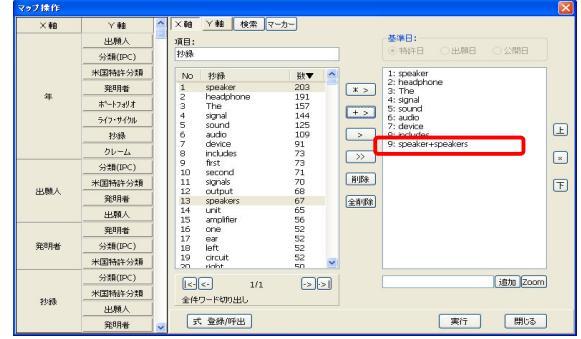

.<br>Warning

 $\Lambda$ 

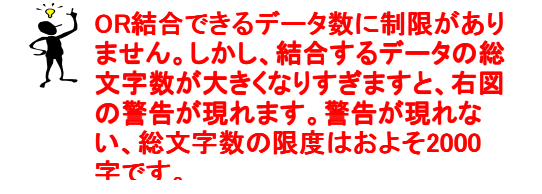

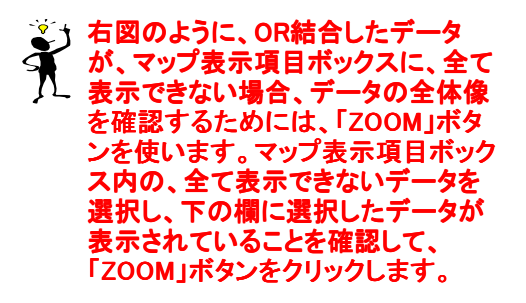

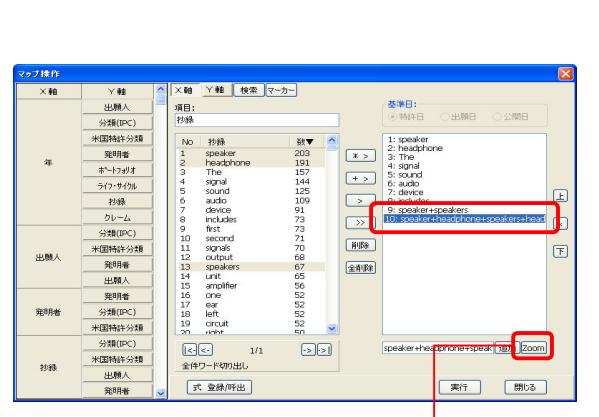

和"+"で検索する単語の数が多くなると、正確に実行されない場合があります。 実行を続けますか。

 $\fbox{Yes} \begin{tabular}{|c|c|c|c|} \hline \multicolumn{3}{|c|}{\textbf{\textcolor{blue}{\bf \textcolor{blue}{\bf \textcolor{blue}{$ 

「Zoom Box」ダイアログボックスが表示され、選択したデー が表示されます。ここで、データの全体を確認することができ ます。このダイアログボックス内で、編集して新たに追加する ことも可能です。しかし「+」と「\*」を同時に使用することがで きません。(全てOR結合、あるいはAND結合のみ使用可能で す)

ポル  $\overline{O+}$  $QF2tik$ -<br>|保存 | 閉じる

4) X軸とY軸の項目を選択した後、「実行」ボ タンをクリックします。設定したX軸とY軸 の処理が行なわれます。

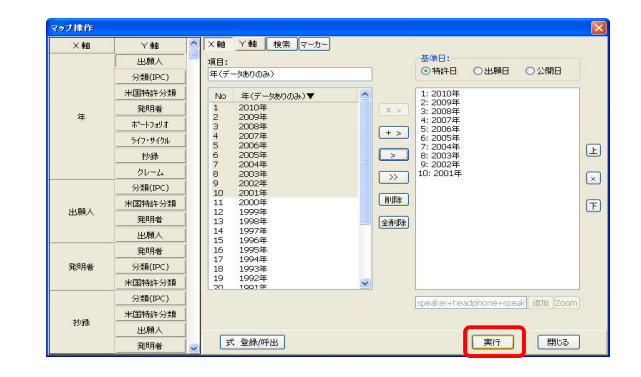

処理が終了しますと、グラフ表示されます。 5)

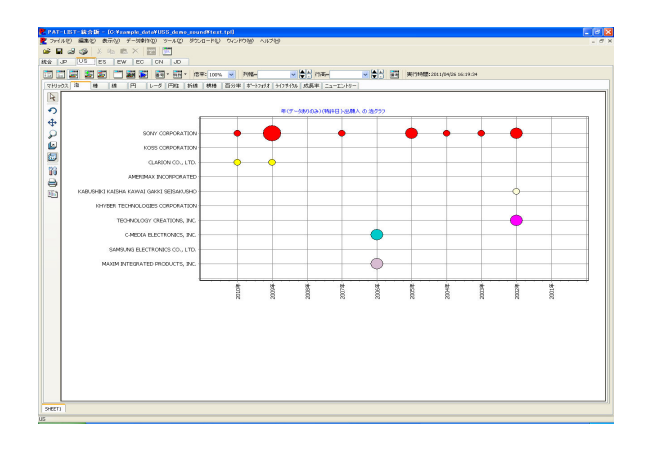

## 5.3.6.2 軸項目への追加結合機能

 「マップ操作」ダイアログボックスでは、選択したマップ表示項目ボックス内の項目と、マップ選択項 目ボックス内の項目とのOR追加結合や、AND追加結合をすることができます。

1) 項目を追加結合させたい、マップ表示項目ボックス内の項目を選択します。ここでは、"4:signal"を選 択しています。

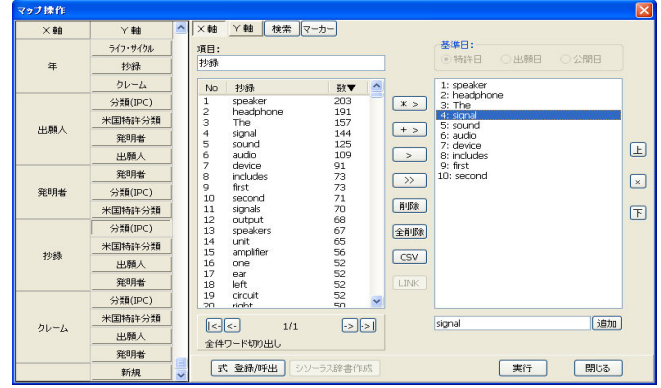

2) 次に、追加結合させる項目を、マップ選択項目ボックスの中から選択します。ここでは、追加結合する 項目として、"11 signals"を選択します。選択が終わりましたら、"OR追加結合"の場合は「+>」ボタン を、"AND追加結合"の場合は「\*>」ボタンを選択してください。ここでは、前述のキーワードに対して、 OR追加結合を行いますので、「+>」ボタンをクリックします。

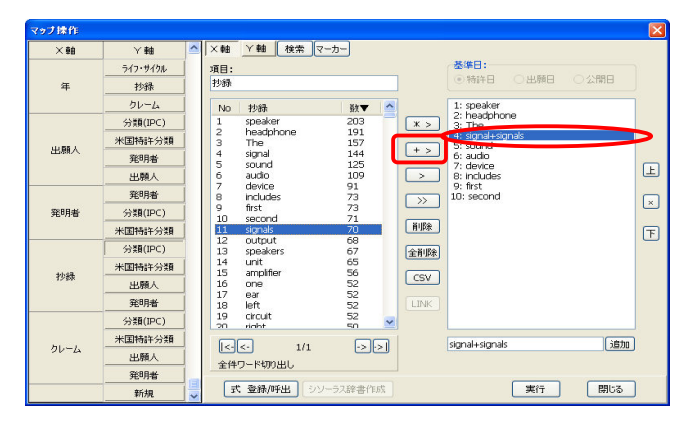

## 5.3.6.3 軸項目のZOOM機能

マップ表示項目ボックス内の項目で、元々の項目名が非常に長い場合や、追加結合機能を用いたこ とにより、項目全てが、ボックス内に表示されない場合があります。そのようなときに、ZOOM機能を用 います。

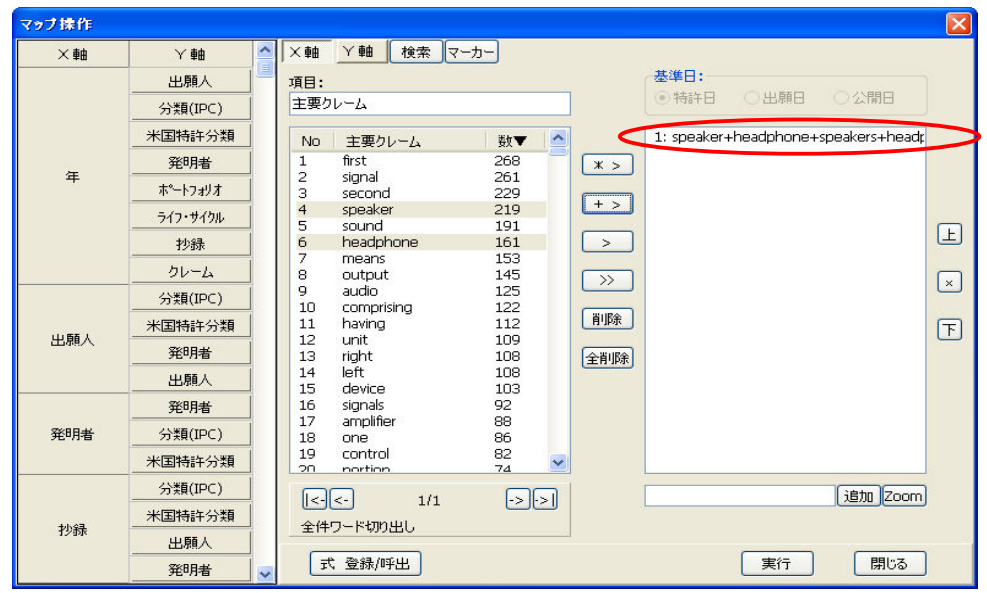

上図のような、マップ表示項目ボックスの2番目の項目のような、項目名全てを表示されていない項目 を選択してください。次に、「マップ操作」ダイアログボックスの下部にある「ZOOM」ボタンをクリックし てください。表示された「Zoom Box」ダイアログボックスで、項目の編集をすることができます。

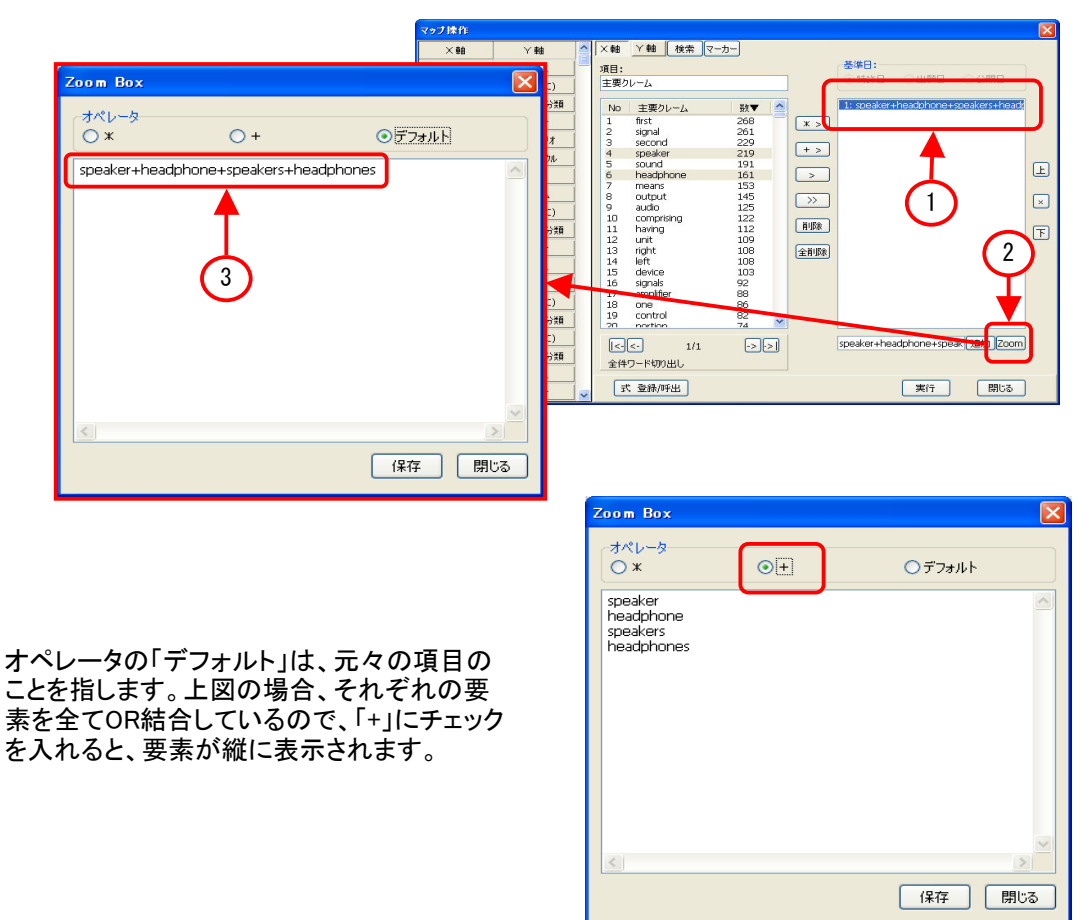

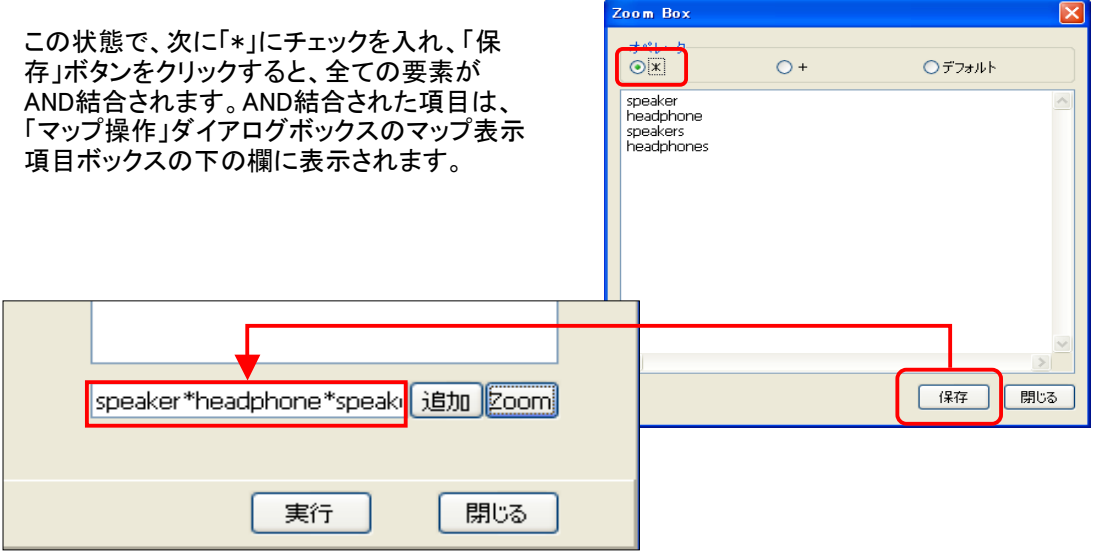

新たに作成した項目を、マップ軸に用いたい場合は、「追加」ボタンをクリックして、マップ表示項目 ボックスに追加してください。

## 5.3.6.4 キーワード切り出し方法

「項目」メニューから、「フロント」 を選択 し、その中から、「発明等の名称」、「抄 録」、「発明等の名称」、「主要クレーム」、 「その他のクレーム」、「公開主要クレー ム」、「公開その他のクレーム」に加えて 「引用」>「引例(非標準)」のいずれかを選 択、あるいは、「引用」 > 「引例(非標準)」 を選択すると、ワード切り出しメニューが 表示されます。切り出し方法は、「文書」、 「単体」、「全体」の3種類です。

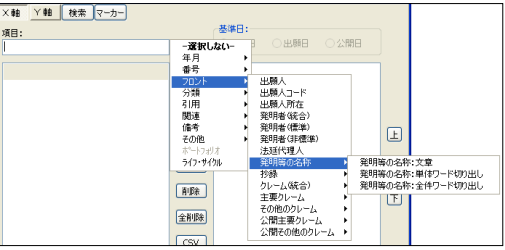

<切り出し方法>

- 文章:1件毎に該当項目のテキスト文を、そのまま出力します。
- 単体ワード切り出し:1件毎に該当項目の中からワードを切り出します。
- 全件ワード切り出し:全体の該当項目の中からワードを切り出します。

#### ● 文章を切り出す場合

 文献(頁)毎に、選択した項目 の文章がマップ選択項目ボック スに表示されます。ここから、マ ウスで選択して、「>」ボタンをク リックすることで、マップ軸に設定 することが可能です。

 表示する文献(頁)は、「| <-」 (最初の文献に移動)、「<-」(前 の文献に移動)、「->」(次の文献 に移動)、「-> |」(最後の文献に 移動)ボタンを使って他文献を表 示することが可能です。

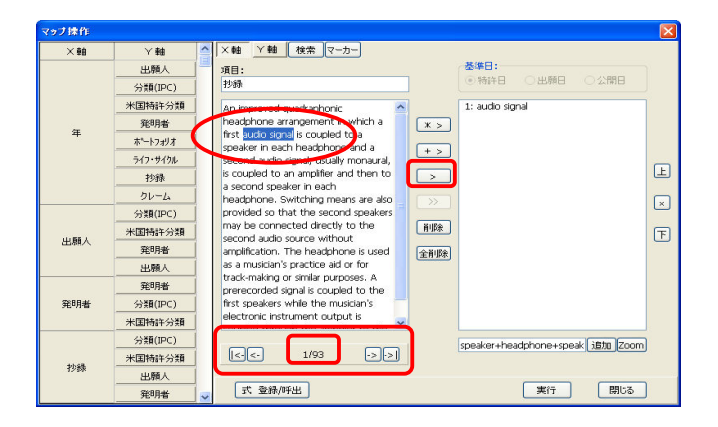

● 単体ワード切り出しの場合

 文献(頁)毎に、選択した項目 を切出したワードが、マップ選択 項目ボックスに表示されます。こ の中のワードから選択して、マッ プ軸に設定することが可能です。 表示する文献(頁)は、「| <-」 (最初の文献に移動)、「<-」(前 の文献に移動)、「->」(次の文献 に移動)、「-> |」(最後の文献に 移動)ボタンを使って他文献を表 示することが可能です。

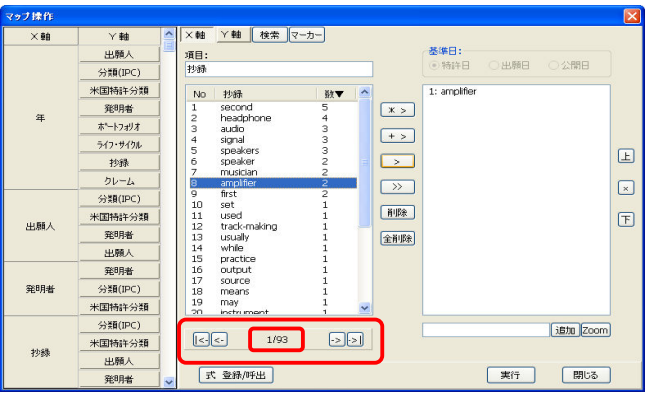

#### ● 全件ワード切り出しの場合

 全文件から、選択した項目を切 出したワードが、マップ選択項目 ボックスに表示されます。この中 のワードから選択して、マップ軸 に設定することが可能です。

 マップ選択項目ボックスには、 最大、2000項目まで表示されま すが、それ以上のワードが切出 された場合は、下にある、「| <- 」、「<-」、「->」、「->」ボタンを 使って、頁移動します。

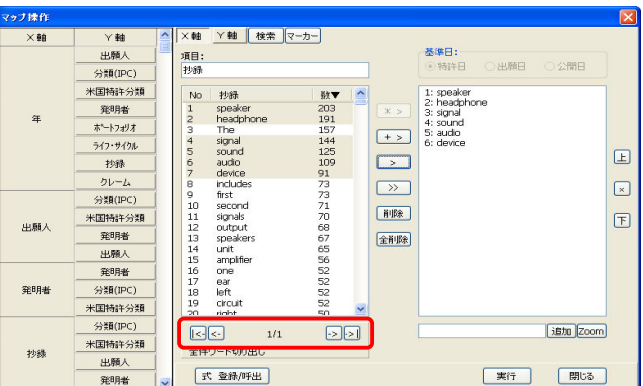

### 全てのキーワードをOR結合する場合、文字数制限(おおよそ2000文字)により、入力できな くなる可能性があります。

## |5.3.6.5 切出されたキーワードの辞書登録

「単体ワード切り出し」、「全体ワード切り 出し」によって切出されたワードを、取込 辞書および取除辞書に登録することがで きます。

- 1) 取込(取除)辞書に登録したい語句、 またはそれに近い語句の上で右ク リックします。(「Shift」や「Ctrl」キーを 使っての複数選択も可能です)
- 2) 「取込辞書に登録」、または「取除辞 書に登録」を選択します。

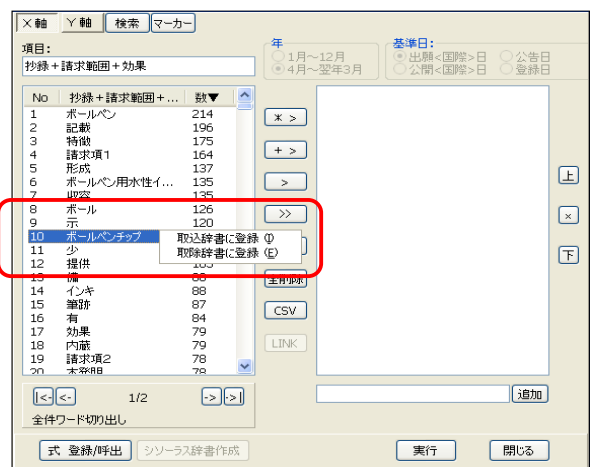

- 3) どちらを選択しても、右に示される 「切り出し辞書の単語登録」ダイアロ グボックスが表示されます。 「取込辞書に登録」を選択した場合 は、左下のボタンに「取込辞書に登 録」と表示され、「取除辞書に登録」を 選択した場合は、左下のボタンに「取 除辞書に登録」と表示されます。
- 4) 「切り出し辞書の単語登録」画面が表示されます。語句を 編集する場合は、語句の上で右クリックをし、「追加」、「削 除」、「編集」のいずれかを選択します。

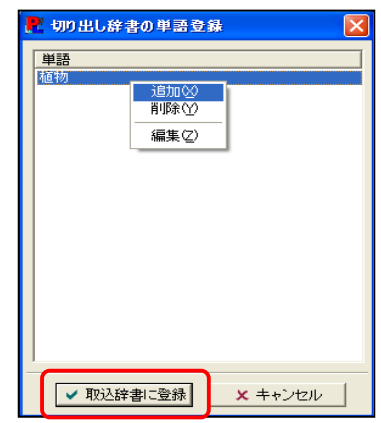

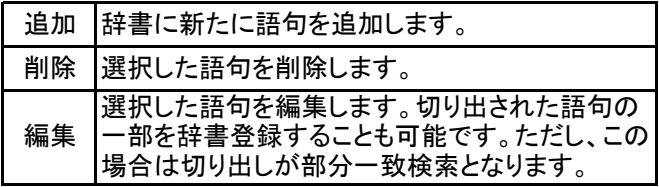

- 5) 語句を編集しない場合、または、編集が完了したら、「取込(取除)辞書に登録」ボタンを押し ます。
- 6) この動作で語句は辞書に登録されます。一度登録された語句については、プルダウンメ ニュー「編集」の「辞書登録」で確認および編集することができます。

### 5.3.6.6 マップ選択項目の検索機能とマーカー機能

 ここでは、マップ軸に設定する項目を検索する機能と、マーカーでハイライトする機能について説明し ます。

- 検索機能について
- 1)「マップ操作」ボタンをクリックし、「マップ操作」ダイアログボックスを表示させ、「項目」欄上でクリック し、マップの軸に設定する項目を選択してください。ここでは「IPC」を選択します。

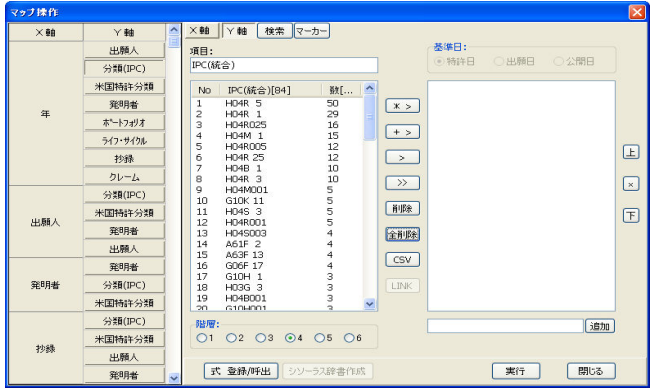

―――――――――――――――――――――――――――――――――――――――――――――――――――――

2) 次に「マップ操作」ダイアログボックスの上部に表示された「検索」ボタンをクリックしてください。「検 索」ダイアログボックスが表示されます。

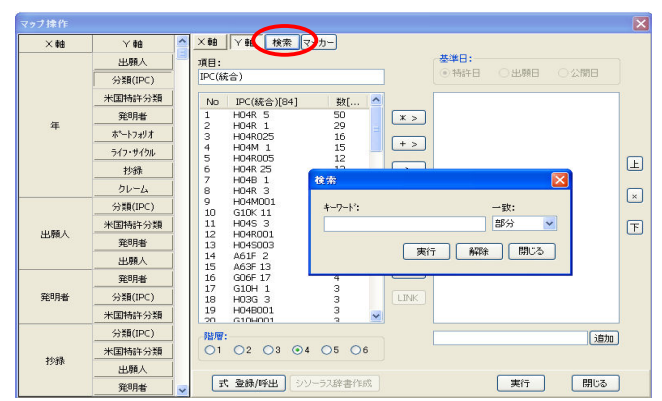

3) 「検索」ダイアログボックス内の「キーワード」欄に、検索したいキーワードを入力し、「キーワード」欄 の右隣にある「一致」プルダウンメニューから、キーワードに対する一致の方法を選択してください。 キーワードに対して、「部分一致」、「前方一致」、「後方一致」や「完全一致」の検索ができます。ここ では、"H04"というキーワードを"部分一致"で検索します。

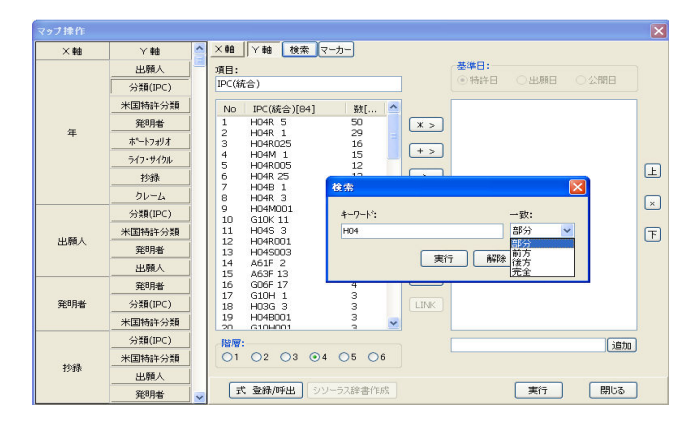

4) キーワードの入力と「一致」プルダウンメニューの選択が終わったら、「実行」ボタンをクリックしてくだ さい。「マップ操作」ダイアログボックスのマップ選択項目ボックスに検索結果が表示されます。検索す る前の状態に戻したい場合(検索結果を解除したい場合)は、再度「検索」ダイアログボックスを表示 させて、「解除」ボタンをクリックしてください。

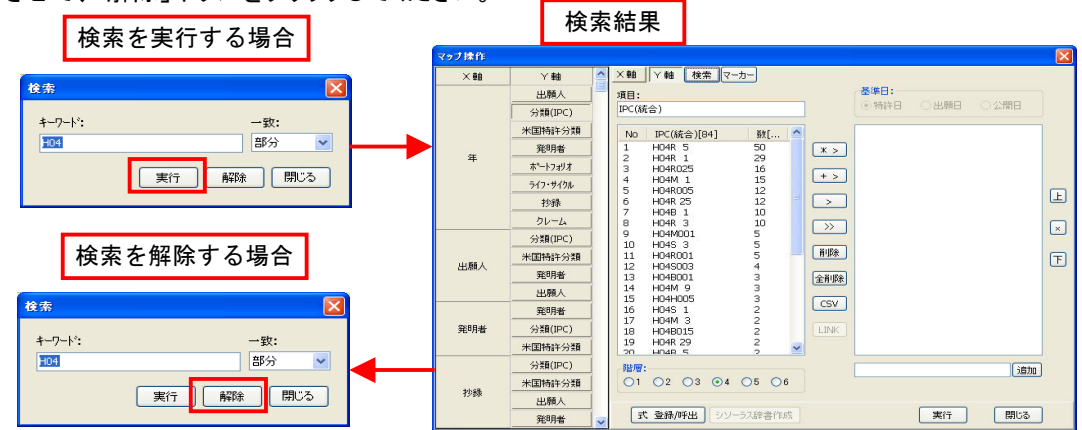

- マーカー機能について
- 1)「マップ操作」ボタンをクリックし、「マップ操作」ダイアログボックスを表示させ、「項目」欄上でクリック し、マップの軸に設定する項目を選択してください。ここでは、「検索」機能の説明の結果を用います。

2) 次に「マップ操作」ダイアログボックス上部に表示されている、「マーカー」ボタンをクリックし、「マー ...<br>カー ダイアログボックスを表示させます。

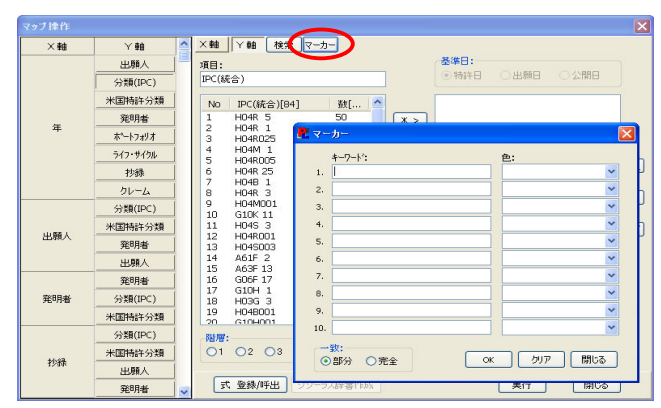

3) 「マーカー」ダイアログボックスのキーワードにハイライトしたいキーワードを入力し、「キーワード」欄 の隣にある「色」プルダウンメニューから、ハイライトの色を選択してください。ハイライトの色は、全部 で10色の中から、任意で選択できます。同時に、絞込み方法についても、「一致」欄で、"部分一致" か"完全一致"のどちらかにチェックを入れて選択してください。以上のことが終わりましたら、「OK」ボ タンをクリックしてください。ここでは、「検索」機能の説明の結果に対して、"H04R"というキーワードを 部分一致で絞込みを行い、ハイライト表示します。

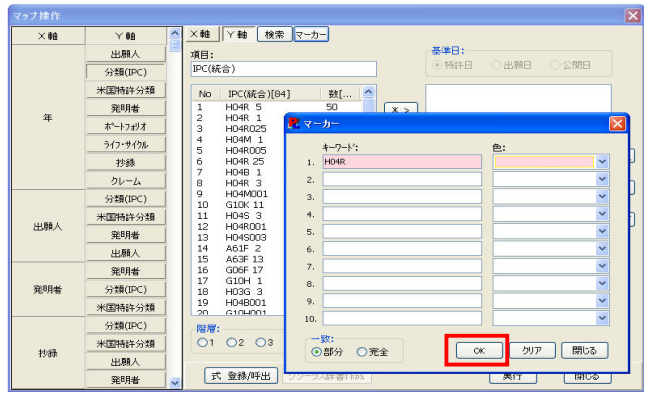

4) 入力したキーワードに対して(ここでは"B60K")、絞り込まれた項目がハイライトされた状態を下の図 に示しました。ハイライト表示された項目を、「ctrl」ボタンを押しながらクリックして選択し、「>」ボタンで マップ表示項目ボックスに移動することができます。ハイライトを解除したい場合は、再度、「マー カー」ダイアログボックスを表示させ、「クリア」ボタンをクリックしてください。

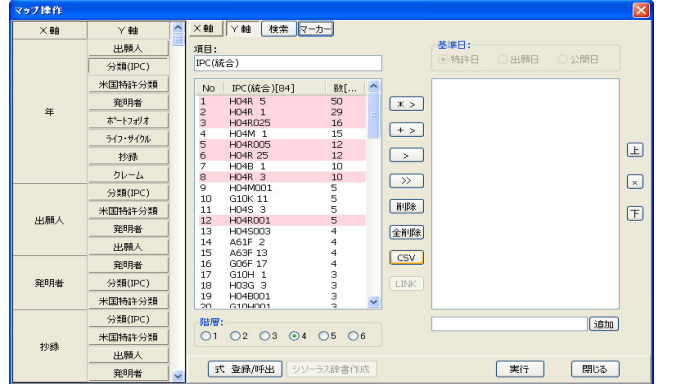

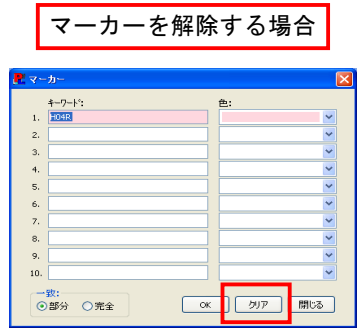

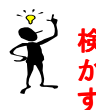

検索とマーカー機能は、X軸とY軸に対して、それぞれ独立に有効です。X軸からY軸、あるいはY軸 からX軸へ表示を切換えたときには、検索条件は全て解除され、またマーカーは全てクリアされま 、<br>す。

5.3.6.7 軸項目の表示と実行

#### X軸、Y軸の項目が決定しましたら、マップ操作画 面の「実行」ボタンをクリックします。

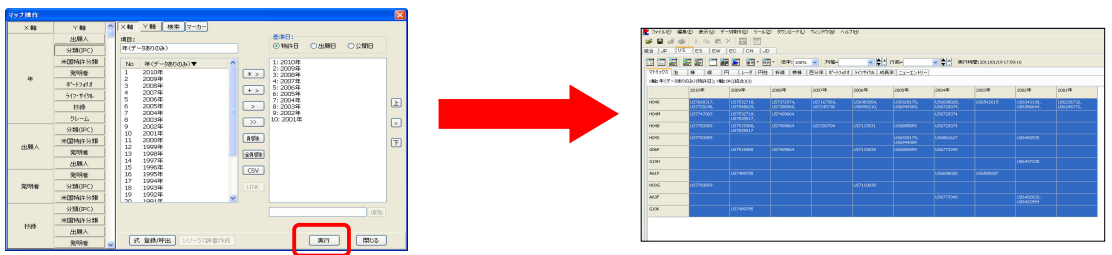

マトリックス画面が表示され、設定したX軸とY軸の処理が行われ、 処理が終了しますと、セル内に特許番号が表示されます。

# 5.3.7 マトリックスとグラフの表示

ここでは、マトリックス表と様々なグラフの表示について説明します。

## 5.3.7.1 マトリックス表の表示

 「マトリックス」タブを開くと、マップのX軸とY軸に設定した項目のマトリックス表が表示されます。ここ では、そのマトリックス表について説明します。

#### マトリックス表 マトリックス表

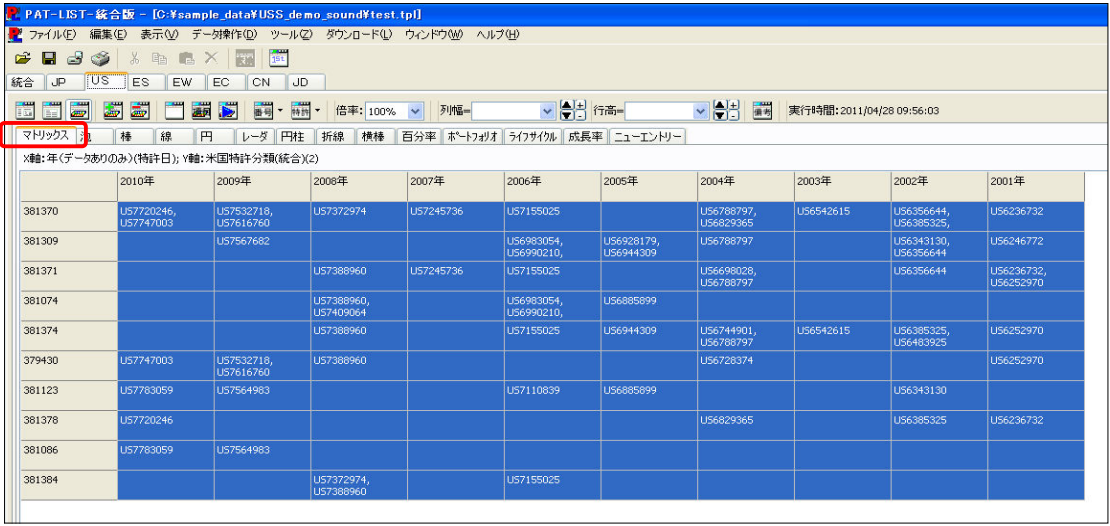

1) ツールバーの「マトリックスの表示形式選択」ボタンと「マトリックスの表示内容選択」ボタンを使っ て、マトリックスの表示内容を変更することが可能です。ボタンの説明については、「5.3.3 マップ 画面ツールバーのボタンの配置について」を参照してください。

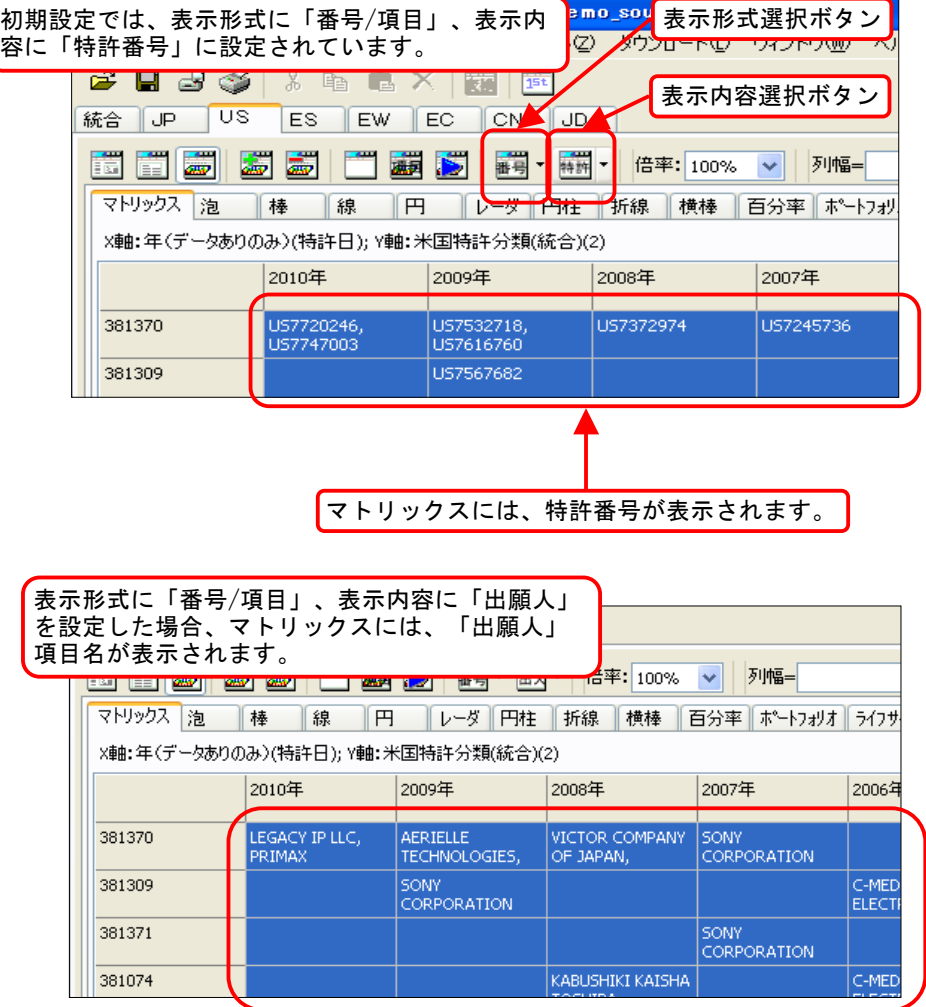

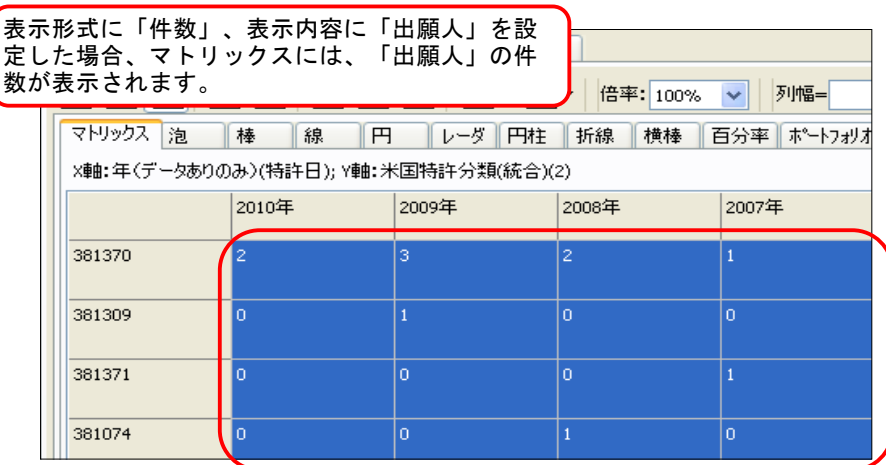

- 2) デフォルトに設定されたマトリックスの大きさでは、表示された内容を全て見ることができない場 合があります。そのときは、「列幅」、「行高」選択ボタンで、マトリックスの行や列の幅を調整しま す。
- 選択部分を特定の列(行)と同じ幅(高さ)に設定する方法
	- ① 選択した部分の列幅を選択する場合、「列幅」プルダウンメニューから、列幅の基準にしたい 列を選択します。(行の高さを変更する場合も同じ手順になります)

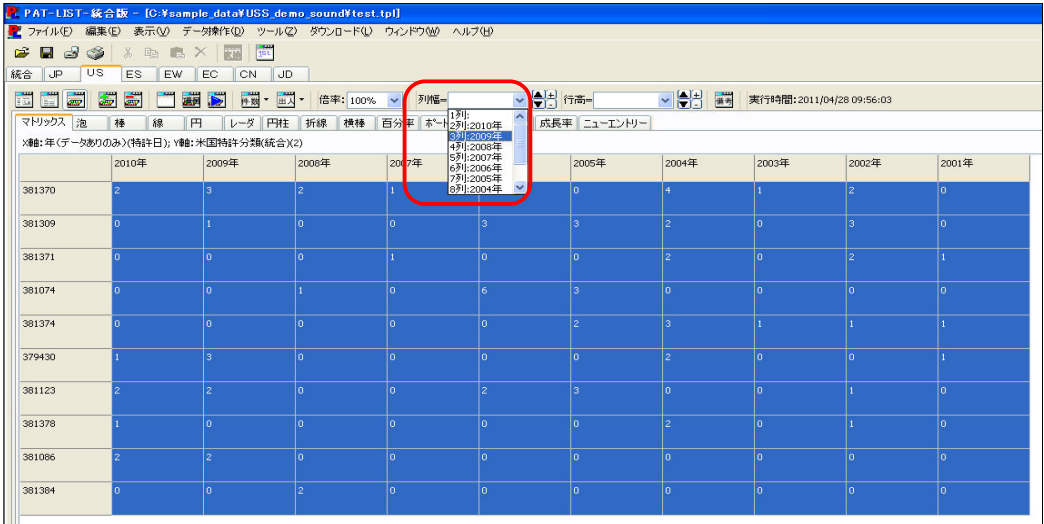

② 「Confirm」ダイアログボックスが表示さ れ、列幅変更の確認をされます。よろしけ れば、「OK」ボタンをクリックします。

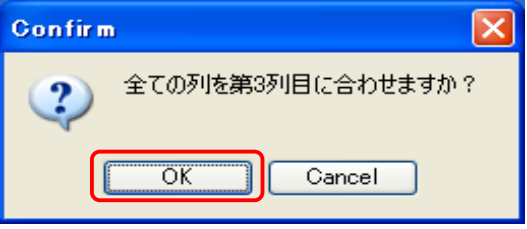

### ● 列の幅(行の高さ)を調整する方法

列幅(行高)にある「▲」(拡大)ボタン、「▼」(縮小)ボタンを使って、選択した部分の列幅(行高)を 調整します。

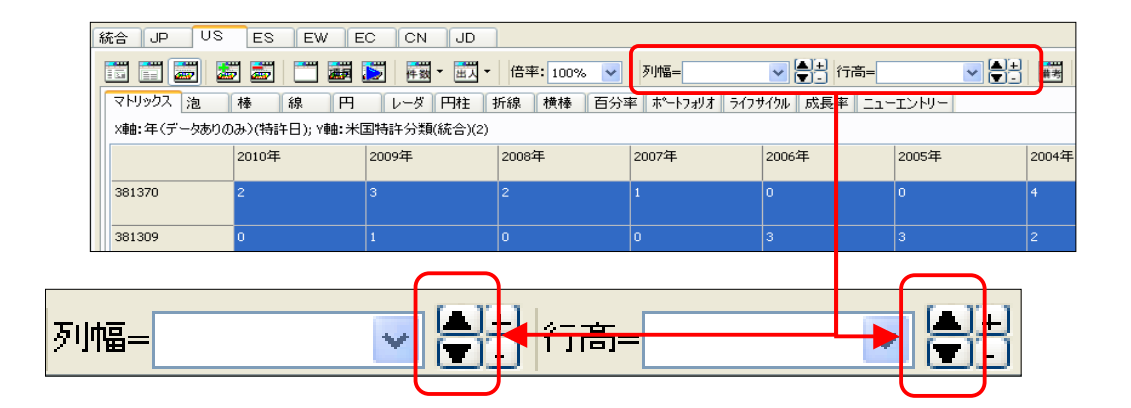

#### ● 項目欄の列幅(行高)を調整する方法

項目欄の内容が全て表示されないときに、項目欄の列の幅や行の高さを、列幅、行高にある 「+」(拡大)ボタンや「-」(縮小)ボタンを使って、項目欄の内容を全て表示できるように調整しま す。

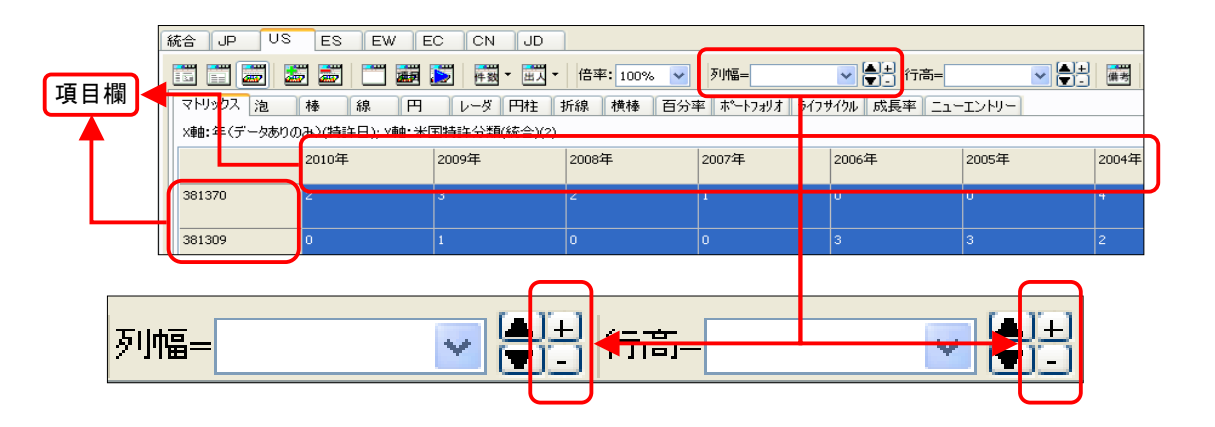

3) 「マトリックス」タブを開くと、「マップ操作」ダイアログボックスで選択したマップのX軸、Y軸の項 目が、マトリックスで表示されます。

 デフォルトでは、選択した項目全てが選択されています。この選択している部分が、グラフに表 示されます。もし、このマトリックスの一部をグラフ表示したい場合は、グラフ表示したい部分のみ 選択しますと、グラフに表示される項目数等が変更されます。

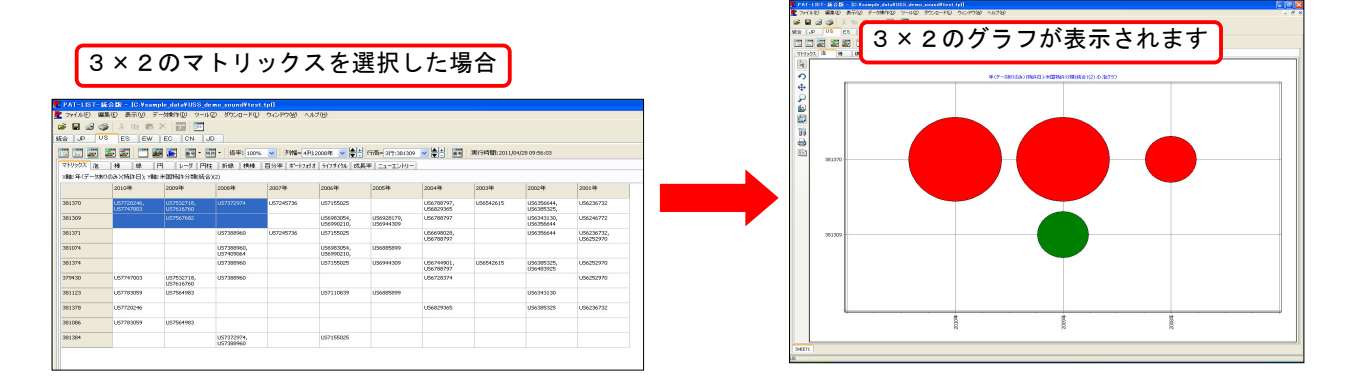

## 5.3.7.2 グラフ表示

1) 「マップ画面」で作成できるグラフは次の13種類です。

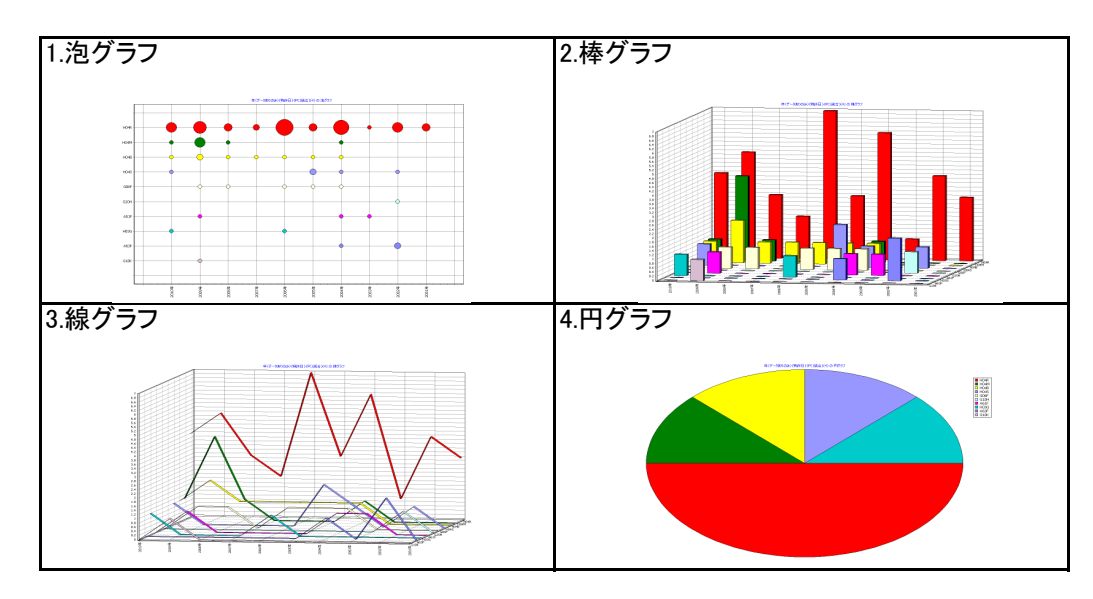

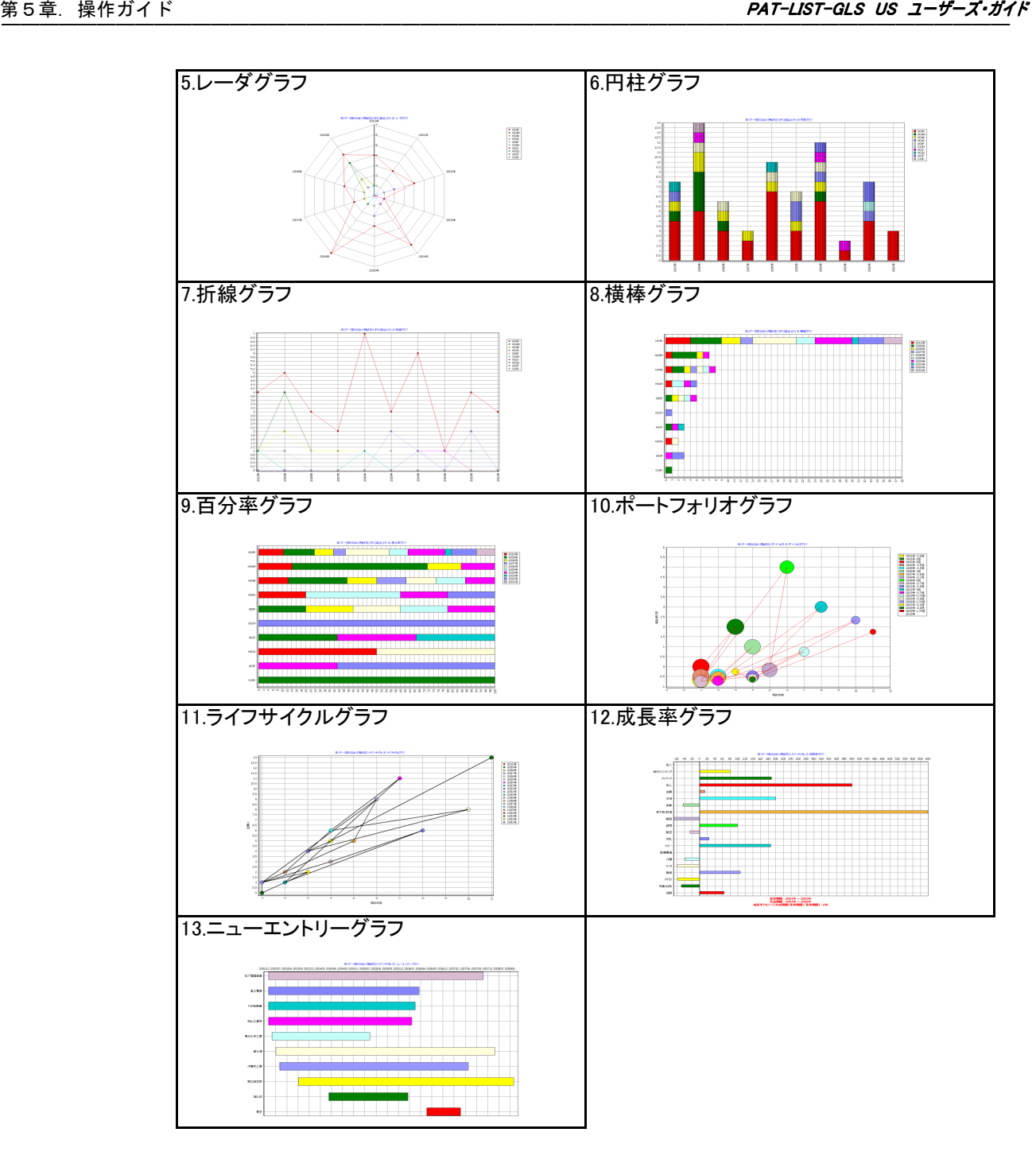

# 5.3.7.3 グラフ画面のボタンと機能の説明

「マトリックス」タブ以外の各グラフ画面左側にあるアイコンの機能は次の通りです。

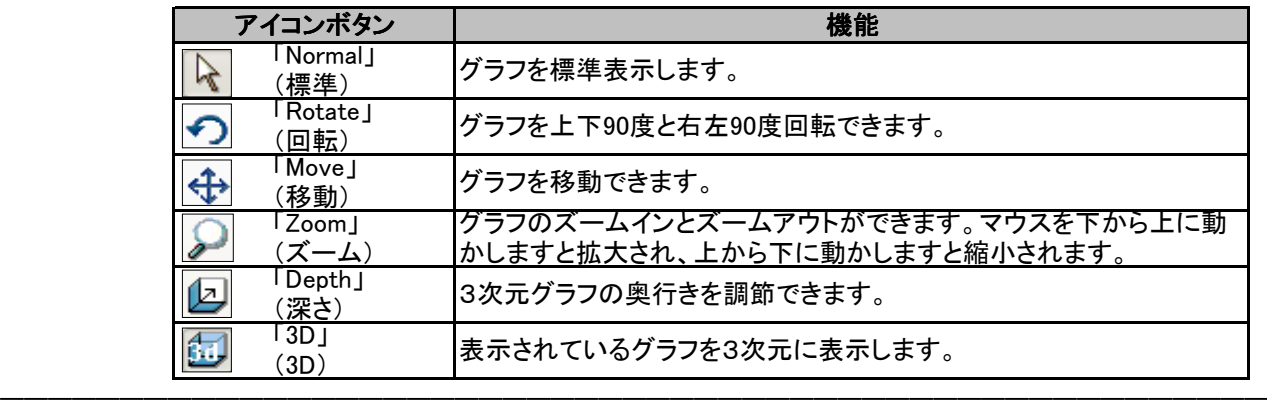

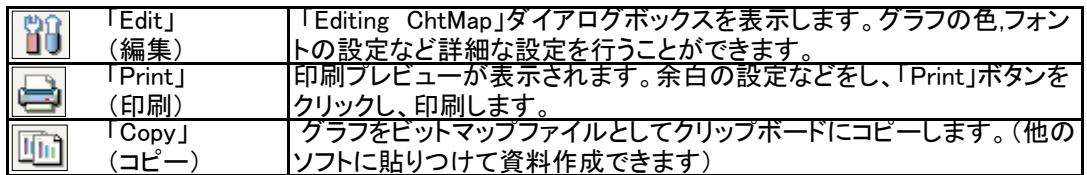

## 5.3.7.4 シートの追加

 現在、閲覧画面に表示しているデータで、別にマップを作成する場合は、ツールバーの「新規」ボタ ンをクリックして、マップシートを追加することができます。 また、マップシートの名称を変更することも可能です。

<mark>- 『</mark>『PAT-LIST- 統合版 ~ [C:¥sample\_data¥USS\_demo\_sound¥test.tpl]<br>『『ファイル(E) - 編集(E) - 表示(<u>O) - デー対象作(D) - ツール(2) - ダウンロード(D) - ウィンドウ(M) - ヘルプ(H)</u>  $\Box$ o $\times$ **FRSS** & BARK 統合 JP US ES EW EC CN JD 6000 5 5 5 0 5 5 5 5 m · F · 100% · □ 부터 行高= 万川幅= **×車中:: Y車中:** SHEET SHEET2 マップを新規する

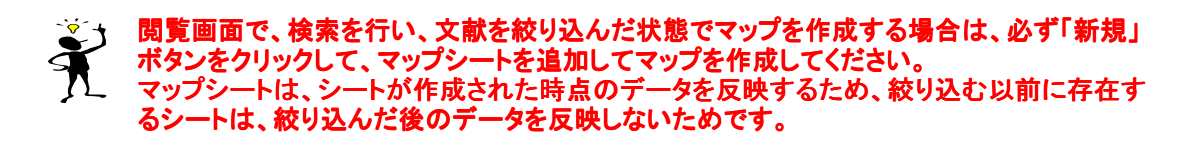

 マップシートの名称を変更するには、シート名称上にマウスカーソルを移動させ右クリックして、変更 します。予め、メモ帳等に変更するシート名を入力し、それをコピーし貼り付けると非常に便利です。

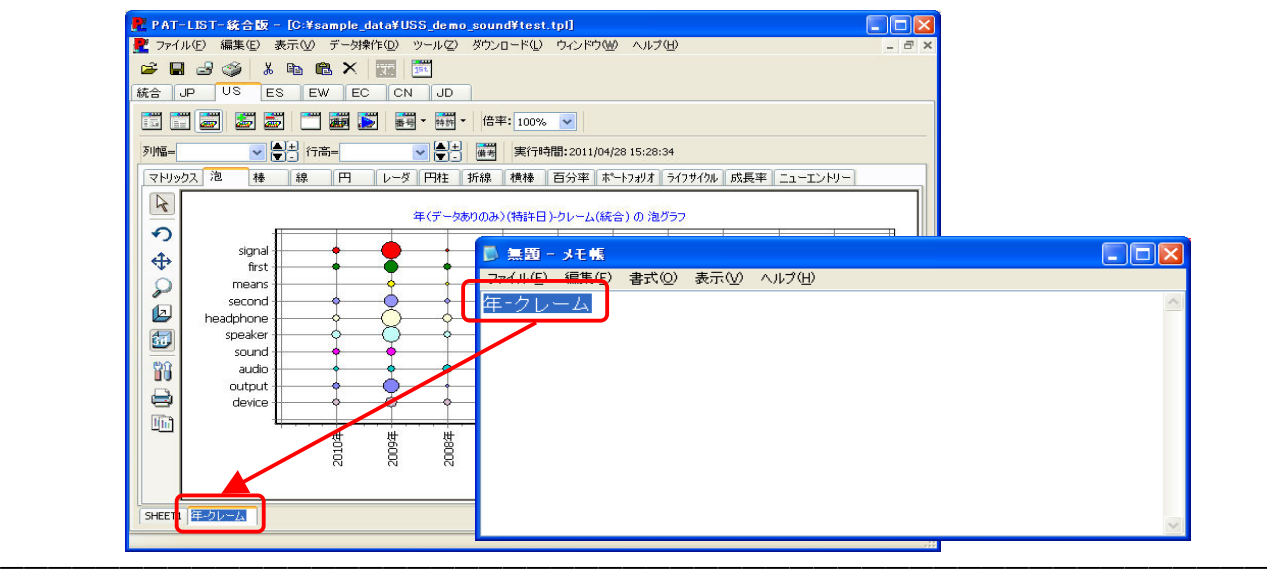

# 5.3.8 グラフ編集機能

 各グラフ画面上で右クリックをすると、メニューが表示され、そこから選択することで、簡単なグラフ の編集ができます。メニューの機能は次の通りです。

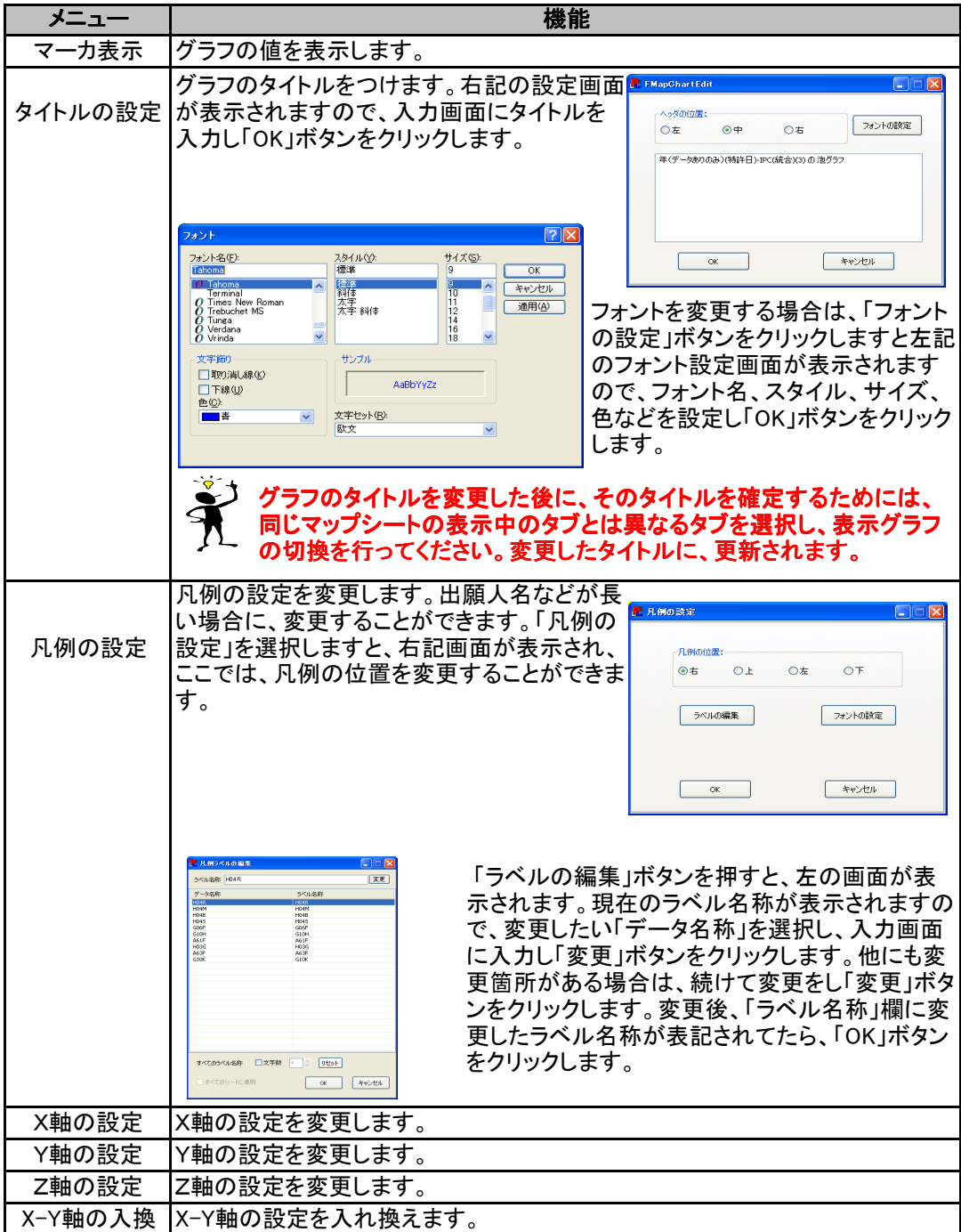

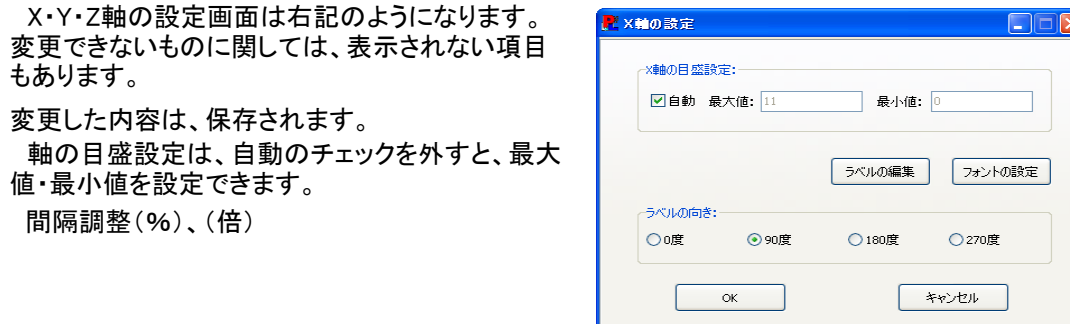

 $\partial$ より細かな編集をする場合は、左側に並んでいるアイコンの「Edit」ボタンをクリックして 表示される、「Editing ChtMap」ダイアログボックスを使って編集します。

## 5.3.8.1 泡グラフの調整

 泡グラフとポートフォリオグラフの場合のみ、グラフ上で右クリックして表示されるメニューの、 「大きさの変更」がアクティブになります。この「大きさの変更」では、泡グラフ、及びポートフォリオ グラフの泡の大きさを変更することができます。

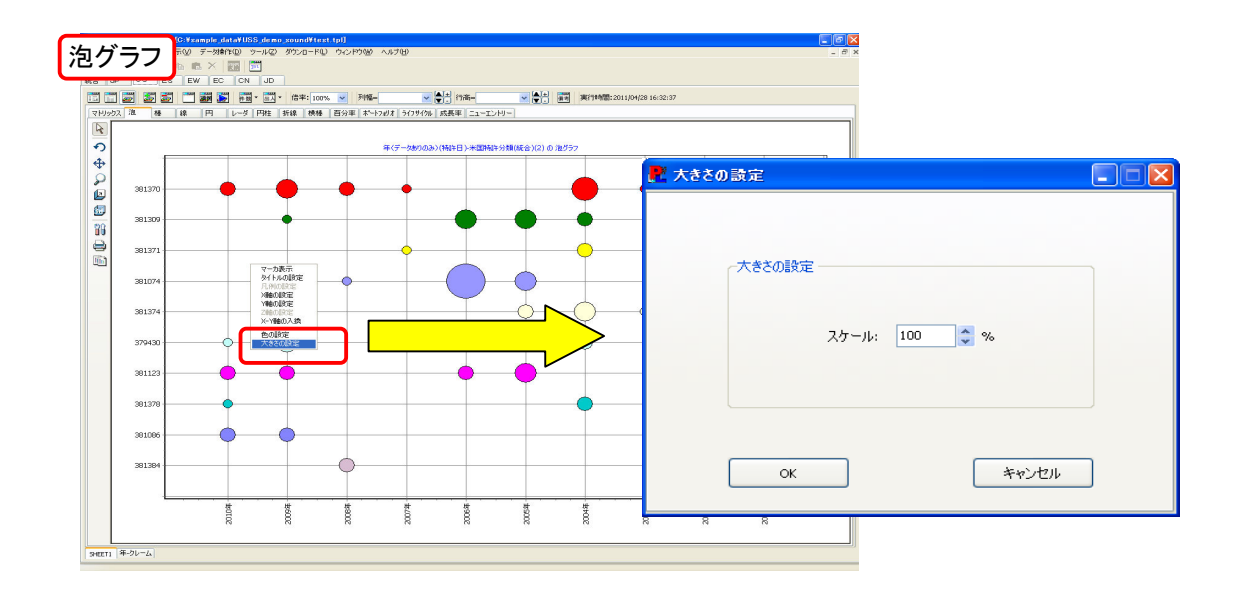

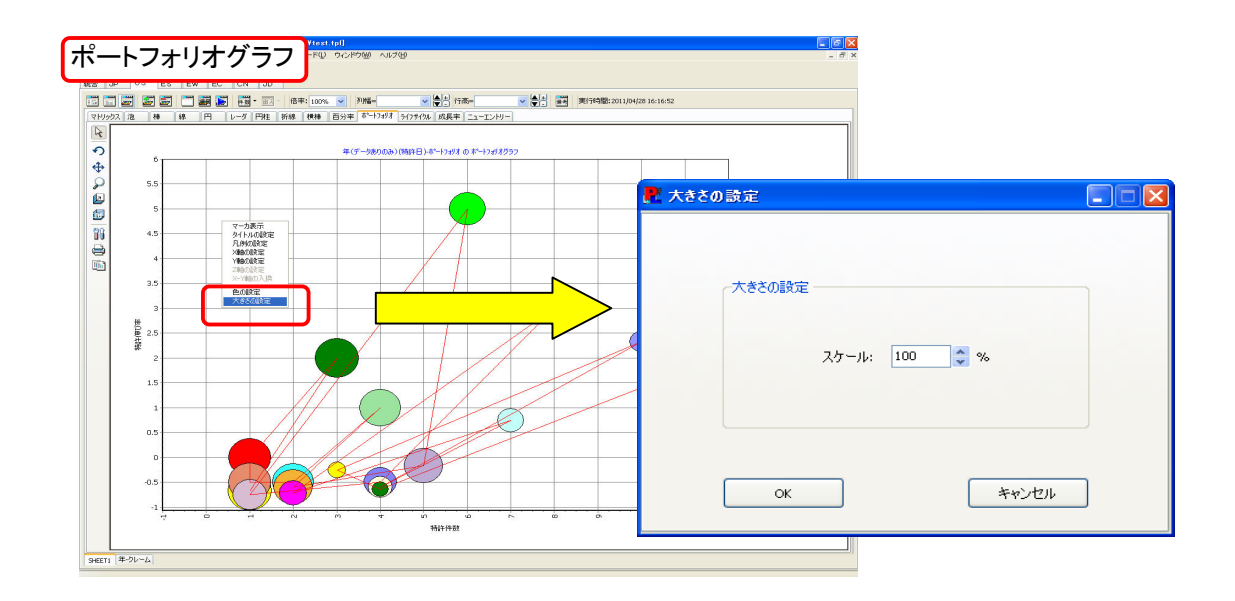

## 5.3.8.2 編集したグラフの保存機能

作成したグラフを、グラフ上で右クリックして表示されたメニューや、マップ画面左側にあるアイコ ンを使って編集した場合、編集したグラフを保存するには、編集したグラフ以外のタブを開き、他 のグラフを表示すると、編集したグラフが保存されます。

 しかしマップ画面左側にある、「移動」と「深さ」を使って編集した場合は、保存することができま せん。

 「移動」、「深さ」を使って編集したグラフを保存する場合は、「コピー」ボタンをクリックして、他の アプリケーションに貼りつけ、グラフを保存することをお薦めします。

## 5.3.9 2次マップ作成機能

 PAT-LIST-統合版では、各グラフの母集団から2次マップが作成できます。繰り返し絞り込みが可 能となります。

 絞込み対象(母集団)をダブルクリックすると、メニューが表示され、「表示画面」と「再度マップ」を選 択することができます。「表示画面」を選択した場合、母集団のみの帳票が表示画面に表示されま す。「再度マップ」を選択した場合は、「マップ操作」画面が表示され、XY軸を再設定した後、母集団の みのデータに関する2次マップが作成できます。そのシートに新しい名前を付けることも可能です。

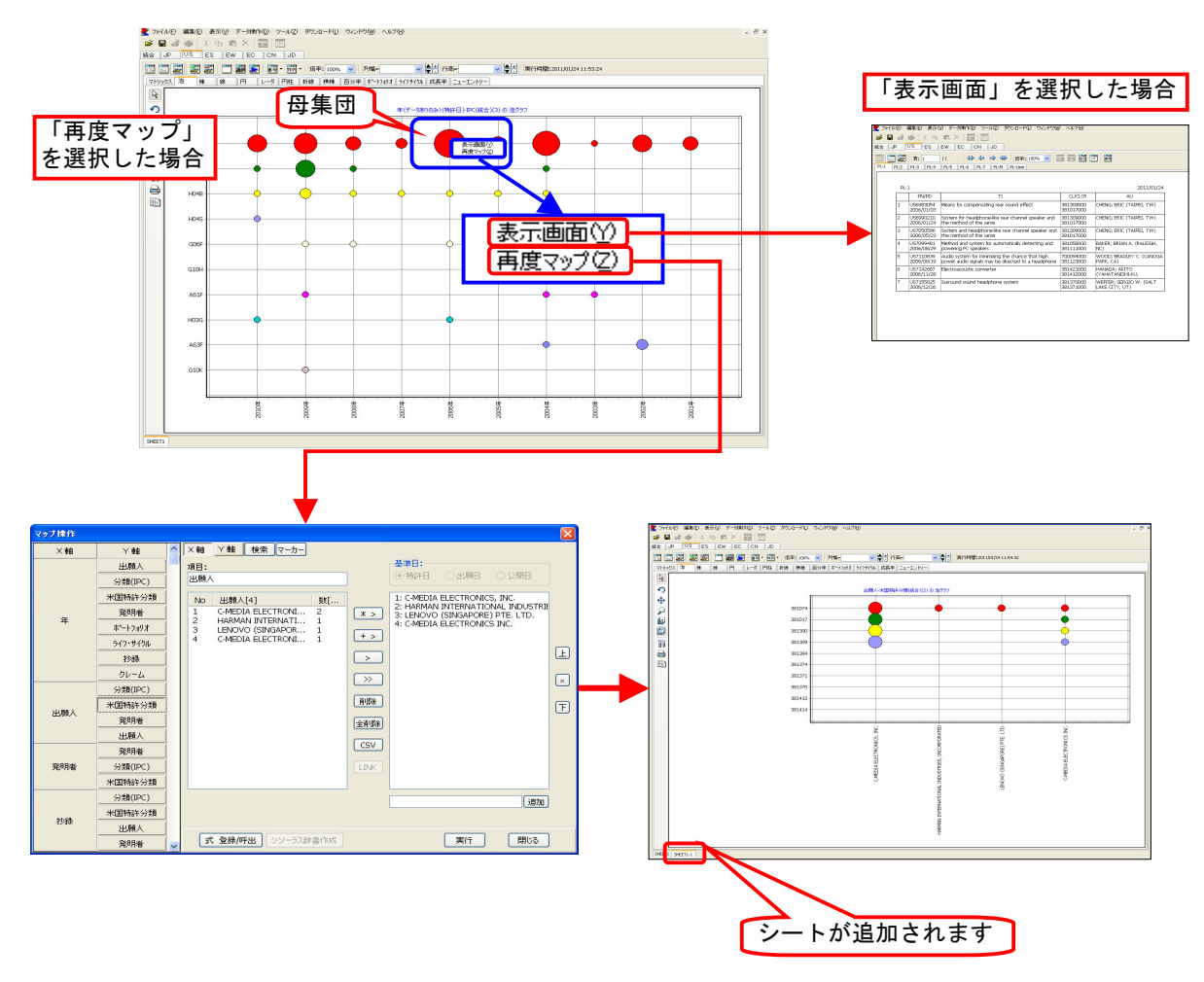

# 5.3.10 グラフの書き出し

「マップ」画面からデータをMicrosoft Excelに出力し、同時に、棒・百分率・線・レーダ・折線・円・ 泡グラフの計7種類のグラフを自動作成することができます。横軸に100項目、縦軸に100項目ま で選択できます。また、Microsoft Excelの機能を用いれば、その他のグラフもマニュアルで作成 することができます。

操作手順は、以下の通りです。

1) 「マトリックス」タブをクリックし、マトリックスを表示させ、メニューバーから、「ファイル」 > 「名 前を付けて保存」を選択します。

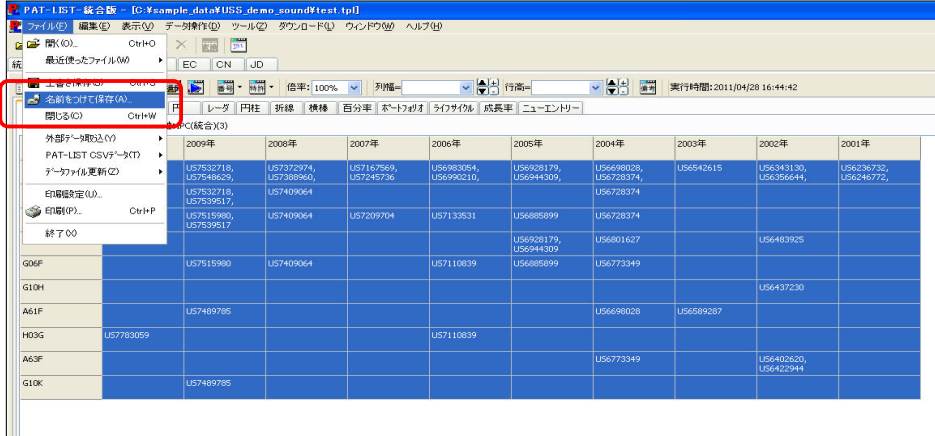

―――――――――――――――――――――――――――――――――――――――――――――――――――――

2) 表示された「確認」ダイアログボックスに、「Excelでグラフを表示しますか」と表示されますの で、「はい」を選択します。

尚、「いいえ」を選択しますと、「マトリックス」タブに表示されている内容がCSV出力され、グ ラフ表示がありません。

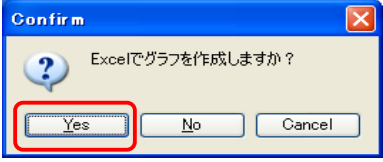

―――――――――――――――――――――――――――――――――――――――――――――――――――――

3) 「CSVファイルを保存する」ダイアログボックスが表示されますので、名前を付けて「保存」をク リックします。

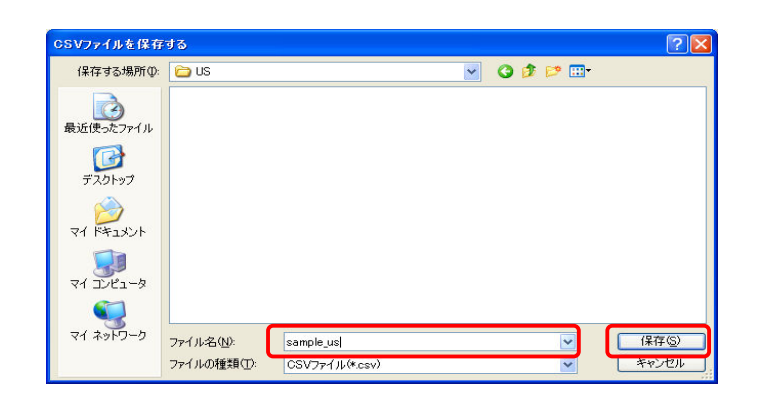

4) Microsoft Excelが起動し、「マクロを有効にする」をクリックしますとグラフが作成されます。表 示されるグラフは、次ページに示す6種類のみです(Sheet1 : マトリックスで作成した表、 Sheet2 : 全部のグラフ、Sheet3~ : 個別のグラフ)。

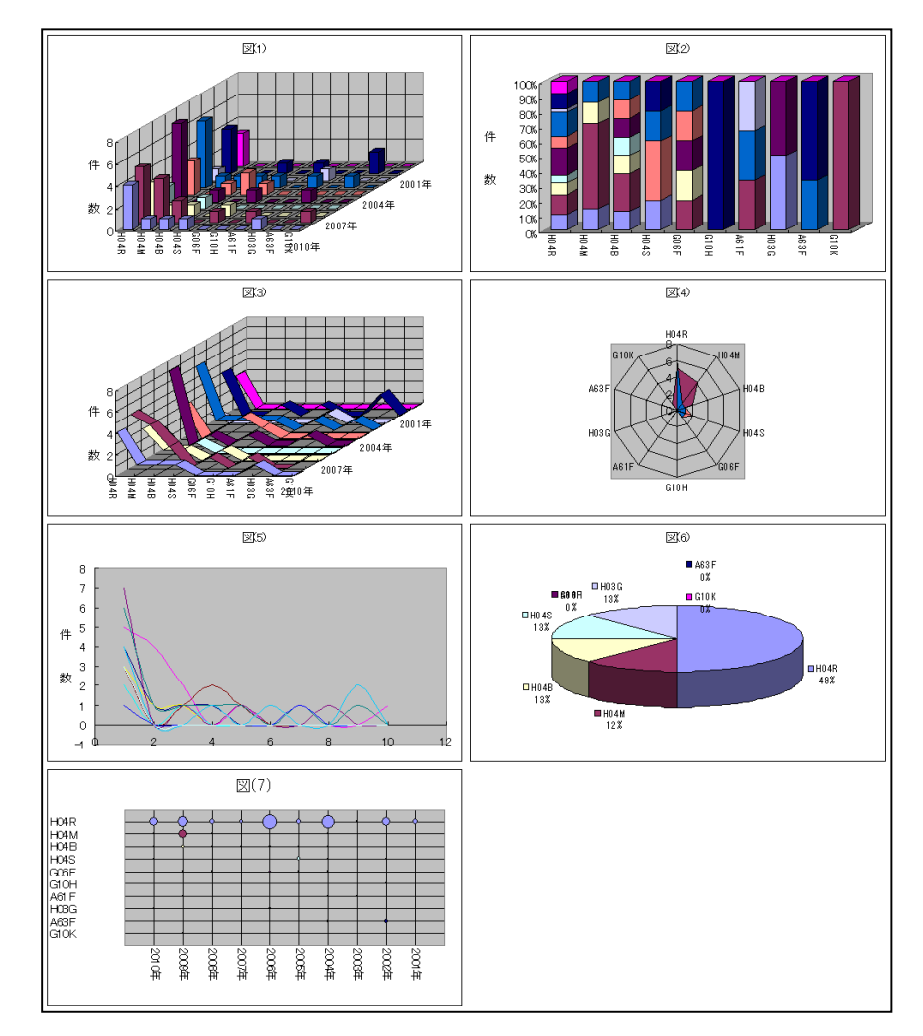

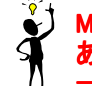

Microsoft Excel Microsoft Excelでは、自動でマクロが作成されないようなロックがかかっている場合が あります。上記の作業を実行しても、Microsoft Excelが立ち上がらない場合、「ツール」 →「マクロ」→「セキュリティ」を開き、「セキュリティレベル」を「低」に設定してください。

## 補足資料

# - Weblate: PAT-LIST-GLS US CSVデータ項目一覧表

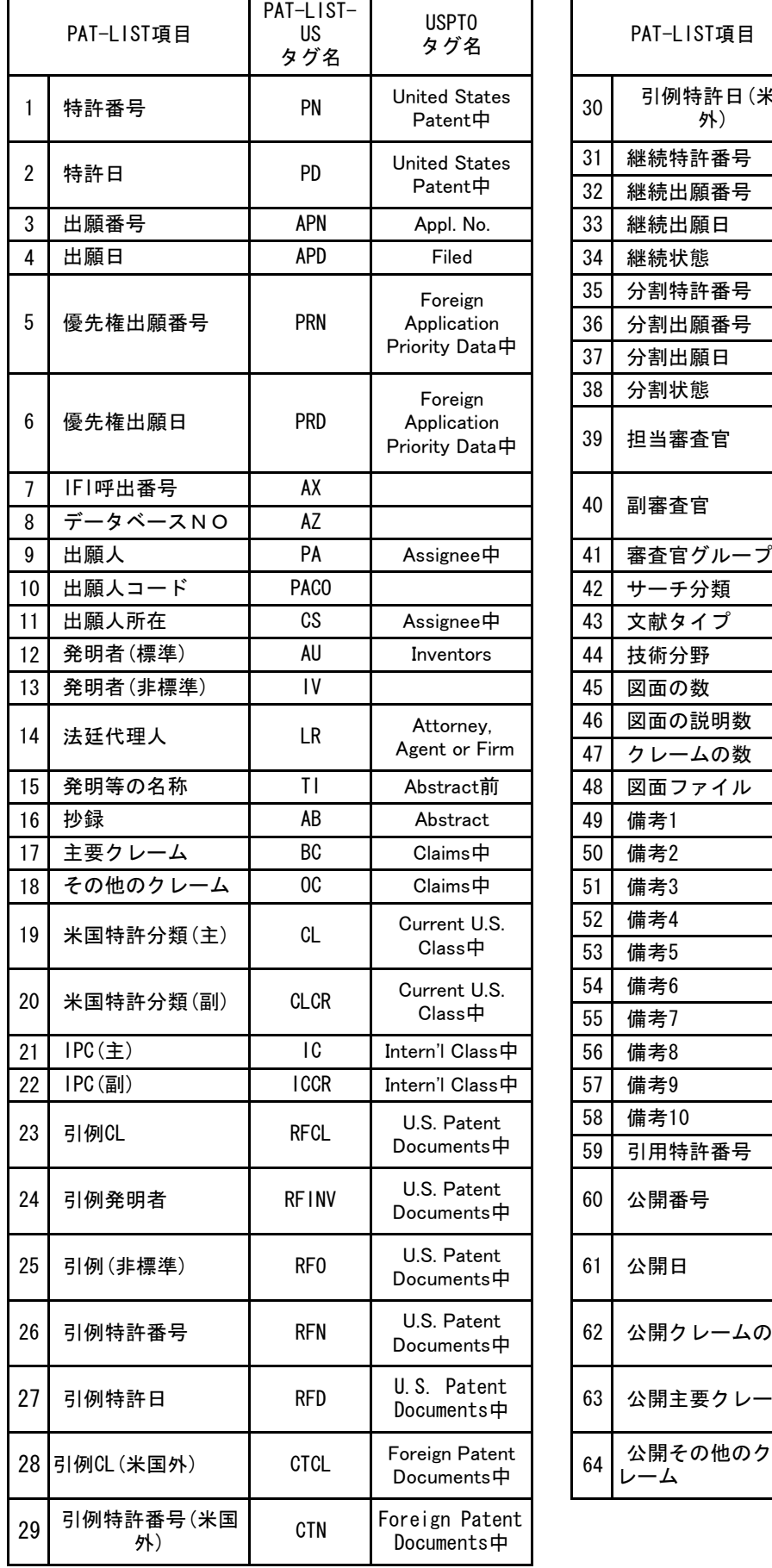

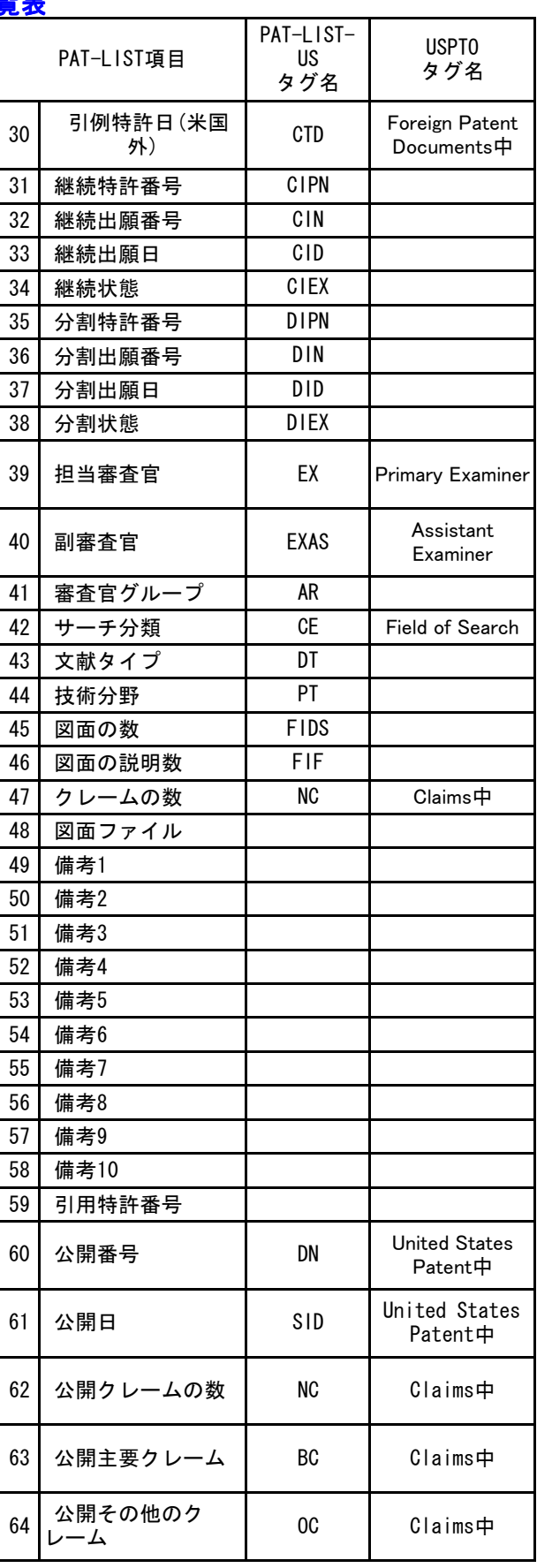

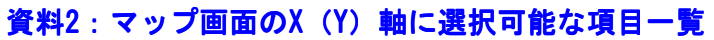

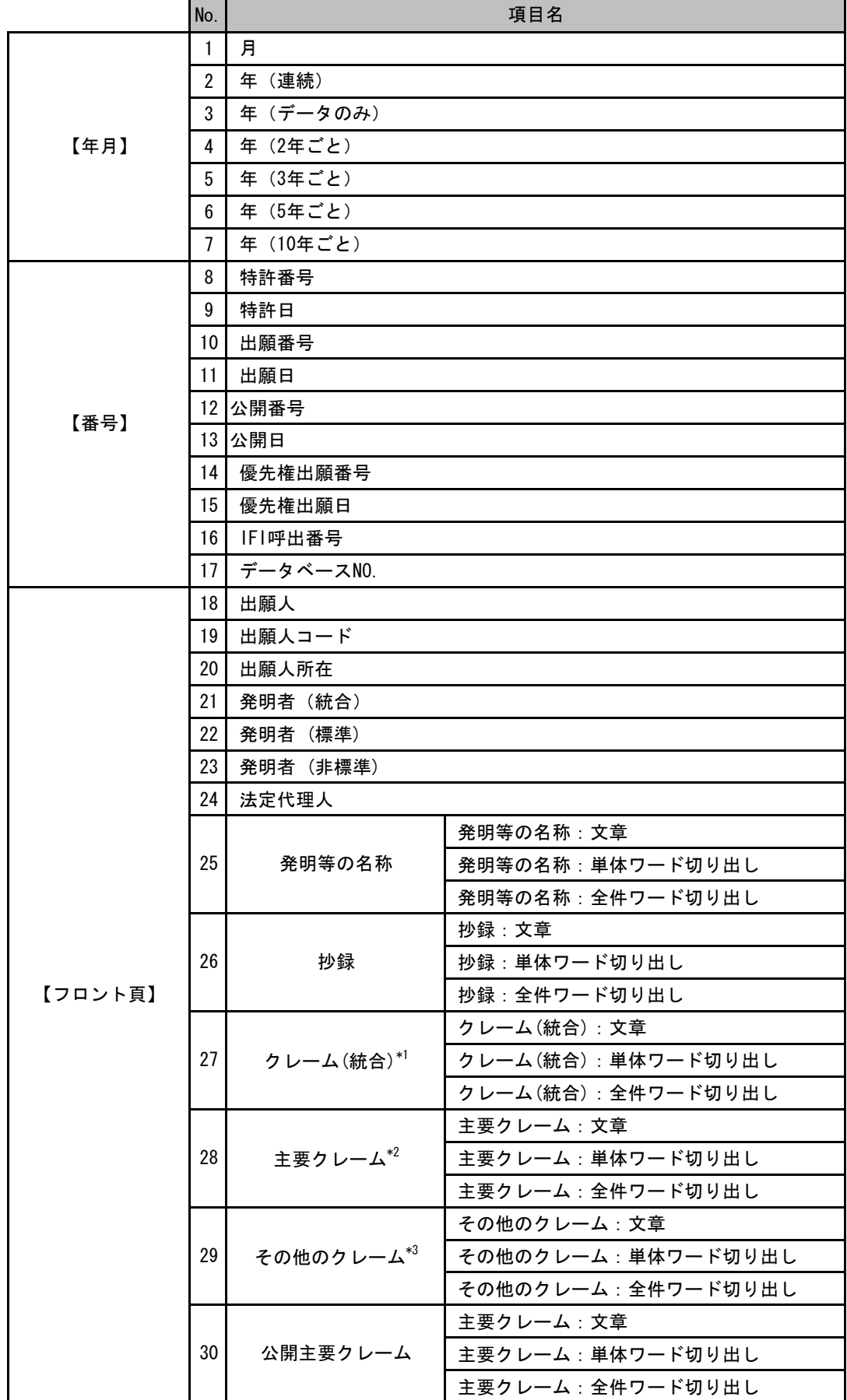

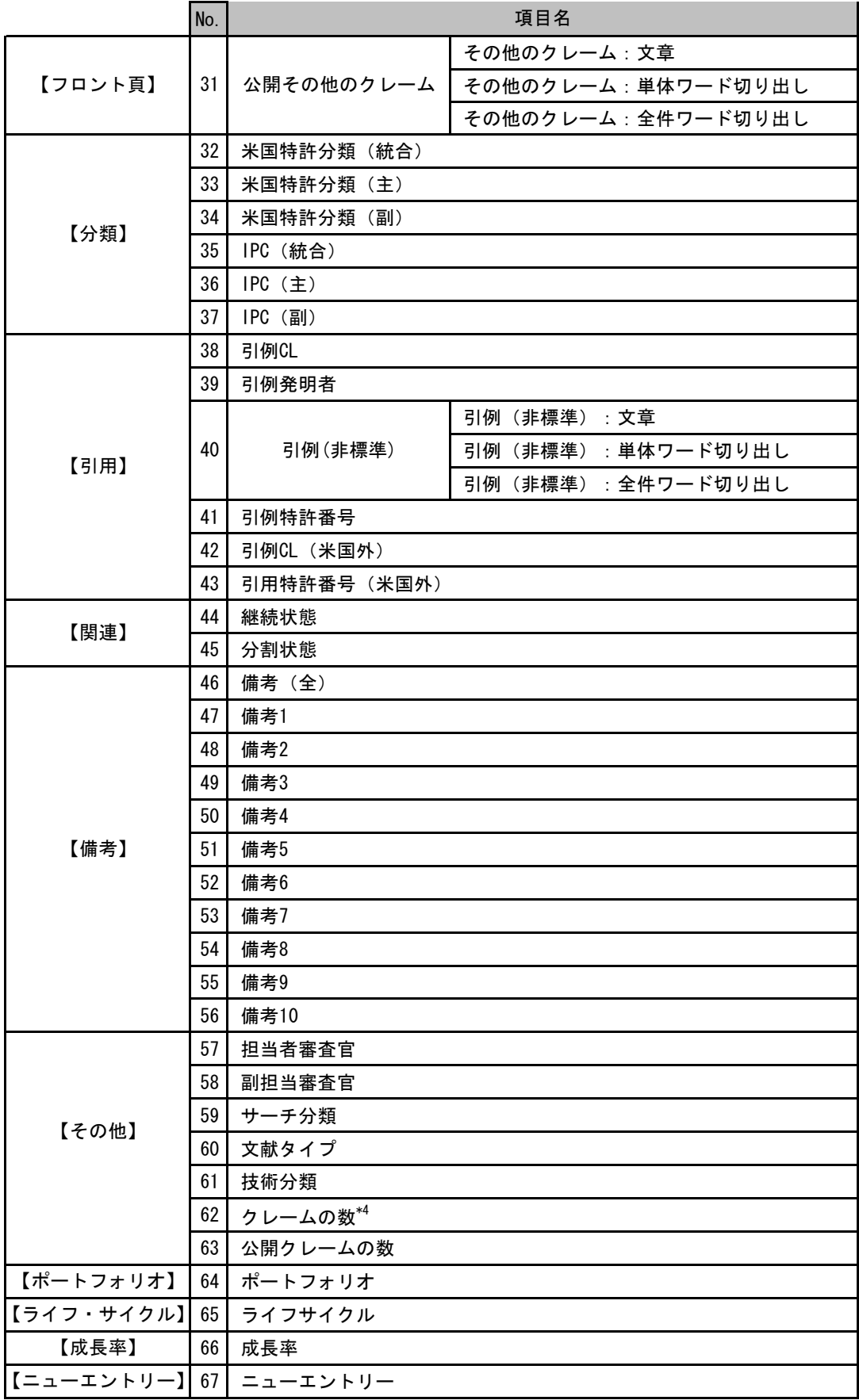

\*1:「クレーム(統合)」は、「主要クレーム」と「その他クレーム」の統合です。

- \*2:「主要クレーム」は、特許の主要クレームです。
- \*3:「その他クレーム」は、特許のその他クレームです。
- \*4:「クレームの数」は、特許のクレーム数です。 ―――――――――――――――――――――――――――――――――――――――――――――――――――――

### 改訂履歴

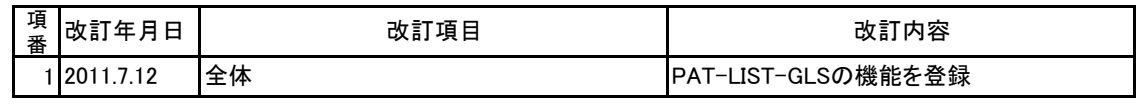

初版 2011. 7. 12